# บทที่ 5

# การใช้งานระบบ

#### **การตรวจสอบสิทธิการเข้าใช้งานระบบ**

การเข้าใช้งานระบบสารสนเทศเพื่อการบริหารฐานข้อมูลบัณฑิต ผู้ที่ใช้งานในส่วนการบันทึก ข้อมูลได้จะต้องเป็นบุคลากรคณะวิทยาศาสตร์ มหาวิทยาลัยอุบลราชธานี หรือผู้ที่มีรหัสผู้ใช้งานของ มหาวิทยาลัย เนื่องจากการเข้าใช้งานระบบจะต้องใช้อีเมล์ของมหาวิทยาลัยในการตรวจสอบสิทธิ์ผ่าน ระบบ One User One Password (OUOP) ระบบสารสนเทศเพื่อการบริหารฐานข้อมูลบัณฑิต เป็น ส่วนหนึ่งของระบบสารสนเทศเพื่อการบริหาร (E-Manage) ดังนั้นการเข้าใช้งานจะเข้าใช้งานผ่าน ระบบสารสนเทศเพื่อการบริหาร (E-Manage) โดยมีวิธีการเข้าใช้งานดังนี้

1. เปิด Browser ซึ่ง Browser ที่รองรับการทำงานของระบบสารสนเทศเพื่อการ บริหารฐานข้อมูลบัณฑิต คือ Internet Explorer เวอร์ชั่น 9.0 ขึ้นไป หรือเทียบเท่า เช่น Google Chrome, Fire Fox เป็นต้น

2. เข้าสู่ระบบโดยการป้อน URL : http://www.e-manage.sci.ubu.ac.th ในช่อง Address Bar

- 3. กดปุ่ม "ลงชื่อเข้าใช้งาน" เพื่อไปยังหน้าจอลงชื่อเข้าใช้งานระบบ
- 4. ป้อนชื่อผู้ใช้ (ชื่อผู้ใช้งานมหาวิทยาลัย) ลงในช่อง "ชื่อผู้ใช้งาน(Username)"
- 5. ป้อนรหัสผ่าน (รหัสผ่านผู้ใช้งานมหาวิทยาลัย) ลงในช่อง "รหัสผ่าน(Password)"
- 6. คลิกปุ่ม "ลงชื่อเข้าใช้งาน" เพื่อไปยังหน้าแรกของผู้ใช้งาน

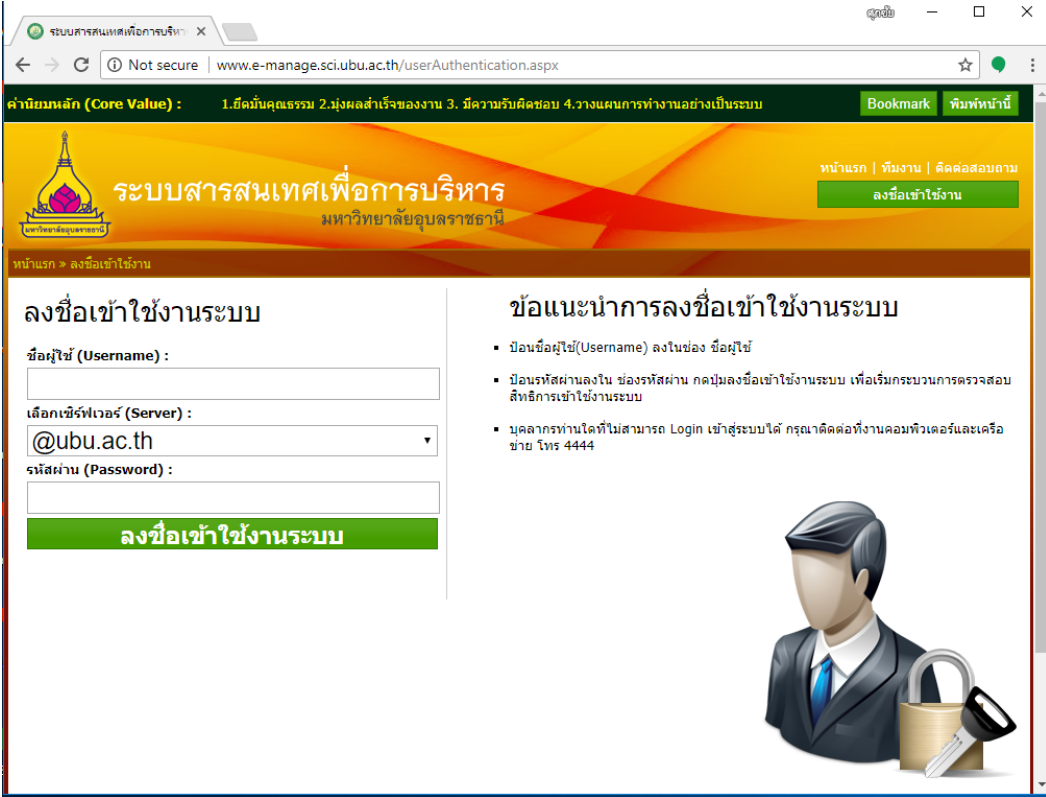

ภาพที่ 5-1 การตรวจสอบสิทธิการเข้าใช้งาน

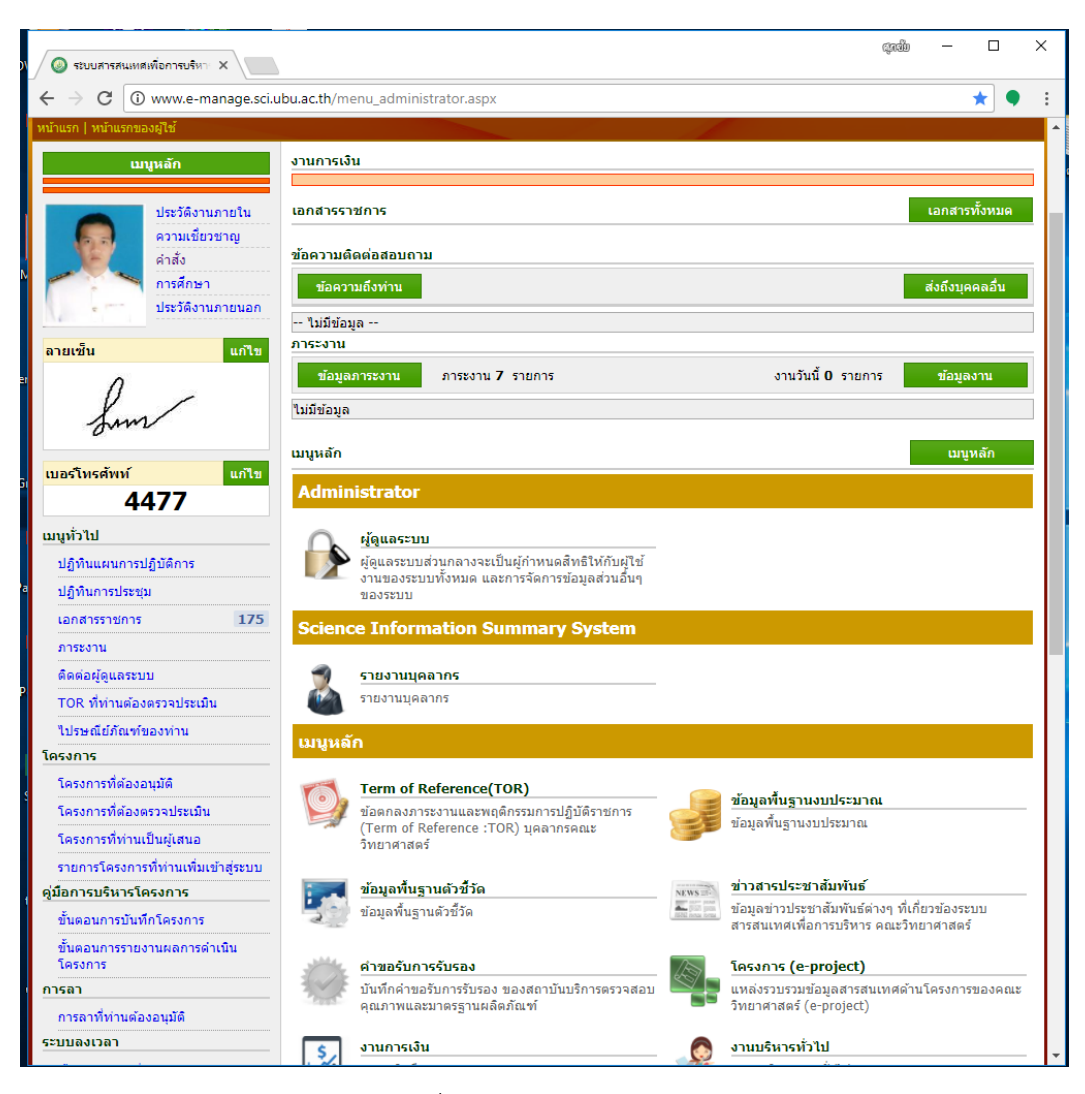

ภาพที่ 5-2 เมนูหน้าแรกของผู้ใช้งาน

#### **ระบบบริหารจัดการข้อมูล**

#### **1. ข้อมูลสาขาวิชา**

1.1 เพิ่มข้อมูลสาขาวิชา เลือก "ระดับของสาขาวิชา" กรอกรหัสสาขาในช่อง "รหัส สาขา" กรอกชื่อสาขาวิชาในช่อง "สาขาวิชา" หลังจากนั้นกดปุ่ม "บันทึก" เพื่อยืนยันการบันทึก ข้อมูลเข้าระบบ

1.2 แก้ไขข้อมูลสาขาวิชาให้กดปุ่ม ซึ่ง หลังข้อมูลที่ต้องการแก้ไข

1.3 ลบข้อมูลสาขาวิชาให้กดปุ่ม **<sup>33</sup> หลังข้อมูลที่ต้องการล**บ

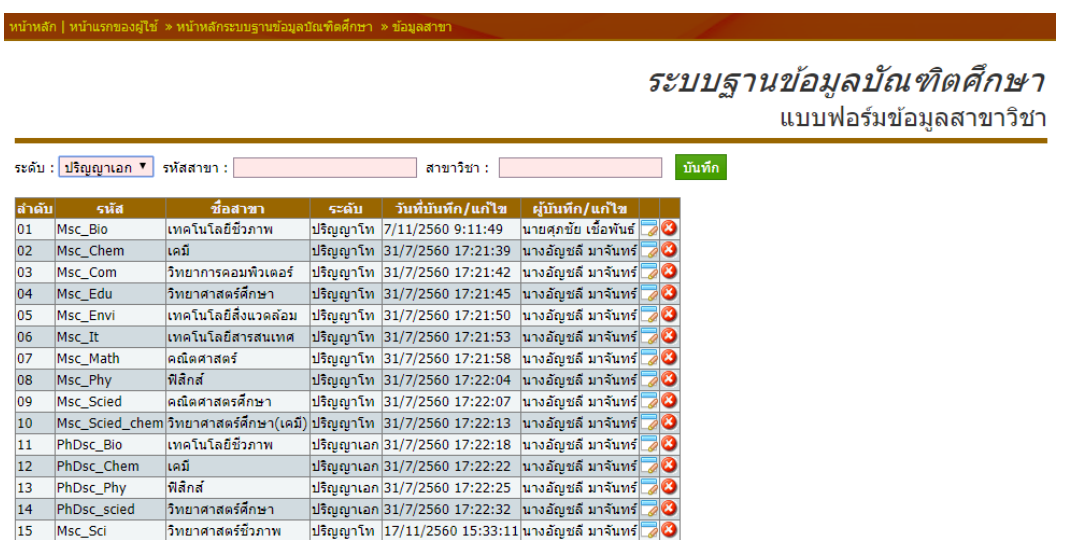

ภาพที่ 5-3 ระบบบริหารจัดการข้อมูลสาขาวิชา

# **2. ข้อมูลระดับชั้น**

2.1 เพิ่มข้อมูลสาขาวิชา กรอกรหัสระดับชั้นในช่อง "รหัสระดับชั้น" กรอกชื่อปริญญา ในช่อง "ชื่อปริญญา" หลังจากนั้นกดปุ่ม "บันทึก" เพื่อยืนยันการบันทึกข้อมูลเข้าระบบ

2.2 แก้ไขข้อมูลระดับชั้นให้กดปุ่ม หลังข้อมูลที่ต้องการแก้ไข

2.3 ลบข้อมูลระดับชั้นให้กดปุ่ม <sup>62</sup> หลังข้อมูลที่ต้องการลบ

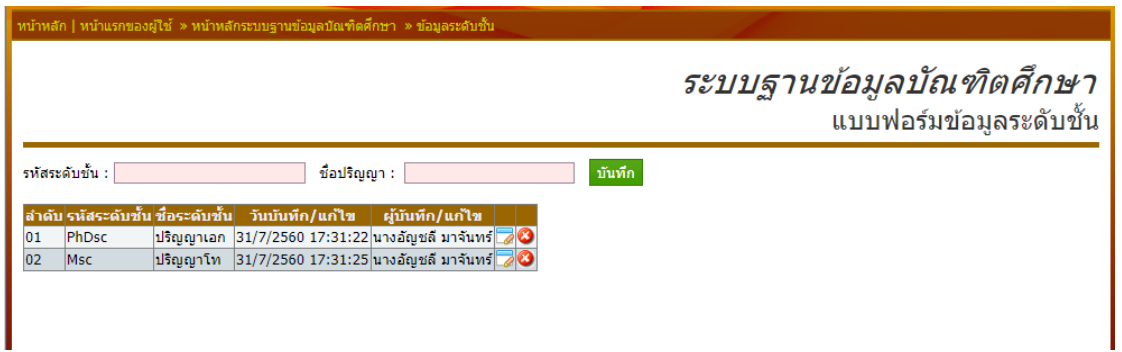

ภาพที่ 5-4 ระบบบริหารจัดการระดับปริญญา

#### **3. ข้อมูลวิชาเอก**

3.1 เพิ่มข้อมูลวิชาเอก กรอกชื่อวิชาเอกในช่อง "ชื่อวิชาเอก" หลังจากนั้นกดปุ่ม "บันทึก" เพื่อยืนยันการบันทึกข้อมูลเข้าระบบ

- 3.2 แก้ไขข้อมูลวิชาเอกให้กดปุ่ม **ซึ่** หลังข้อมูลที่ต้องการแก้ไข
- 3.3 ลบข้อมูลวิชาเอกให้กดปุ่ม �� หลังข้อมูลที่ต้องการลบ

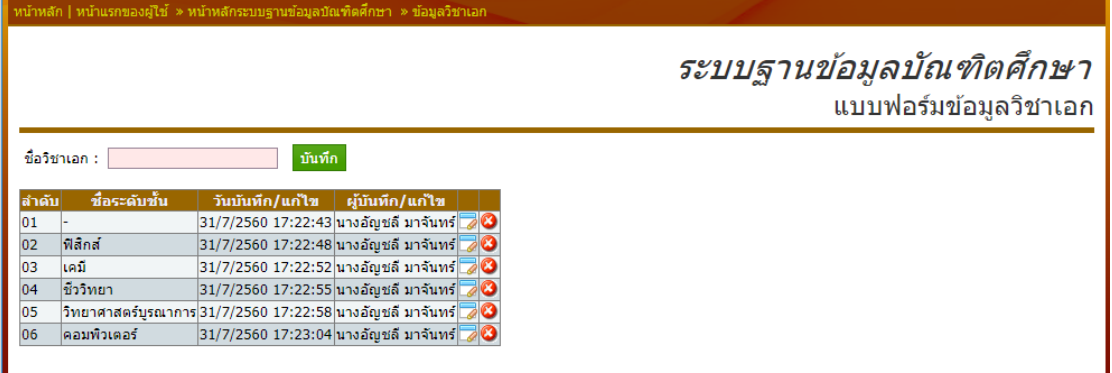

ภาพที่ 5-5 ระบบบริหารจัดการวิชาเอก

#### **4. ประเภทการสอบ**

4.1 เพิ่มข้อมูลประเภทการสอบ กรอกชื่อการสอบในช่อง "ประภทการสอบ" หลังจาก นั้นกดปุ่ม "บันทึก" เพื่อยืนยันการบันทึกข้อมูลเข้าระบบ

4.2 แก้ไขข้อมูลประเภทการสอบให้กดปุ่ม หลังข้อมูลที่ต้องการแก้ไข

4.3 ลบข้อมูลประเภทการสอบให้กดปุ่ม หลังข้อมูลที่ต้องการลบ

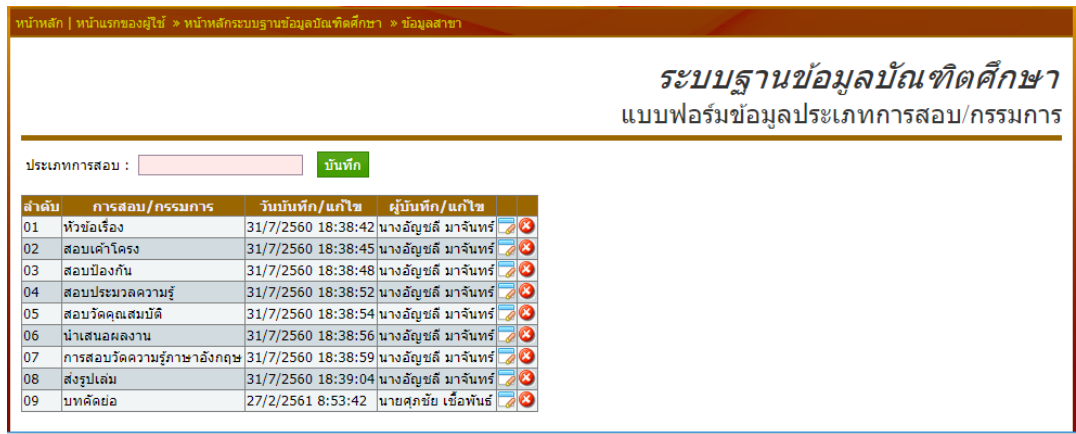

ภาพที่ 5-6 ระบบบริหารจัดการประเภทการสอบ

#### **5. ข้อมูลต าแหน่งกรรมการ**

5.1 เพิ่มข้อมูลตำแหน่งกรรมการ กรอกชื่อตำแหน่งกรรมการในช่อง "ตำแหน่ง กรรมการ" หลังจากนั้นกดปุ่ม "บันทึก" เพื่อยืนยันการบันทึกข้อมูลเข้าระบบ

5.2 แก้ไขข้อมูลตำแหน่งกรรมการให้กดปุ่ม ซึ่ง หลังข้อมูลที่ต้องการแก้ไข

5.3 ลบข้อมูลตำแหน่งกรรมการให้กดปุ่ม �� หลังข้อมูลที่ต้องการลบ

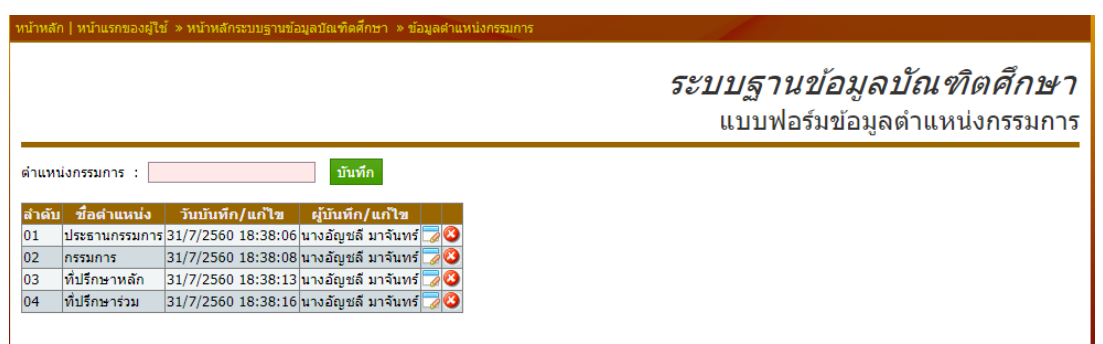

ภาพที่ 5-7 ระบบบริหารจัดการตำแหน่งกรรมการ

# **6. ข้อมูลสถานะการศึกษา**

6.1 เพิ่มข้อมูลสถานะการศึกษา กรอกชื่อสถานะการศึกษาในช่อง "สถานะการศึกษา" หลังจากนั้นกดปุ่ม "บันทึก" เพื่อยืนยันการบันทึกข้อมูลเข้าระบบ

6.2แก้ไขข้อมูลตำแหน่งกรรมการให้กดปุ่ม ซึ่ง หลังข้อมูลที่ต้องการแก้ไข

6.3 ลบข้อมูลตำแหน่งกรรมการให้กดปุ่ม �� หลังข้อมูลที่ต้องการลบ

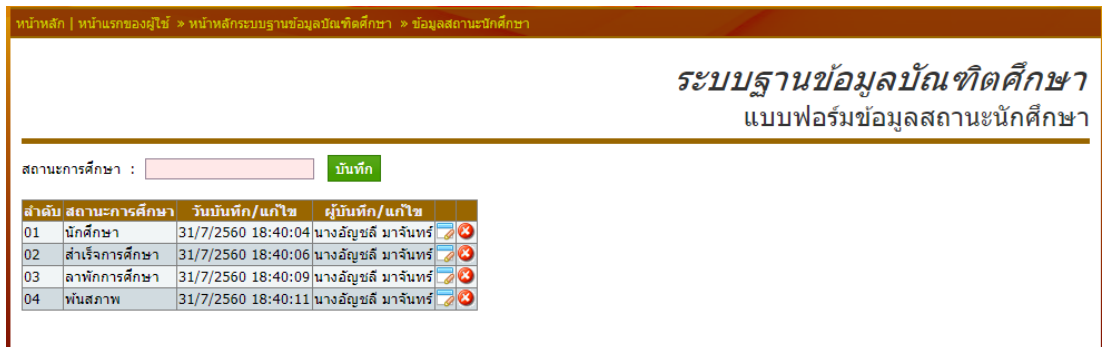

ภาพที่ 5-8 ระบบบริหารจัดการข้อมูลสถานะการศึกษา

#### **7. ข้อมูลประเภทค่าใช้จ่าย**

7.1 เพิ่มข้อมูลประเภทค่าใช้จ่าย กรอกชื่อประเภทค่าใช้จ่ายในช่อง "ประเภทการจ่าย" หลังจากนั้นกดปุ่ม "บันทึก" เพื่อยืนยันการบันทึกข้อมูลเข้าระบบ

- 7.2 แก้ไขข้อมูลประเภทค่าใช้จ่ายให้กดปุ่ม ซึ่ง หลังข้อมูลที่ต้องการแก้ไข
- 7.3 ลบข้อมูลประเภทค่าใช้จ่ายให้กดปุ่ม หลังข้อมูลที่ต้องการลบ

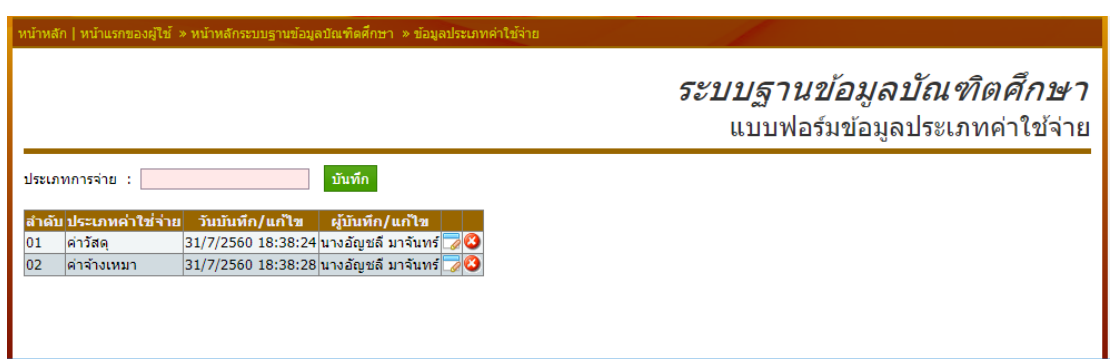

ภาพที่ 5-9 ระบบบริหารจัดการประเภทค่าใช้จ่าย

#### **8. ข้อมูลปรเภทการสอบภาษาอังกฤษ**

8.1 เพิ่มข้อมูลประเภทการสอบภาษาอังกฤษ กรอกชื่อประเภทการสอบภาษาอังกฤษใน ช่อง "ประเภทการสอบ" หลังจากนั้นกดปุ่ม "บันทึก" เพื่อยืนยันการบันทึกข้อมูลเข้าระบบ

8.2 แก้ไขข้อมูลประเภทการสอบภาษาอังกฤษให้กดปุ่ม ซึ่ง หลังข้อมูลที่ต้องการแก้ไข

8.3 ลบข้อมูลประเภทการสอบภาษาอังกฤษให้กดปุ่ม **3 ห**ลังข้อมูลที่ต้องการลบ

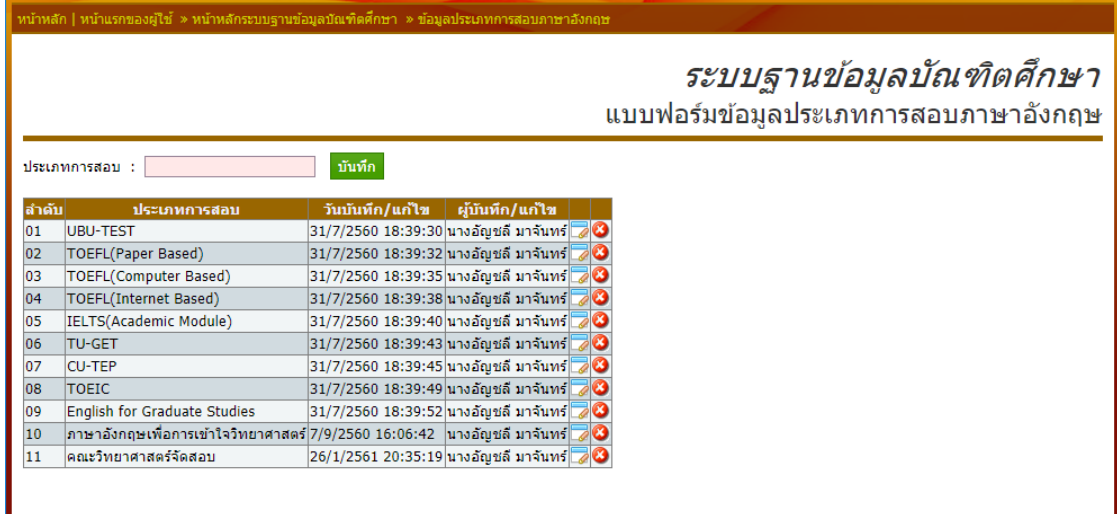

ภาพที่ 5-10 ระบบบริหารจัดการประเภทการสอบภาษาอังกฤษ

# **9. หน่วยงานภายนอก**

9.1 เพิ่มข้อมูลหน่วยงานภายนอก กรอกชื่อหน่วยงานภายนอกในช่อง "ชื่อหน่วยงาน ภายนอก" หลังจากนั้นกดปุ่ม "บันทึก" เพื่อยืนยันการบันทึกข้อมูลเข้าระบบ

- 9.2 แก้ไขข้อมูลหน่วยงานภายนอกให้กดปุ่ม ซึ่ง หลังข้อมูลที่ต้องการแก้ไข
- 9.3 ลบข้อมูลหน่วยงานภายนอกให้กดปุ่ม �� หลังข้อมูลที่ต้องการลบ

|              | หน้าหลัก   หน้าแรกของผู้ใช้ » หน้าหลักระบบฐานข้อมูลบัณฑิตศึกษา » ข้อมูลหน่วยงานภายนอก |                                            |                       |                                                          |
|--------------|---------------------------------------------------------------------------------------|--------------------------------------------|-----------------------|----------------------------------------------------------|
|              |                                                                                       |                                            |                       | ระบบฐานข้อมูลบัณฑิตศึกษา<br>แบบฟอร์มข้อมูลหน่วยงานภายนอก |
|              | ชื่อหน่วยงานภายนอก :                                                                  | บันทึก                                     |                       |                                                          |
| <b>สำคับ</b> | ชื่อหน่วยงาน                                                                          | วันบันทึก/แก้ไข                            | ผู้บันทึก/แก้ไข       |                                                          |
| 01           | <b>็มหาวิทยาลัยขอนแก่น</b>                                                            | 31/7/2560 17:24:01                         | ็นางอัญชลี มาจันทร์ █ |                                                          |
| 02           | มหาวิทยาลัยราชภัฏสวนสนันทา                                                            | 31/7/2560 17:24:10                         | ∣นางอัญชลี มาจันทร์∥  |                                                          |
| 03           | ็มหาวิทยานครพนม                                                                       | 31/7/2560 17:24:12                         | ∣นางอัญชลี มาจันทร์∥ั |                                                          |
| 04           | มหาวิทยาลัยราชภัฏรำใพพรรณี                                                            | 31/7/2560 17:24:16                         | ∣นางอัญชลี มาจันทร์∥  |                                                          |
| 05           | มหาวิทยาลัยสโขทัยธรรมาธิราช                                                           | ่ 31/7/2560 17:24:18 ∣นางอัญชลี มาจันทร์∥ั |                       |                                                          |
| 06           | MTFC                                                                                  | 31/7/2560 17:24:21                         | ่ นางอัญชลี มาจันทร์  |                                                          |
| 07           | มหาวิทยาลัยราชภัฏนครราชสีมา                                                           | 31/7/2560 17:24:23                         | ∣นางอัญชลี มาจันทร์∥  |                                                          |
| 08           | กระทรวงทรัพยากรและสิ่งแวดล้อม                                                         | 31/7/2560 17:24:26                         | ∣นางอัญชลี มาจันทร์∥ั |                                                          |
| 09           | มหาวิทยาลัยเทคโนโลยีราชมงคลธัญบุรี                                                    | 31/7/2560 17:24:28   นางอัญชลี มาวันทร์    |                       |                                                          |
| 10           | ็มหาวิทยาลัยนเรศว <b>ร</b>                                                            | 31/7/2560 17:24:31                         | ∣นางอัญชลี มาจันทร์∥ั |                                                          |
| 11           | มหาวิทยาลัยบรพา                                                                       | 31/7/2560 17:24:33                         | ∣นางอัญชลี มาจันทร์∥ั |                                                          |
| 12           | ้มหาวิทยาลัยสงขลานครินทร์ (มอ.)                                                       | 31/7/2560 17:24:38   นางอัญชลี มาจันทร์    |                       |                                                          |
| 13           | มหาวิทยาลัยเทคโนโลยีราชมงคลอีสาน                                                      | ่ 31/7/2560 17:24:46 ∣นางอัญชลี มาจันทร์∥ั |                       |                                                          |

ภาพที่ 5-11 ระบบบริหารจัดการข้อมูลหน่วยงานภายนอก

#### **10. ผลการสอบ**

10.1 เพิ่มข้อมูลผลการสอบ กรอกชื่อผลการสอบในช่อง "ผลการสอบ" หลังจาก นั้นกดปุ่ม "บันทึก" เพื่อยืนยันการบันทึกข้อมูลเข้าระบบ

- 10.2 แก้ไขข้อมูลผลการสอบให้กดปุ่ม หลังข้อมูลที่ต้องการแก้ไข
- 10.3 ลบข้อมูลผลการสอบให้กดปุ่ม **ซึ่** หลังข้อมูลที่ต้องการลบ

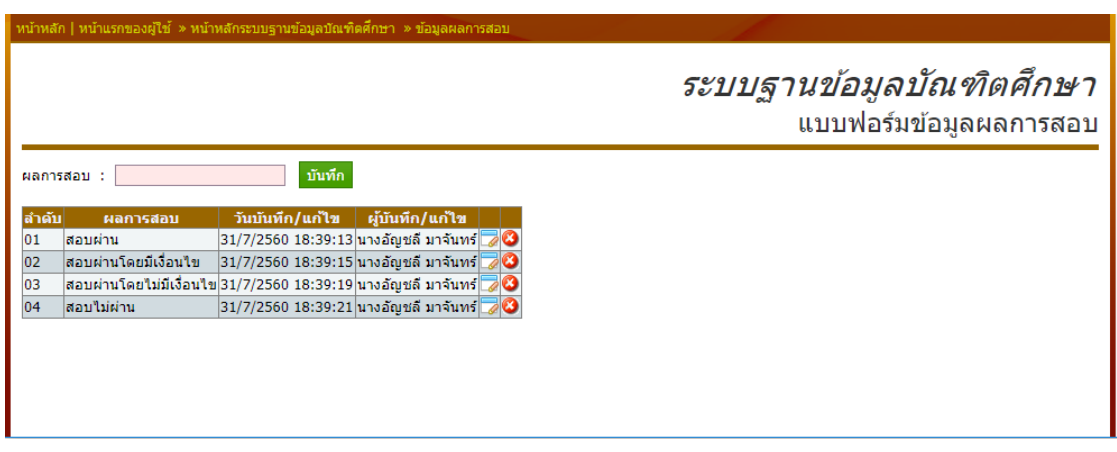

# ภาพที่ 5-12 ระบบบริหารจัดการผลการสอบ

#### **11. แผนการเรียน**

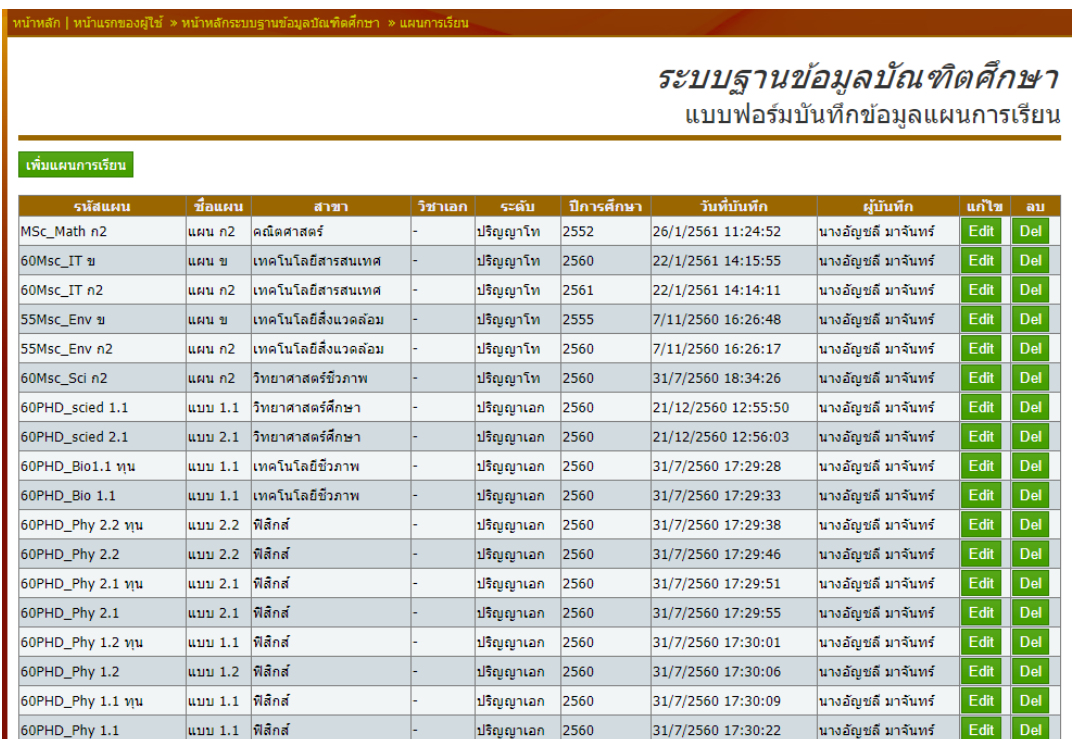

ภาพที่ 5-13 ระบบบริหารจัดการข้อมูลแผนการเรียน

11.2 เพิ่มข้อมูลแผนการเรียน โดยคลิกที่ปุ่ม "เพิ่มแผนการเรียน" ระบบจะแสดง แบบฟอร์มให้กรอกตาม ภาพที่ 5-14 แบบฟอร์มบันทึกข้อมูลแผนการเรียน

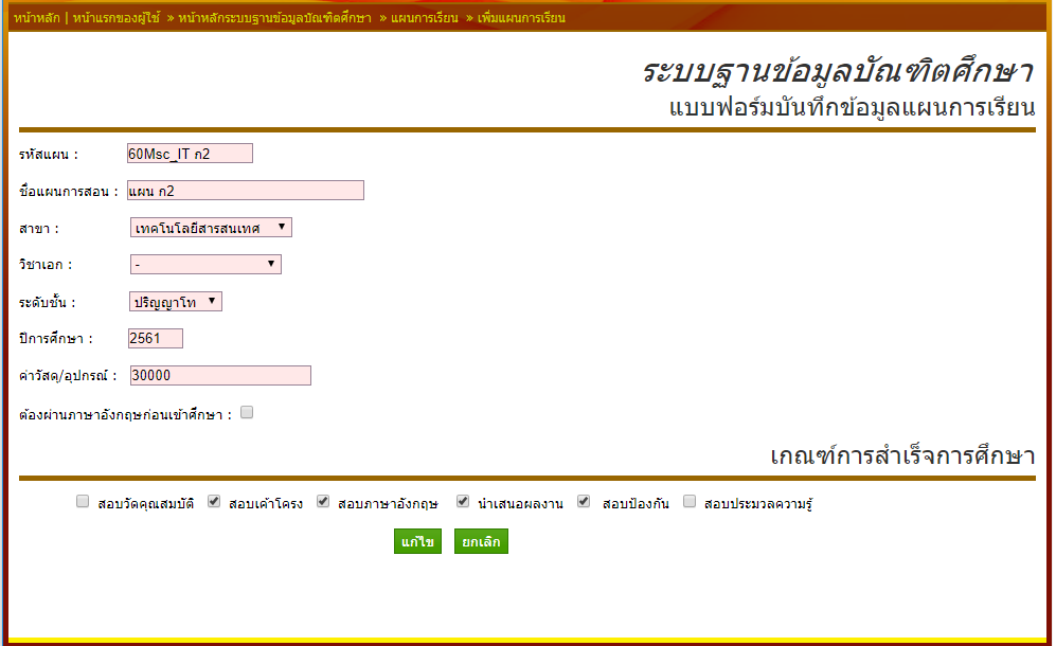

ภาพที่ 5-14 แบบฟอร์มบันทึกข้อมูลแผนการเรียน

11.2.1 กรอกรหัสแผนในช่อง "รหัสแผน" กรอกชื่อแผนการเรียนในช่อง "แผนการเรียน" เลือกสาขาที่ต้องการกำหนดแผนการเรียนในช่อง "สาขา" เลือกวิชาเอก (ถ้ามี) ที่ ต้องการกำหนดแผนการเรียนในช่อง "วิชาเอก" เลือกระดับชั้นที่ต้องการกำหนดแผนการเรียนในช่อง "ระดับชั้น" กรอกปีการศึกษาในการกำหนดแผนในช่อง "ปีการศึกษา" กรอกจำนวนเงินค่าวัสดุ/ อุปกรณ์ที่ได้รับการสนับสนุนตามแผนการเรียนในช่อง "ค่าวัสดุ/อุปกรณ์"

- ถ้าแผนการเรียนต้องผ่านการสอบภาษาอังกฤษก่อนให้กดเลือก "ต้อง ผ่านภาษาอังกฤษก่อนเข้าศึกษา"
- ถ้าแผนการเรียนต้องผ่านเกณฑ์การส าเร็จการศึกษาต้องมีการสอบวัด คุณสมบัติ ให้กดเลือกด้านหน้า "สอบวัดคุณสมบัติ"
- ถ้าแผนการเรียนต้องผ่านเกณฑ์การส าเร็จการศึกษาต้องมีการสอบเค้า โครง ให้กดเลือกด้านหน้า "สอบเค้าโครง"
- ถ้าแผนการเรียนต้องผ่านเกณฑ์การส าเร็จการศึกษาต้องมีการสอบ ภาษาอังกฤษ ให้กดเลือกด้านหน้า "สอบภาอังกฤษ"
- ถ้าแผนการเรียนต้องผ่านเกณฑ์การสำเร็จการศึกษาต้องมีการบำเสบอ ผลงาน ให้กดเลือกด้านหน้า "นำเสนอผลงาน"
- ถ้าแผนการเรียนต้องผ่านเกณฑ์การส าเร็จการศึกษาต้องมีการสอบ ป้องกัน ให้กดเลือกด้านหน้า "สอบป้องกัน"
- ถ้าแผนการเรียนต้องผ่านเกณฑ์การส าเร็จการศึกษาต้องมีการสอบ ประมวลความรู้ ให้กดเลือกด้านหน้า "สอบประมวลความรู้"
- 11.3 แก้ไขข้อมูลผลการสอบให้กดปุ่ม **"Edit"** หลังข้อมูลที่ต้องการแก้ไข
- 11.4 ลบข้อมูลผลการสอบให้กดปุ่ม **"Del"** หลังข้อมูลที่ต้องการลบ

#### **12. อาจารย์ที่ปรึกษา**

12.1 เพิ่มอาจารย์ที่ปรึกษา (บุคลากรภายในมหาวิทยาลัย) โดยกดที่ปุ่ม "เพิ่ม อาจารย์ที่ปรึกษาภายใน" ระบบจะแสดงแบบฟอร์มตาม "ภาพที่ 5-16 แบบฟอร์มบันทึกข้อมูล อาจารย์ที่ปรึกษาภายใน"

12.1.1 เพิ่มชื่ออาจารย์ที่ปรึกษาเข้าระบบโดยการค้นหาข้อมูลจากระบบ โดยกด ที่ปุ่ม "ค้นหาบุคลากร" ระบบจะแสดงแบบฟอร์มการค้นหาบุคลากรตาม "ภาพที่ 5-17 แบบฟอร์ม ค้นหาบุคลากร" ให้ป้อนข้อมูลชื่ออาจารย์ อย่างน้อย 3 ตัวอักษร แล้วกดที่ปุ่ม "ค้นหาบุคลากร" ้ระบบจะแสดงผลการค้นหา ถ้าพบ 1 รายการ ระบบจะทำการเลือกข้อมูล ลงไปที่ฟอร์มบันทึกให้ทันที ถ้าระบบค้นหาได้มากว่า 1 รายการ ระบบจะให้เลือกบคลากร ที่ต้องการลงไปในฟอร์ม

12.1.2 กรอกข้อมูลที่อยู่ในช่อง "ที่อยู่" กรอกข้อมูลหมายเลขโทรศัพท์ที่สามารถ ติดต่อได้ที่ช่อง "โทรศัพท์" กรอกข้อมูลที่อยู่อีเมล์ของอาจารย์ที่ช่อง "E-Mail" กรอกข้อมูลงานวิจัย ่ ของอาจารย์ที่ช่อง "งานวิจัย" เมื่อกรอกข้อมลครบถ้วนแล้ว หลังจากนั้นกดป่ม "บันทึก" เพื่อยืนยัน การบันทึกข้อมูลเข้าระบบ

12.1.3 เมื่อระบบบันทึกข้อมูลเรียบร้อย ตาม "ภาพที่ 5-18 แบบฟอร์มแนบ เอกสารประกอบ" ระบบจะให้แนบเอกสารประกอบผลงานวิจัยของอาจารย์ที่ปรึกษา โดยกดปุ่ม "Choose File" และเลือกที่อยู่ของไฟล์ หลังจากนั้นกดปุ่ม "Upload" เพื่อยืนยันการบันทึกข้อมูล เข้าระบบ

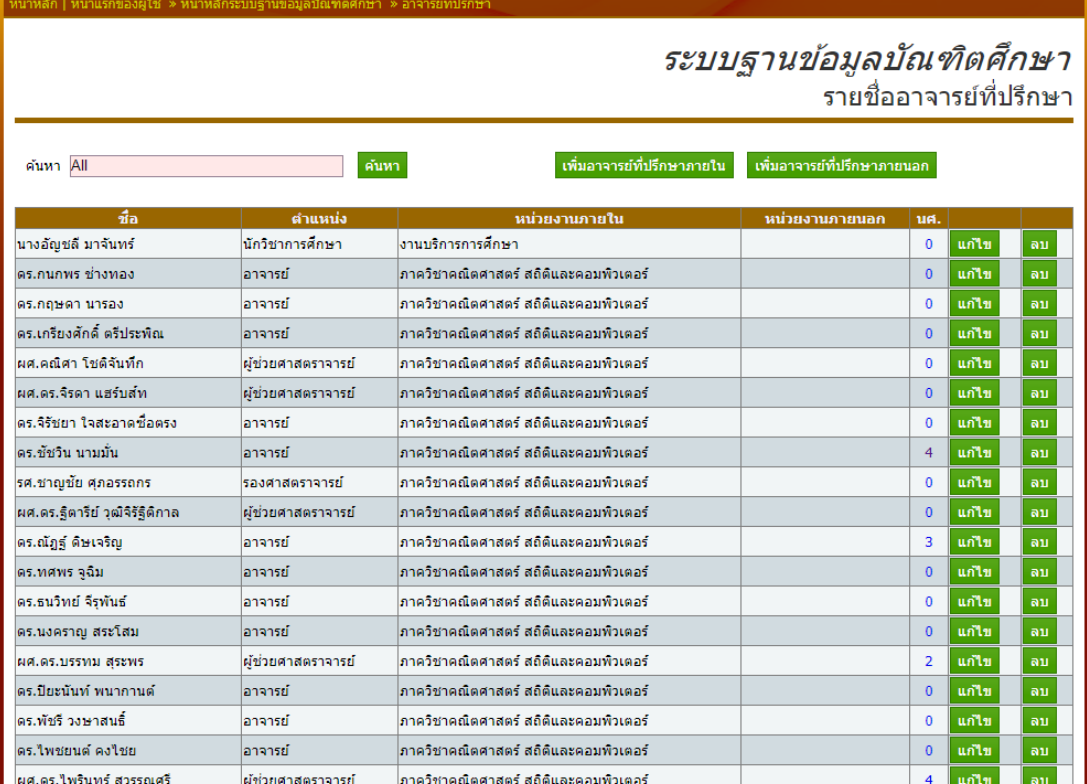

ภาพที่ 5-15 ระบบริหารจัดการอาจารย์ที่ปรึกษา

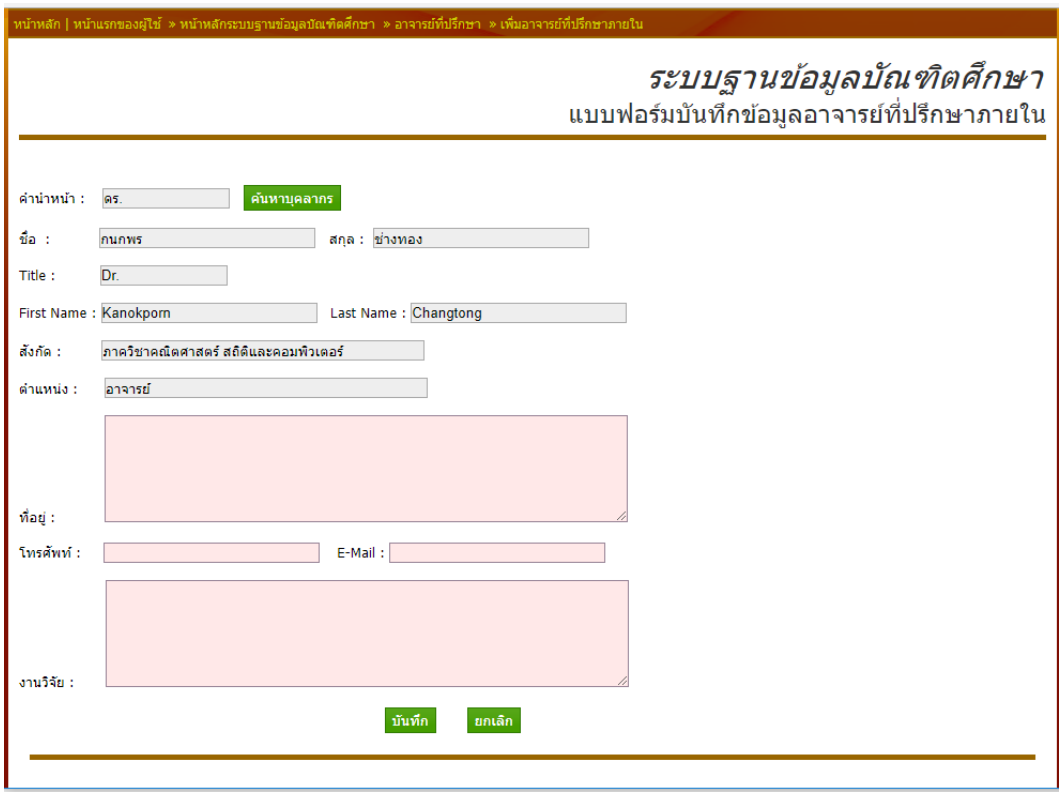

# ภาพที่ 5-16 แบบฟอร์มบันทึกข้อมูลอาจารย์ที่ปรึกษาภายใน

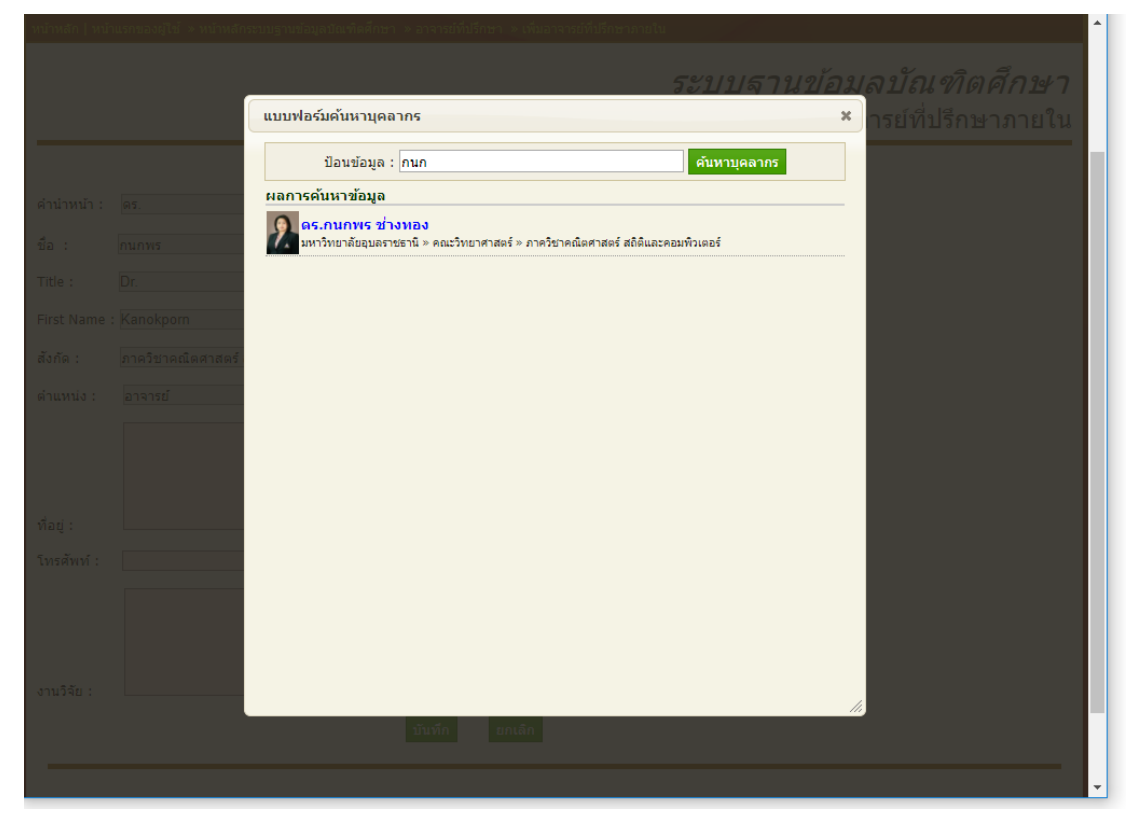

ภาพที่ 5-17 แบบฟอร์มค้นหาบุคลากรภายในหน่วยงาน

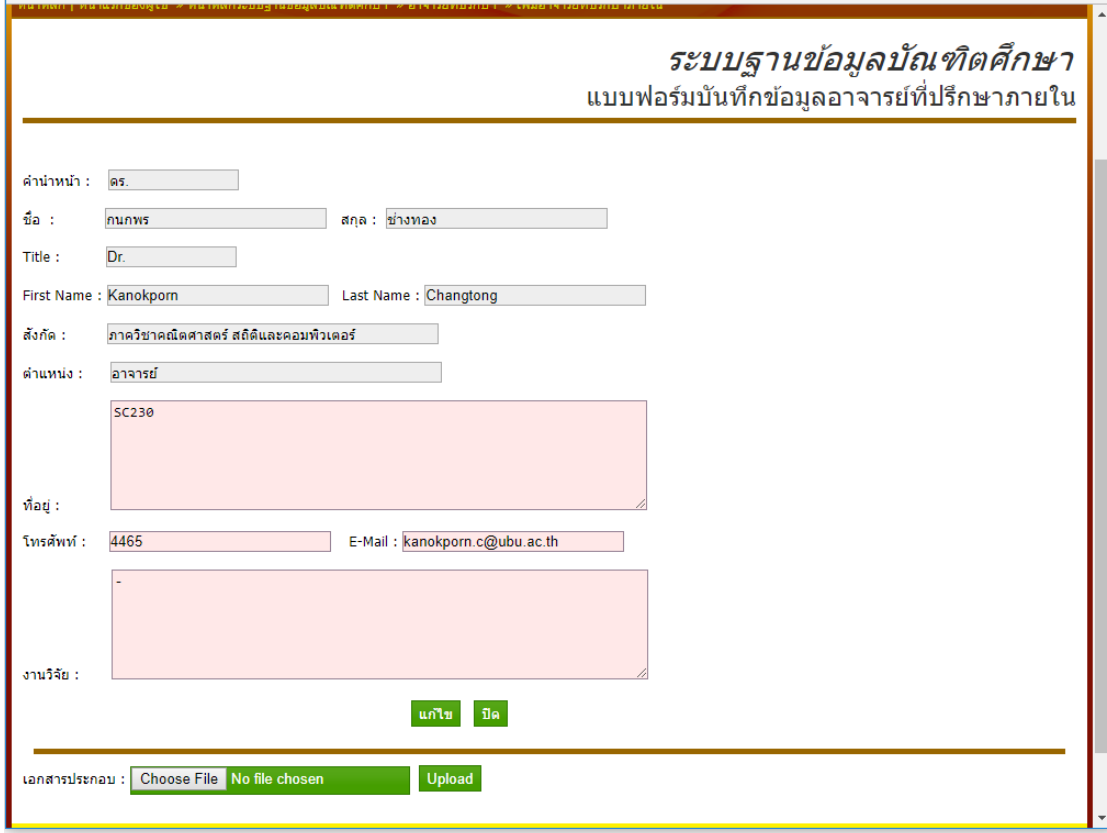

ภาพที่ 5-18 แบบฟอร์มแนบเอกสารประกอบ

12.2 เพิ่มอาจารย์ที่ปรึกษาภายนอก โดยกดที่ปุ่ม "เพิ่มอาจารย์ที่ปรึกษา ภายนอก" ระบบจะแสดงแบบฟอร์มตาม "ภาพที่ 5-19 แบบฟอร์มบันทึกข้อมูลอาจารย์ที่ปรึกษา ภายนอก"

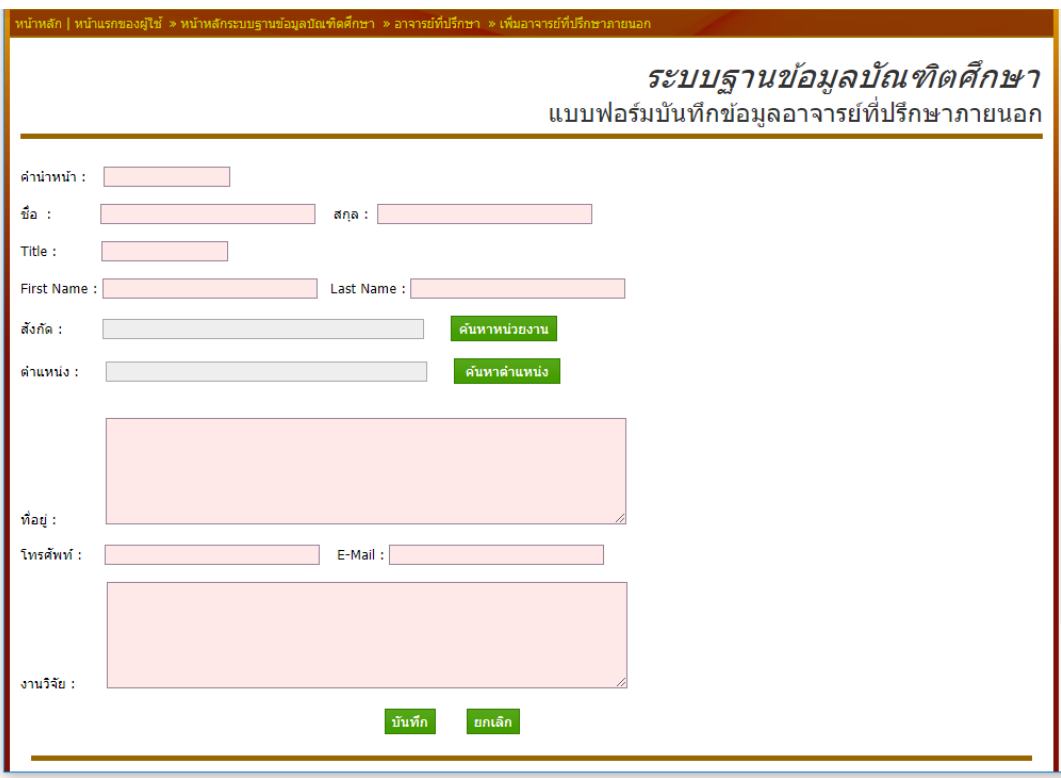

ภาพที่ 5-19 แบบฟอร์มบันทึกข้อมูลอาจารย์ที่ปรึกษาภายนอก

12.2.1 กรอกข้อมูลคำนำหน้าชื่อ (ภาษาไทย) ที่ช่อง "คำนำหน้า" กรอก ข้อมูลชื่ออาจารย์ที่ปรึกษา (ภาษาไทย) ที่ช่อง "ชื่อ" กรอกข้อมูลนามสกุลอาจารย์ที่ปรึกษา (ภาษาไทย) ที่ช่อง "นามสกุล" กรอกข้อมูลคำนำหน้าชื่อ (ภาษาอังกฤษ) ที่ช่อง "Title" กรอกข้อมูล ชื่ออาจารย์ที่ปรึกษา (ภาษาอังกฤษ) ที่ช่อง "First Name" กรอกข้อมูลนามสกุลอาจารย์ที่ปรึกษา (ภาษาอังกฤษ) ที่ช่อง "Last Name"

12.2.2 เพิ่มสังกัดอาจารย์ที่ปรึกษาภายนอกโดยการค้นหาข้อมูลจากระบบ โดยกดที่ปุ่ม "ค้นหาหน่วยงาน" ระบบจะแสดงแบบฟอร์มการค้นหาหน่วยงานตาม "ภาพที่ 5-20 แบบฟอร์มค้นหาหน่วยงาน" ให้ป้อนข้อมูลชื่อหน่วยงาน อย่างน้อย 3 ตัวอักษร แล้วกดที่ปุ่ม "ค้นหา หน่วยงาน" ระบบจะแสดงผลการค้นหา ถ้าพบ 1 รายการ ระบบจะทำการเลือกข้อมูล ลงไปที่ฟอร์ม บันทึกให้ทันที ถ้าระบบค้นหาได้มากว่า 1 รายการ ระบบจะให้เลือกหน่วยงาน ที่ต้องการลงไปใน ฟอร์ม

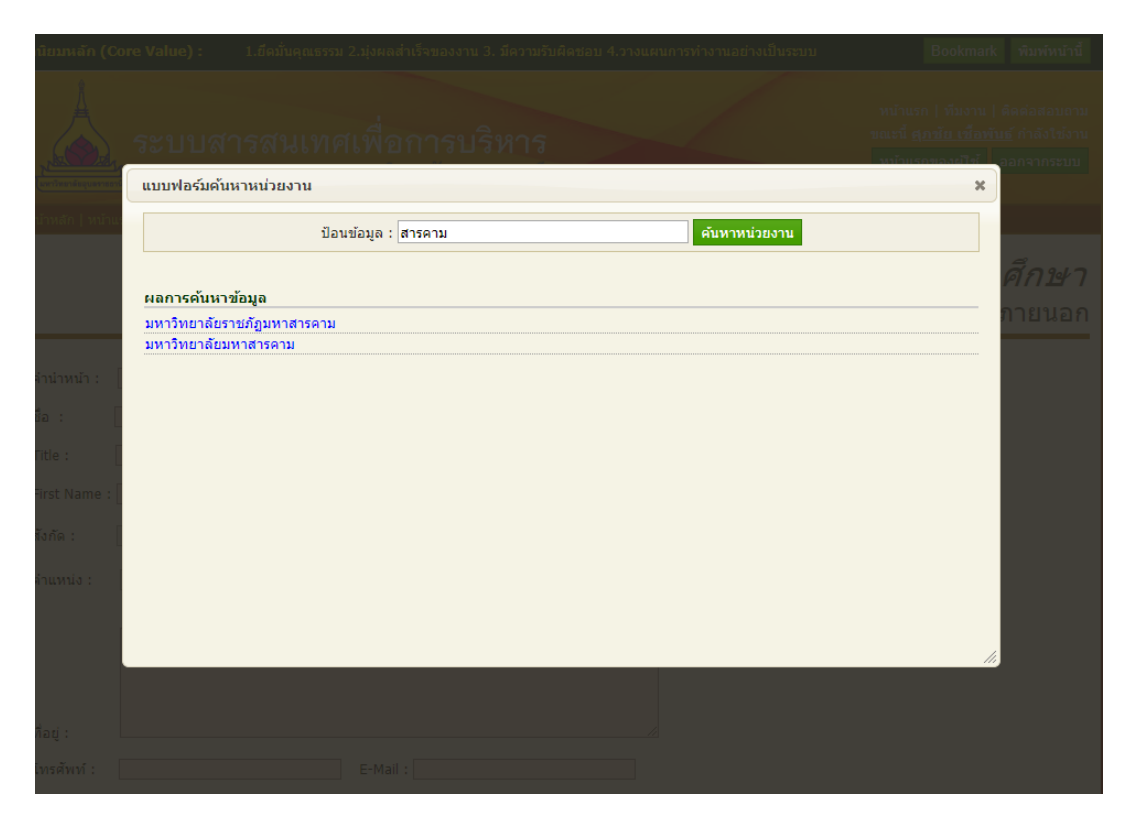

ภาพที่ 5-20 แบบฟอร์มค้นหาหน่วยงาน

12.2.3 เพิ่มตำแหน่งทางวิชาการของอาจารย์ที่ปรึกษาภายนอกโดยการ ้ค้นหาข้อมูลจากระบบ โดยกดที่ปุ่ม "ค้นหาตำแหน่ง" ระบบจะแสดงแบบฟอร์มการค้นหาตำแหน่ง ิตาม "ภาพที่ 5-21 แบบฟอร์มค้นหาตำแหน่ง" ให้ป้อนข้อมูลชื่อตำแหน่ง อย่างน้อย 3 ตัวอักษร แล้ว ึกดที่ปุ่ม "ค้นหาตำแหน่ง" ระบบจะแสดงผลการค้นหา ถ้าพบ 1 รายการ ระบบจะทำการเลือกข้อมูล ้ ลงไปที่ฟอร์มบันทึกให้ทันที ถ้าระบบค้นหาได้มากว่า 1 รายการ ระบบจะให้เลือกตำแหน่ง ที่ต้องการ ลงไปในฟอร์ม

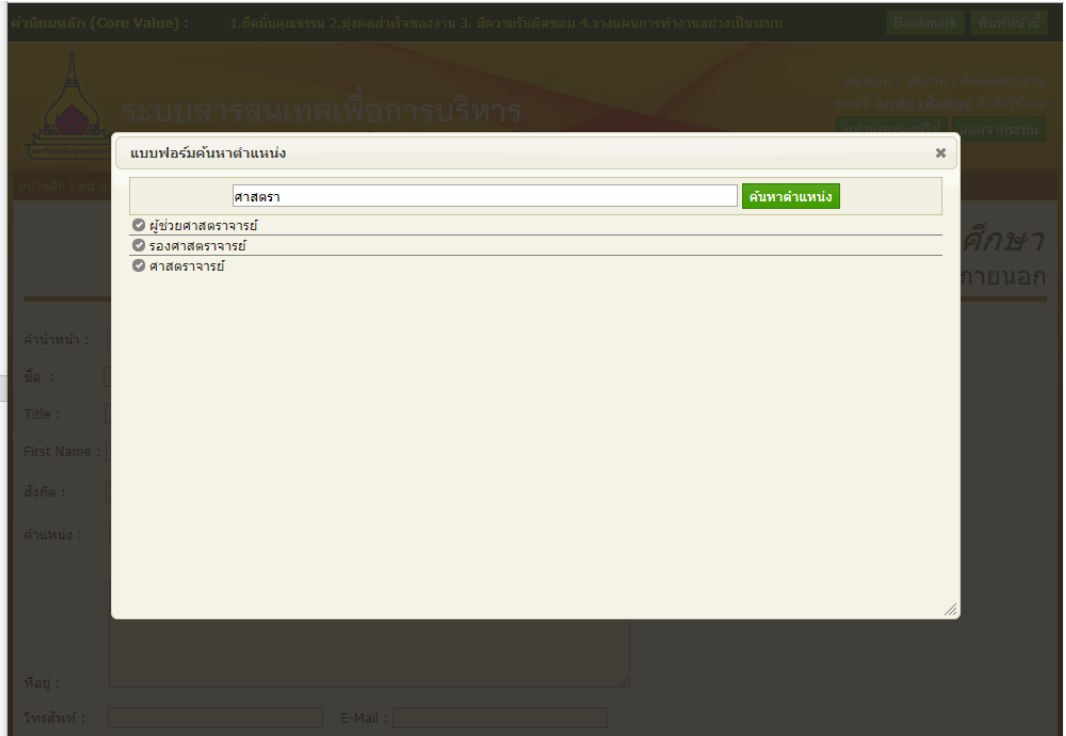

ภาพที่ 5-21 แบบฟอร์มค้นหาตำแหน่ง

12.2.4 กรอกข้อมูลที่อยู่ในช่อง "ที่อยู่" กรอกข้อมูลหมายเลขโทรศัพท์ที่ สามารถติดต่อได้ที่ช่อง "โทรศัพท์" กรอกข้อมูลที่อยู่อีเมล์ของอาจารย์ที่ช่อง "E-Mail" กรอกข้อมูล งานวิจัยของอาจารย์ที่ช่อง "งานวิจัย" เมื่อกรอกข้อมูลครบถ้วนแล้ว หลังจากนั้นกดปุ่ม "บันทึก" เพื่อยืนยันการบันทึกข้อมูลเข้าระบบ

12.2.5 เมื่อระบบบันทึกข้อมูลเรียบร้อย ตาม "ภาพที่ 5-22 แบบฟอร์ม แนบเอกสารประกอบ" ระบบจะให้แนบเอกสารประกอบผลงานวิจัยของอาจารย์ที่ปรึกษา โดยกดปุ่ม "Choose File" และเลือกที่อยู่ของไฟล์ หลังจากนั้นกดปุ่ม "Upload" เพื่อยืนยันการบันทึกข้อมูล เข้าระบบ

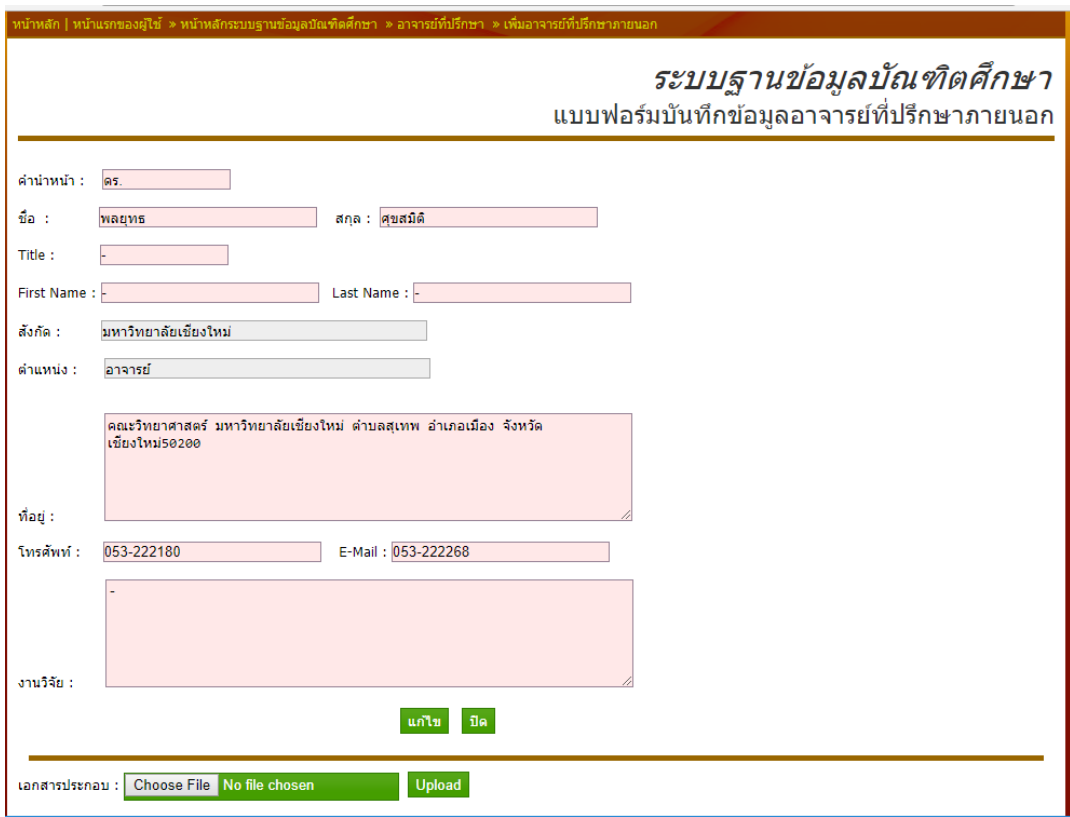

ภาพที่ 5-22 แบบฟอร์มแนบเอกสารประกอบ

12.3 ค้นหาข้อมูลอาจารย์ที่ปรึกษา ป้อนข้อมูลที่ต้องการค้นหาลงในช่อง "ค้นหา" หลังจากนั้นกดปุ่ม "ค้นหา" เพื่อเริ่มกระบวนการค้นหาข้อมูลที่อยู่ในระบบ

12.4 ตรวจสอบภาระงานนักศึกษาที่อยู่ในที่ปรึกษาของอาจารย์ที่ปรึกษาโดยดูที่ ตัวเลขในช่อง "นศ." หลังรายชื่ออาจารย์ที่ปรึกษา และกดเลือกที่ตัวเลขเพื่อดูรายชื่อของนักศึกษาที่ อยู่ในความรับผิดชอบของอาจารย์ที่ปรึกษา ตาม "ภาพที่ 5-23 ภาระงานอาจารย์ที่ปรึกษา"

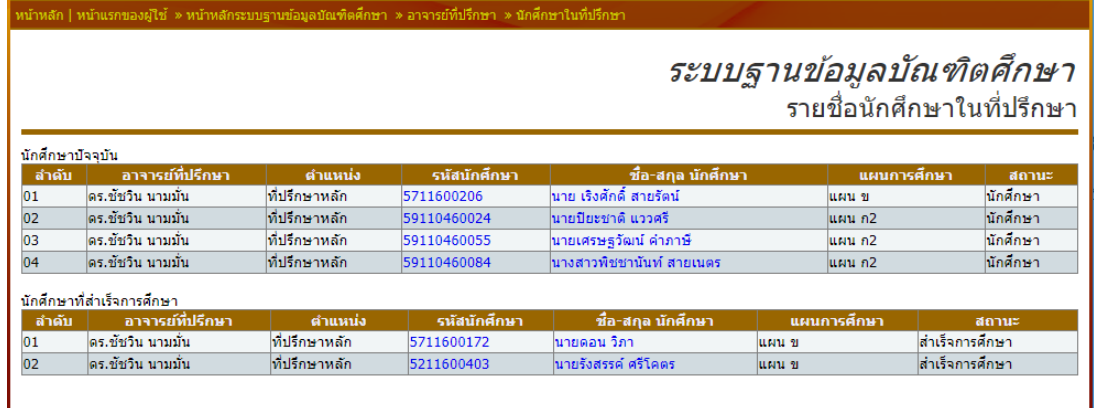

ภาพที่ 5-23 ภาระงานอาจารย์ที่ปรึกษา

- 12.5 แก้ไขข้อมูลผลการสอบให้กดปุ่ม **"แก้ไข"** หลังข้อมูลที่ต้องการแก้ไข
- 12.6 ลบข้อมูลผลการสอบให้กดปุ่ม **"ลบ"** หลังข้อมูลที่ต้องการลบ

## **13. ข้อมูลนักศึกษา**

|                     | หน้าหลัก   หน้าแรกของผู้ใช้ » หน้าหลักระบบฐานข้อมูลบัณฑิตศึกษา  » ข้อมูลนักศึกษา |             |                    |                          |           |          |                 |     |
|---------------------|----------------------------------------------------------------------------------|-------------|--------------------|--------------------------|-----------|----------|-----------------|-----|
|                     |                                                                                  |             |                    | ระบบฐานข้อมูลบัณฑิตศึกษา |           |          | รายชื่อนักศึกษา |     |
| ค้นหานักศึกษา All   |                                                                                  | ค้นหา       |                    |                          |           |          |                 |     |
|                     |                                                                                  |             |                    |                          |           |          |                 |     |
| เพิ่มนักศึกษา       |                                                                                  |             |                    |                          |           |          |                 |     |
| <u>รหัสนักศึกษา</u> | <u>ชื่อ - สกุล</u>                                                               | แผนการศึกษา | สาขาวิชา           | วิชาเอก                  | ระดับชั้น | สถานะ    |                 |     |
| 60111560039         | นางสาวประพัชรา พรนิดบ                                                            | แผน ก2      | วิทยาศาสตร์ช้ำภาพ  |                          | ปริญญาโท  | นักศึกษา | แก้ไข           | ลม  |
| 60111560024         | นายตระการ พรมสำลี                                                                | แผน ก2      | วิทยาศาสตร์ชั่วภาพ |                          | ปริญญาโท  | นักศึกษา | แก้ไข           | ลบ  |
| 60111560011         | นายณัรวัฒน์ ดวงสนาม                                                              | แผน ก2      | วิทยาศาสตร์ชั่วภาพ |                          | ปริณณาโท  | นักศึกษา | แก้ไข           | ลม  |
| 60110780085         | นางสาวอัจฉราวดี สันตพันธ์                                                        | แบบ 2.1     | วิทยาศาสตร์ศึกษา   |                          | ปริญญาเอก | นักศึกษา | แก้ไข           | ลบ  |
| 60110780070         | นายสริยา ค่าเลิศ                                                                 | แบบ 2.1     | วิทยาศาสตร์ศึกษา   |                          | ปริณณาเอก | นักศึกษา | แก้ไข           | តារ |
| 60110780067         | นางปริษา นั้นดี                                                                  | แบบ 2.1     | วิทยาศาสตร์ศึกษา   |                          | ปริญญาเอก | นักศึกษา | แก้ไข           | ลบ  |
| 60110780056         | นางสาวชดิกาณจน์ ดาวเรื่อง                                                        | แบบ 2.1     | วิทยาศาสตร์ศึกษา   |                          | ปริญญาเอก | นักศึกษา | แก้ไข           | ลบ  |
| 60110780047         | นายเอกราช ธรรมษา                                                                 | แบบ 2.1     | วิทยาศาสตร์ศึกษา   |                          | ปริณณาเอก | นักศึกษา | แก่ไข           | តាប |
| 60110780030         | นายถาวร เรื่องบณ                                                                 | แบบ 2.1     | วิทยาศาสตร์ศึกษา   |                          | ปริญญาเอก | พันสภาพ  | แก้ไข           | ລນ  |
| 60110780025         | นายศุภชัย จันทร์งาม                                                              | uuu 2.1     | วิทยาศาสตร์ศึกษา   |                          | ปริณณาเอก | พันสภาพ  | แก้ไข           | ลม  |
| 60110780012         | นางสาวจฑาทัพย์ เครือนพคณ                                                         | แบบ 1.1     | วิทยาศาสตร์ศึกษา   |                          | ปริญญาเอก | นักศึกษา | แก้ไข           | ลบ  |
| 60110460125         | นางสาว ภัทรนันท์ กัญจนวิภาพร                                                     | แผน ข       | เทคโนโลยีสารสนเทศ  |                          | ปริญญาโท  | นักศึกษา | แก้ไข           | តារ |
| 60110460112         | นางสาวพิมพ์นารา รามางกร                                                          | แผน ข       | เทคโนโลยีสารสนเทศ  |                          | ปริญญาโท  | นักศึกษา | แก้ไข           | តាប |
| 60110460101         | นายชวิต ภมิพนา                                                                   | แผน ข       | เทคโนโลยีสารสนเทศ  |                          | ปริณณาโท  | นักศึกษา | แก้ไข           | ลบ  |
| 60110460091         | นายวัชรพล ศิริปิ                                                                 | แผน ก2      | เทคโนโลยีสารสนเทศ  |                          | ปริณณาโท  | นักศึกษา | แก่ไข           | តាប |
| 60110460084         | นายผดงเกียรติ เกียรติผิวนวล                                                      | แผน ก2      | เทคโนโลยีสารสนเทศ  |                          | ปริญญาโท  | นักศึกษา | แก้ไข           | ລນ  |
| 60110460079         | นายปริวณ์ จันทร์สว่าง                                                            | แผน ก2      | เทคโนโลยีสารสนเทศ  |                          | ปริณณาโท  | นักศึกษา | แก้ไข           | ลม  |
| 60110460066         | นางสาวนัทรียา สงใย                                                               | แผน ค2      | เทคโนโลยีสารสนเทศ  |                          | ปริญญาโท  | พันสภาพ  | แก่ไข           | ลม  |

ภาพที่ 5-24 ระบบบริหารจัดการข้อมูลนักศึกษา

13.1 เพิ่มข้อมูลนักศึกษา โดยกดที่ปุ่ม "เพิ่มนักศึกษา" ระบบจะแสดงแบบฟอร์ม ตาม "ภาพที่ 5-25 แบบฟอร์มบันทึกข้อมูลนักศึกษา"

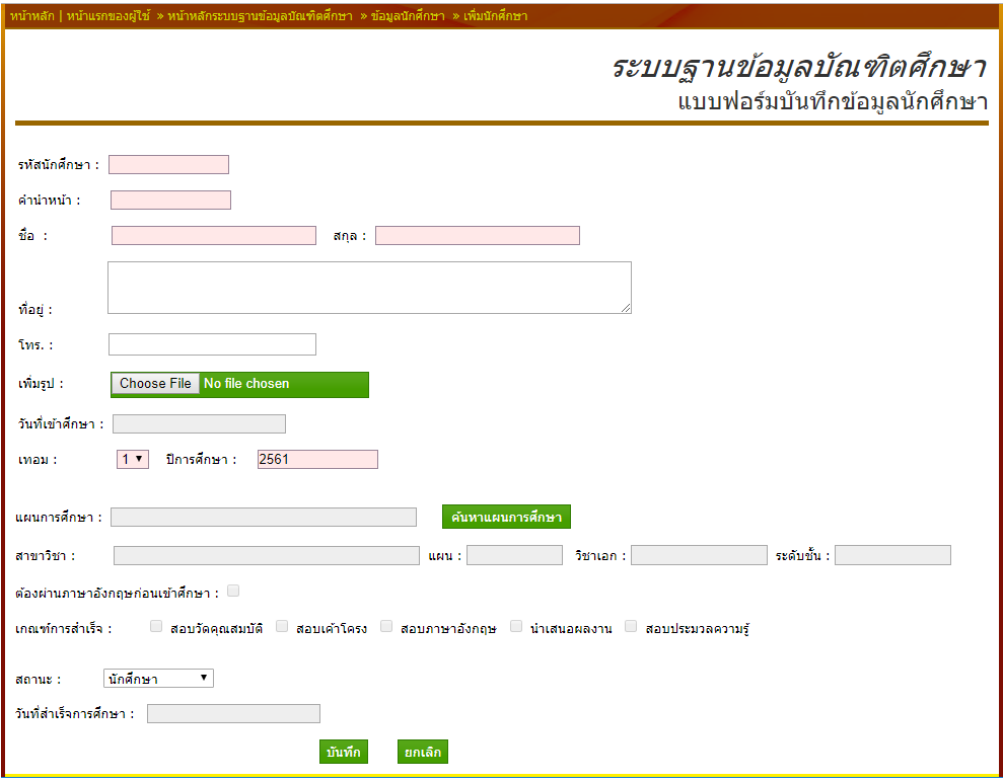

ภาพที่ 5-25 แบบฟอร์มบันทึกข้อมูลนักศึกษา

13.1.1 กรอกรข้อมูลรหัสนักศึกษาที่ช่อง "รหัสนักศึกษา" กรอกข้อมูลคำนำหน้า ชื่อ (ภาษาไทย) ที่ช่อง "คำนำหน้า" กรอกข้อมูลชื่อนักศึกษา (ภาษาไทย) ที่ช่อง "ชื่อ" กรอกข้อมูล นามสกุลนักศึกษา (ภาษาไทย) ที่ช่อง "นามสกุล" กรอกข้อมูลที่อยู่ของนักศึกษา ที่ช่อง "ที่อยู่" กรอกข้อมูลหมายเลขโทรศัพท์ของนักศึกษา ที่ช่อง "โทร"

13.1.2 เพิ่มขอมูลรูปภาพของนักศึกษา โดยกดปุ่ม "Choose File" และเลือกที่ อยู่ของไฟล์ เมื่อเลือกไฟล์ภาพเรียบร้อย ชื่อไฟล์ภาพจะปรากฏขึ้นในแถบสีเขียว

13.1.3 กรอกวันที่เข้าศึกษาโดยกดไปที่ช่อง "วันที่เข้าศึกษา" จะปรากฏปฏิทิน ให้เลือกวันวันที่เข้าศึกาจากปฏิทิน กรอกข้อมูลเทอมที่เข้าศึกษาโดยเลือกจากช่อง "เทอม" กรอก ข้อมูลปีการศึกษาโดยกรอกที่ช่อง "ปีการศึกษา"

13.1.4 บันทึกแผนการศึกษาของนักศึกษาโดยการค้นหาข้อมูลจากระบบ โดยกด ที่ปุ่ม "ค้นหาแผนการศึกษา" ระบบจะแสดงแบบฟอร์มการค้นหาแผนการศึกษาตาม "ภาพที่ 5-26 แบบฟอร์มค้นหาแผนการศึกษา" ให้ป้อนข้อมูลรหัสแผนการศึกษา อย่างน้อย 3 ตัวอักษร แล้วกดที่ ้ปุ่ม "ค้นหาแผนการศึกษา" ระบบจะแสดงผลการค้นหา ถ้าพบ 1 รายการ ระบบจะทำการเลือก ข้อมูล ลงไปที่ฟอร์มบันทึกให้ทันที ถ้าระบบค้นหาได้มากว่า 1 รายการ ระบบจะให้เลือกแผนการ ศึกษา ที่ต้องการลงไปในฟอร์ม

| แบบฟอร์มดันหาแผนการศึกษา<br>$\mathbf{x}$<br>ค้นหาแผนการเรียน<br>ป้อนข้อมล : msc<br>ผลการค้นหาข้อมูล<br>47Msc_scied_chem : แผน ข : เทคโนโลยีชีวภาพ : - : ปริญญาเอก<br>Msc IT ข 15000 : แผน ข : เทคโนโลยีสารสนเทศ : - : ปริญญาโท<br>58Msc_Chemistry ก2_ท : แผน ก 2 : เคมี : - : ปริญญาโท<br>Msc_IT_ก2_15000 : แผน ก 2 : เทคโนโลยีสารสนเทศ : - : ปริญญาโท<br>58Msc scied ข ทน : แผน ข : วิทยาศาสตร์ศึกษา : ฟิสิกส์ : ปริญญาโท<br>58Msc_scied ข_ทุน : แผน ข : วิทยาศาสตร์ศึกษา : เคมี : ปริณณาโท<br>58Msc_scied ข_ทุน : แผน ข : วิทยาศาสตร์ศึกษา : ชีววิทยา : ปริญญาโท<br>58Msc scied ข ทน : แผน ข : วิทยาศาสตร์ศึกษา : วิทยาศาสตร์บรณาการ : ปริณณาโท<br>58Msc_scied ข_ทน : แผน ข : วิทยาศาสตร์ศึกษา : คอมพิวเตอร์ : ปริญญาโท<br>58Msc scied ข : แผน ข : วิทยาศาสตร์ศึกษา : ฟิสิกส์ : ปริญญาโท<br>58Msc scied ข: แผน ข: วิทยาศาสตร์ศึกษา : เคมี : ปริณณาโท<br>58Msc_scied ข : แผน ข : วิทยาศาสตร์ศึกษา : ชีววิทยา : ปริญญาโท<br>58Msc_scied ข : แผน ข : วิทยาศาสตร์ศึกษา : วิทยาศาสตร์บูรณาการ : ปริญญาโท<br>58Msc_scied ข: แผน ข: วิทยาศาสตร์ศึกษา : คอมพิวเตอร์ : ปริญญาโท<br>58Msc_scied ก2_ทุน : แผน ก 2 : วิทยาศาสตร์ศึกษา : ฟิสิกส์ : ปริญญาโท<br>58Msc scied ก2 ทน : แผน ก 2 : วิทยาศาสตร์ศึกษา : เคมี : ปริณณาโท<br>58Msc_scied ก2_ทน : แผน ก 2 : วิทยาศาสตร์ศึกษา : ชี้ววิทยา : ปริญญาโท<br>58Msc scied ก2 ทบ : แผบ ก 2 : วิทยาศาสตร์ศึกษา : วิทยาศาสตร์บรณาการ : ปริณณาโท |  | ี แบบฟอร์มบันทึกข้อมลนักศึกษ <sup>.</sup> |
|----------------------------------------------------------------------------------------------------|--|-------------------------------------------|
| รหัสนักศึกษา<br>คำนำหน้า :-<br>ชื่อ :<br>ก็อย่ :<br>115.<br>เพิ่มรป :<br>วันที่เข้าศึกษา<br>เทอบ :<br>แผนการศึกษา<br>สาขาวิชา :<br>เ้องผ่านภาษาล<br>เกณฑ์การสำเร็จ                                                                                                    |  |                                           |
|                                                                                                    |  |                                           |
|                                                                                                    |  |                                           |
|                                                                                                    |  |                                           |
|                                                                                                    |  |                                           |
|                                                                                                    |  |                                           |
|                                                                                                    |  |                                           |
|                                                                                                    |  |                                           |
|                                                                                                    |  |                                           |
|                                                                                                    |  |                                           |
|                                                                                                    |  |                                           |
|                                                                                                    |  |                                           |
|                                                                                                    |  |                                           |
|                                                                                                    |  |                                           |
|                                                                                                    |  |                                           |
|                                                                                                    |  |                                           |
|                                                                                                    |  |                                           |
|                                                                                                    |  |                                           |
|                                                                                                    |  |                                           |
|                                                                                                    |  |                                           |
|                                                                                                    |  |                                           |
|                                                                                                    |  |                                           |
|                                                                                                    |  |                                           |
|                                                                                                    |  |                                           |
|                                                                                                    |  |                                           |

ภาพที่ 5-26 แบบฟอร์มค้นหาแผนการศึกษา

13.1.5 เมื่อกรอกข้อมูลครบถ้วนแล้ว หลังจากนั้นกดปุ่ม "บันทึก" เพื่อยืนยัน การบันทึกข้อมูลเข้าระบบ

13.2 ค้นหาข้อมูลนักศึกษาศึกษา ป้อนข้อมูลที่ต้องการค้นหาลงในช่อง "ค้นหา" หลังจากนั้นกดปุ่ม "ค้นหา" เพื่อเริ่มกระบวนการค้นหาข้อมูลที่อยู่ในระบบ

- 13.3 แก้ไขข้อมูลผลการสอบให้กดปุ่ม **"แก้ไข"** หลังข้อมูลที่ต้องการแก้ไข
- 13.4 ลบข้อมูลผลการสอบให้กดปุ่ม **"ลบ"** หลังข้อมูลที่ต้องการลบ

#### **14. ระบบบริหารจัดการข้อมูลวิทยานิพนธ์**

ค้นหาข้อมูลนักศึกษาที่ต้องการบันทึกข้อมูลวิทยานิพนธ์ โดยป้อนข้อมูลที่ต้องการ ค้นหาหรือรหัสนักศึกษาลงในช่อง "ค้นหา" หลังจากนั้นกดปุ่ม "ค้นหา" เพื่อเริ่มกระบวนการค้นหา ข้อมูลที่อยู่ในระบบ บันทึกข้อมูลและแก้ไขวิทยานิพนธ์ของนักศึกษาโดยให้กดปุ่ม "บันทึกข้อมูล" หลังชื่อของนักศึกษา "ตามภาพที่ 5-27 ระบบบริหารข้อมลวิทยานิพนธ์"

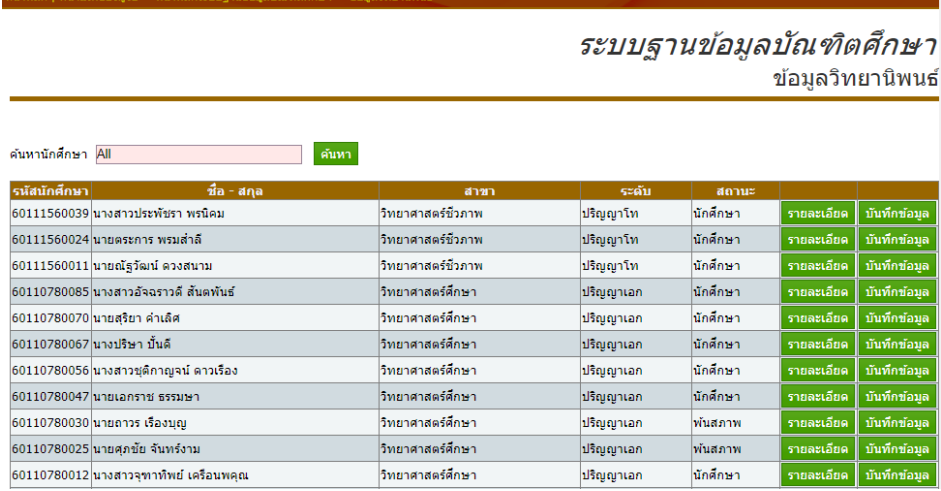

ภาพที่ 5-27 ระบบบริหารข้อมูลวิทยานิพนธ์

#### 14.1 บันทึกข้อมูลวิทยานิพนธ์

14.1.1 กรอกข้อมูลชื่อเรื่องวิทยานิพนธ์ (ภาษาไทย) ที่ช่อง "ชื่อเรื่อง (TH)" กรอกข้อมูลชื่อเรื่องวิทยานิพนธ์ (ภาษาอังกฤษ) ที่ช่อง "ชื่อเรื่อง (Eng)"เมื่อกรอกข้อมูลครบถ้วนแล้ว หลังจากนั้นกดปุ่ม "บันทึก" เพื่อยืนยันการบันทึกข้อมูลเข้าระบบ

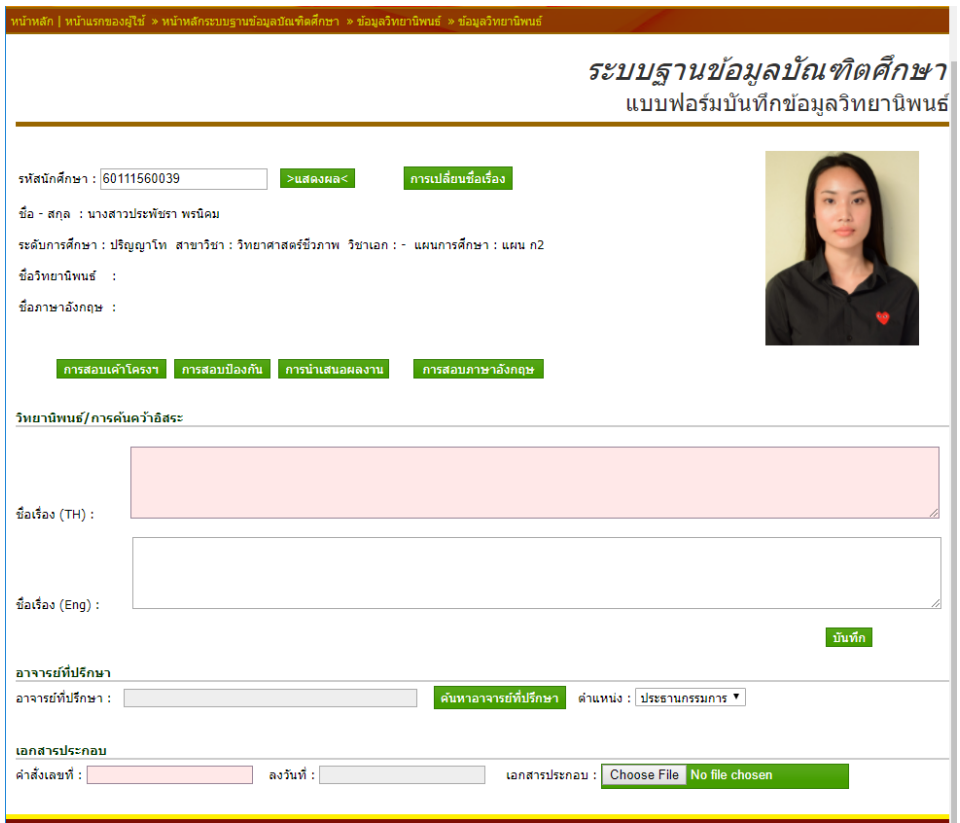

ภาพที่ 5-28 แบบฟอร์มบันทึกชื่อวิทยานิพนธ์

14.1.2 เมื่อบันทึกข้อมูลในส่วนของชื่อวิทยานิพนธ์เรียบร้อยถึงจะสามารถ เพิ่มอาจารย์ที่ปรึกษาให้นักศึกษาได้ ด้วยการค้นหาอาจารย์ที่ปรึกษา โดยกดปุ่ม "ค้นหาจารย์ที่ ปรึกษา" ระบบจะแสดงแบบฟอร์มการค้นหาอาจารย์ที่ปรึกษาตาม "ภาพที่ 5-29 แบบฟอร์มค้นหา อาจารย์ที่ปรึกษา" ให้ป้อนข้อมูลชื่ออาจารย์อย่างน้อย 3 ตัวอักษร แล้วกดที่ปุ่ม "ค้นหาอาจารย์ที่ ปรึกษา" ระบบจะแสดงผลการค้นหา ถ้าพบ 1 รายการ ระบบจะทำการเลือกข้อมูล ลงไปที่ฟอร์ม บันทึกให้ทันที ถ้าระบบค้นหาได้มากว่า 1 รายการ ระบบจะให้เลือกรายชื่ออาจารย์ที่ปรึกษา ที่ ้ต้องการลงไปในฟอร์ม หลังจากนั้นให้เลือกตำแหน่งที่ช่อง "ตำแหน่ง" เป็น "ที่ปรึกษาหลัก" หรือ "ที่ ปรึกษาร่วม" เมื่อกรอกข้อมูลครบถ้วนแล้ว หลังจากนั้นกดปุ่ม "เพิ่ม" เพื่อยืนยันการบันทึกข้อมูลเข้า ระบบ

| แบบฟอร์มค้นหาอาจารย์ที่ปรึกษา                    |                  |                       | $\boldsymbol{\times}$ |
|--------------------------------------------------|------------------|-----------------------|-----------------------|
| วิทย                                             | ป้อนข้อมูล : รัช | ค้นหาอาจารย์ที่ปรึกษา |                       |
| วิทยานิพนธ์                                      |                  |                       |                       |
| ผลการค้นหาข้อมูล                                 |                  |                       |                       |
| คร.จิรัชยา ใจสะอาคซื้อตรง                        |                  |                       |                       |
| ดร.ปรัชญาพร วันชัย<br>ผศ.ดร.กาญจนา รุ่งรัชกานนท์ |                  |                       |                       |
| ผศ.ดร.รัชดาภรณ์ จันทาศรี<br>ชื่อเรื่อง $(TH)$    |                  |                       |                       |
|                                                  |                  |                       |                       |
|                                                  |                  |                       | <b>DENTS</b>          |
|                                                  |                  |                       |                       |
| ชื่อเรื่อง (Enc                                  |                  |                       |                       |
|                                                  |                  |                       |                       |
|                                                  |                  |                       |                       |
| อาจารย์ที่ปรึ                                    |                  |                       |                       |
| อาจารย์ที่ปรึก                                   |                  |                       |                       |
| ลำดับ                                            |                  |                       |                       |
| $ 01 $ NA.                                       |                  |                       |                       |

ภาพที่ 5-29 แบบฟอร์มค้นหาอาจารย์ที่ปรึกษา

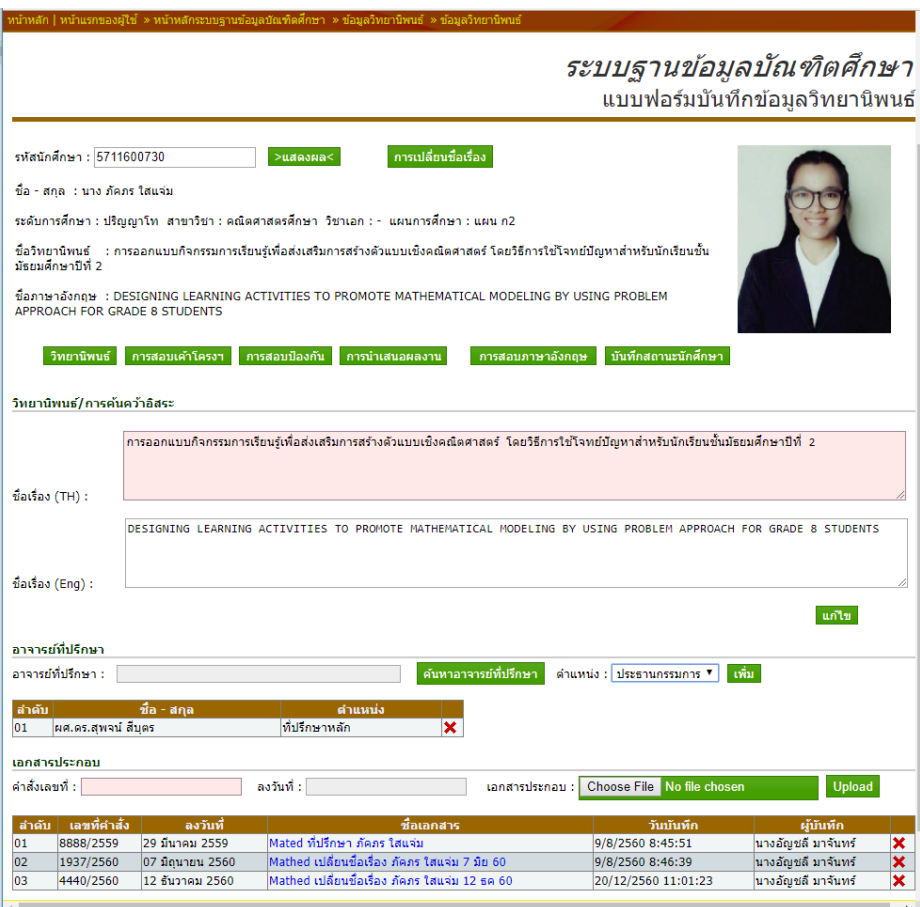

ภาพที่ 5-30 แบบฟอร์มแก้ไขข้อมูลวิทยานิพนธ์

14.1.3 ลบข้อมูลอาจารย์ที่ปรึกษาให้กดปุ่ม  $\bigstar$  หลังข้อมูลที่ต้องการลบ

14.1.4 เพิ่มเอกสารคำสั่งแต่งตั้งอาจารย์ที่ปรึกษา คำสั่งการเปลี่ยนชื่อเรื่อง ้วิทยานิพนธ์ โดยกรอกข้อมูลเลขที่คำสั่งที่ช่อง "คำสั่งเลขที่" เลือกวันที่คำสั่งโดยกดที่ช่อง "ลงวันที่" และเลือกเอกสารประกอบโดยกดปุ่ม "Choose File" และเลือกที่อยู่ของไฟล์ หลังจากนั้นกดปุ่ม "Upload" เพื่อยืนยันการบันทึกข้อมูลเข้าระบบ

14.1.5 ลบข้อมูลเอกสารประกอบโดยให้กดปุ่ม  $\bigstar$  หลังเอกสารที่ต้องการที่

ต้องการลบ

14.1.6 การเปลี่ยนแปลงชื่อเรื่องวิทยานิพนธ์ ให้กดที่ปุ่ม "การเปลี่ยนชื่อ เรื่อง" ระบบจะแสดงแบบฟอร์มการบันทึกเปลี่ยนแปลงชื่อเรื่อง ตาม "ภาพที่ 5-31 แบบฟอร์มบันทึก การเปลี่ยนชื่อเรื่อง"

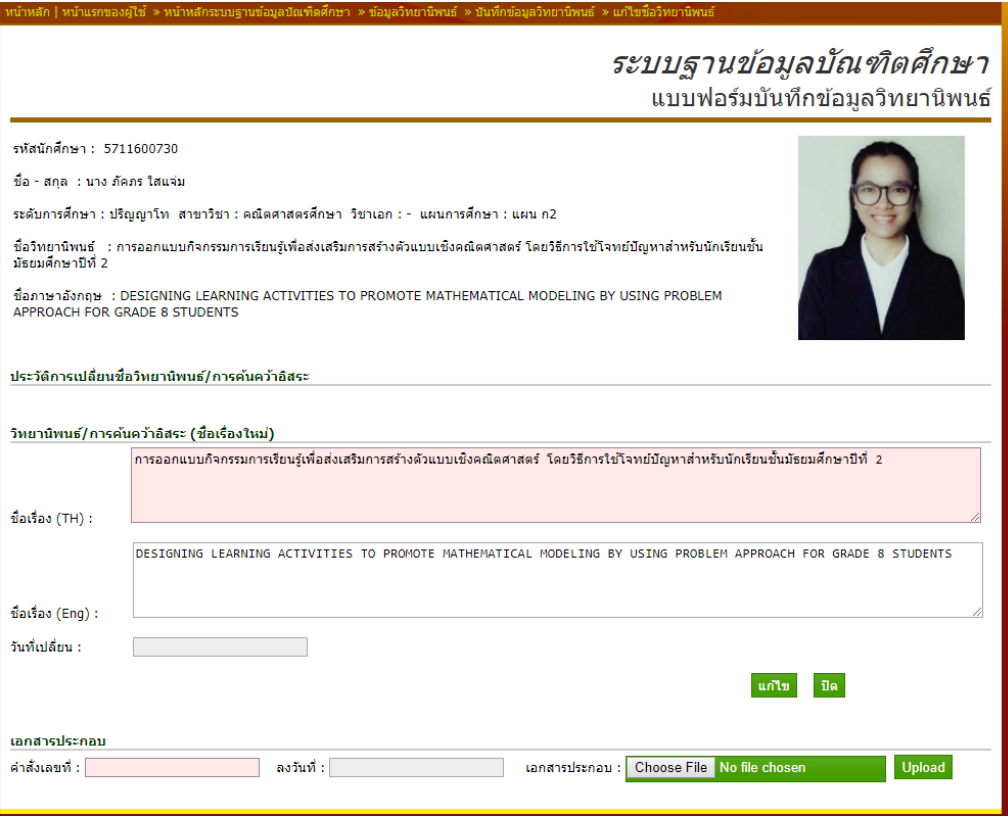

ภาพที่ 5-31 แบบฟอร์มบันทึกการเปลี่ยนชื่อเรื่อง

14.1.7 กรอกชื่อเรื่องวิทยานิพนธ์เรื่องใหม่ที่ช่อง "ชื่อเรื่อง (TH)" กรอก ี ข้อมูลชื่อเรื่องวิทยานิพนธ์ (ภาษาอังกฤษ) ที่ช่อง "ชื่อเรื่อง (Eng)" เลือกวันที่ได้รับคำสั่งให้ เปลี่ยนแปลง ที่ช่อง "วันที่เปลี่ยนแปลง" เมื่อกรอกข้อมูลครบถ้วนแล้ว หลังจากนั้นกดปุ่ม "แก้ไข" เพื่อยืนยันการบันทึกข้อมูลเข้าระบบ เมื่อระบบบันทึกข้อมูลเสร็จ ชื่อเรื่องเดิมจะปรากฏที่ประวัติการ เปลี่ยนแปลงซื่อวิทยานิพนธ์

14.7.8 เพิ่มเอกสารคำสั่งการเปลี่ยนชื่อเรื่องวิทยานิพนธ์ โดยกรอกข้อมูล ี เลขที่คำสั่งที่ช่อง "คำสั่งเลขที่" เลือกวันที่คำสั่งโดยกดที่ช่อง "ลงวันที่"และเลือกเอกสารประกอบ โดยกดปุ่ม "Choose File" และเลือกที่อยู่ของไฟล์ หลังจากนั้นกดปุ่ม "Upload" เพื่อยืนยันการ บันทึกข้อมูลเข้าระบบ

#### **14.2 บันทึกข้อมูลการสอบวัดคุณสมบัติ**

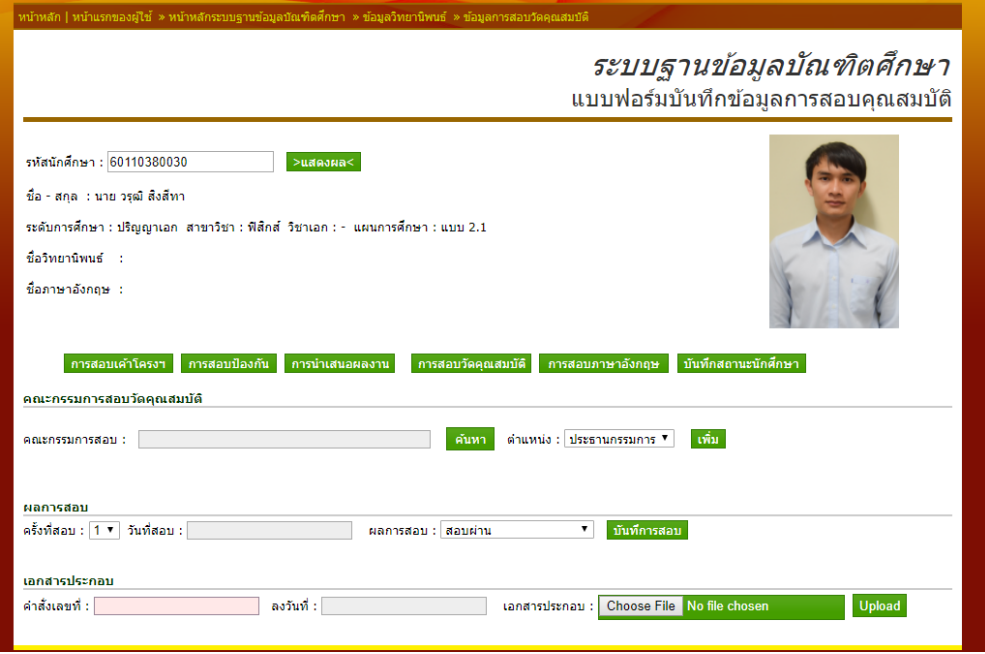

ภาพที่ 5-32 แบบฟอร์มบันทึกข้อมูลการสอบวัดคุณสมบัติ

14.2.1 บันทึกข้อมูลคณะกรรมการสอบ ด้วยการค้นหาคณะกรรมการ สอบ โดยกดปุ่ม "ค้นหา" ระบบจะแสดงแบบฟอร์มการค้นหาอาจารย์ ตาม "ภาพที่ 5-29 แบบฟอร์ม ค้นหาอาจารย์" ให้ป้อนข้อมูลชื่ออาจารย์อย่างน้อย 3 ตัวอักษร แล้วกดที่ปุ่ม "ค้นหาอาจารย์" ระบบ ้จะแสดงผลการค้นหา ถ้าพบ 1 รายการ ระบบจะทำการเลือกข้อมูล ลงไปที่ฟอร์มบันทึกให้ทันที ถ้า ระบบค้นหาได้มากว่า 1 รายการ ระบบจะให้เลือกรายชื่ออาจารย์ ที่ต้องการลงไปในฟอร์ม หลังจาก ้นั้นให้เลือกตำแหน่งที่ช่อง "ตำแหน่ง" เป็น "ประธานกรรมการ" หรือ "กรรมการ" เมื่อกรอกข้อมูล ครบถ้วนแล้ว หลังจากนั้นกดปุ่ม "เพิ่ม" เพื่อยืนยันการบันทึกข้อมูลเข้าระบบ

14.2.2 บันทึกผลการสอบ กรอกครั้งที่สอบโดยเลือกที่ช่อง "ครั้งที่สอบ" กรอกวันที่สอบที่ช่อง "วันที่สอบ" กรอกผลการสอบโดยเลือกผลการสอบที่ช่อง "ผลการสอบ" เป็น "สอบผ่าน" หรือ "สอบผ่านโดยมีเงื่อนไข" หรือ "สอบผ่านแบบไม่มีเงื่อนไข" หรือ "สอบไม่ผ่าน" เมื่อกรอกข้อมูลครบถ้วนแล้ว หลังจากนั้นกดปุ่ม "บันทึกการสอบ" เพื่อยืนยันการบันทึกข้อมูลเข้า ระบบ

14.2.3 ลบข้อมูลผลการสอบโดยกดปุ่ม  $\blacktriangleright$  หลังข้อมูลผลการสอบที่

ต้องการลบ

14.2.4 เพิ่มเอกสารค าสั่งผลการสอบวัดคุณสมบัติโดยกรอกข้อมูลเลขที่ ้ คำสั่งที่ช่อง "คำสั่งเลขที่" เลือกวันที่คำสั่งโดยกดที่ช่อง "ลงวันที่"และเลือกเอกสารประกอบโดยกด ปุ่ม "Choose File" และเลือกที่อยู่ของไฟล์ หลังจากนั้นกดปุ่ม "Upload" เพื่อยืนยันการบันทึก ข้อมูลเข้าระบบ

14.2.5 ลบข้อมูลเอกสารประกอบโดยให้กดปุ่ม  $\bigstar$  หลังเอกสารที่ต้องการ

ที่ต้องการลบ

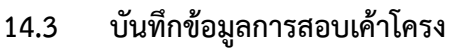

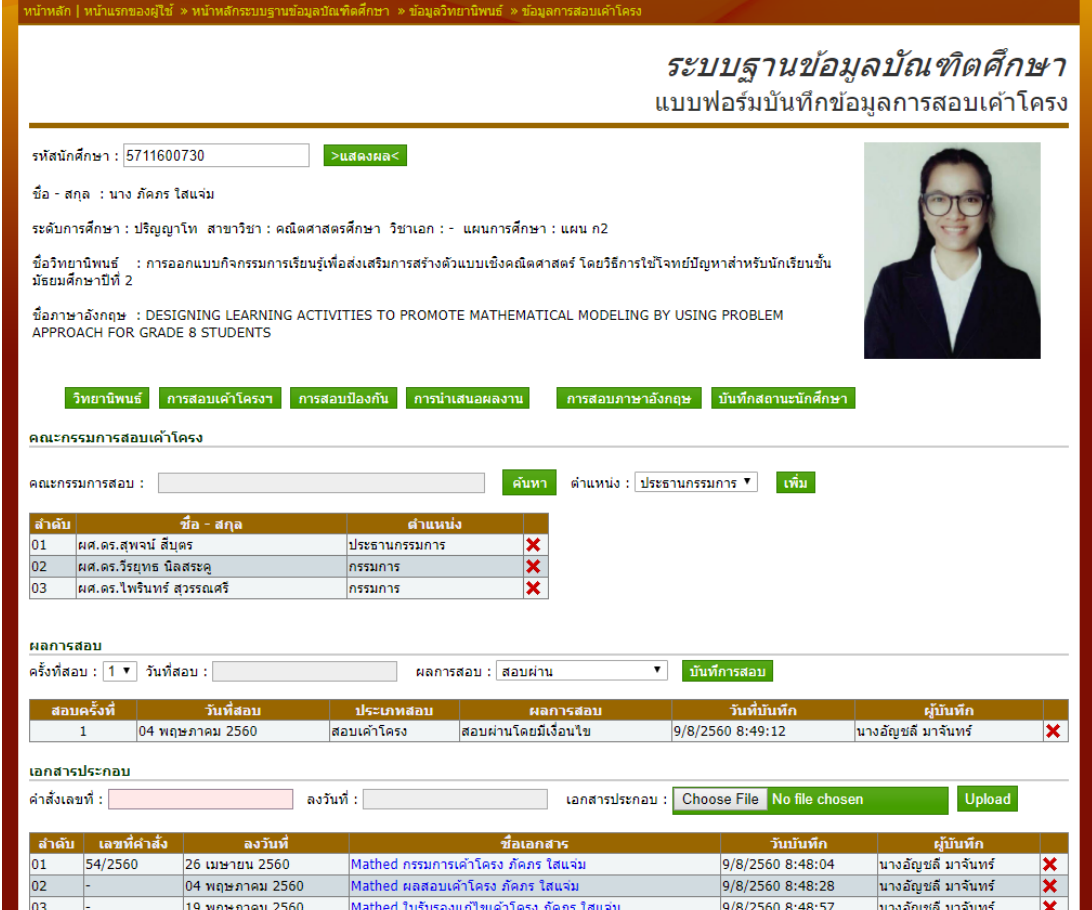

ภาพที่ 5-33 แบบฟอร์มบันทึกข้อมูลการสอบเค้าโครง

14.3.1 บันทึกข้อมูลคณะกรรมการสอบ ด้วยการค้นหาคณะกรรมการ สอบ โดยกดปุ่ม "ค้นหา" ระบบจะแสดงแบบฟอร์มการค้นหาอาจารย์ ตาม "ภาพที่ 5-29 แบบฟอร์ม ค้นหาอาจารย์" ให้ป้อนข้อมูลชื่ออาจารย์อย่างน้อย 3 ตัวอักษร แล้วกดที่ปุ่ม "ค้นหาอาจารย์" ระบบ ้จะแสดงผลการค้นหา ถ้าพบ 1 รายการ ระบบจะทำการเลือกข้อมูล ลงไปที่ฟอร์มบันทึกให้ทันที ถ้า ระบบค้นหาได้มากว่า 1 รายการ ระบบจะให้เลือกรายชื่ออาจารย์ ที่ต้องการลงไปในฟอร์ม หลังจาก ้นั้นให้เลือกตำแหน่งที่ช่อง "ตำแหน่ง" เป็น "ประธานกรรมการ" หรือ "กรรมการ" เมื่อกรอกข้อมูล ครบถ้วนแล้ว หลังจากนั้นกดปุ่ม "เพิ่ม" เพื่อยืนยันการบันทึกข้อมูลเข้าระบบ

14.3.2 บันทึกผลการสอบ กรอกครั้งที่สอบโดยเลือกที่ช่อง "ครั้งที่สอบ" กรอกวันที่สอบที่ช่อง "วันที่สอบ" กรอกผลการสอบโดยเลือกผลการสอบที่ช่อง "ผลการสอบ" เป็น

"สอบผ่าน" หรือ "สอบผ่านโดยมีเงื่อนไข" หรือ "สอบผ่านแบบไม่มีเงื่อนไข" หรือ "สอบไม่ผ่าน" เมื่อกรอกข้อมูลครบถ้วนแล้ว หลังจากนั้นกดปุ่ม "บันทึกการสอบ" เพื่อยืนยันการบันทึกข้อมูลเข้า ระบบ

14.3.3 ลบข้อมูลผลการสอบโดยกดปุ่ม  $\bigstar$  หลังข้อมูลผลการสอบที่

ต้องการลบ

14.3.4 เพิ่มเอกสารคำสั่งผลการสอบวัดคุณสมบัติ โดยกรอกข้อมูลเลขที่ ้ คำสั่งที่ช่อง "คำสั่งเลขที่" เลือกวันที่คำสั่งโดยกดที่ช่อง "ลงวันที่"และเลือกเอกสารประกอบโดยกด ปุ่ม "Choose File" และเลือกที่อยู่ของไฟล์ หลังจากนั้นกดปุ่ม "Upload" เพื่อยืนยันการบันทึก ข้อมูลเข้าระบบ

14.3.5 ลบข้อมูลเอกสารประกอบโดยให้กดปุ่ม $\blacktriangleright$  หลังเอกสารที่ต้องการ ที่ต้องการลบ

#### 14.4 บันทึกข้อมูลการสอบป้องกัน

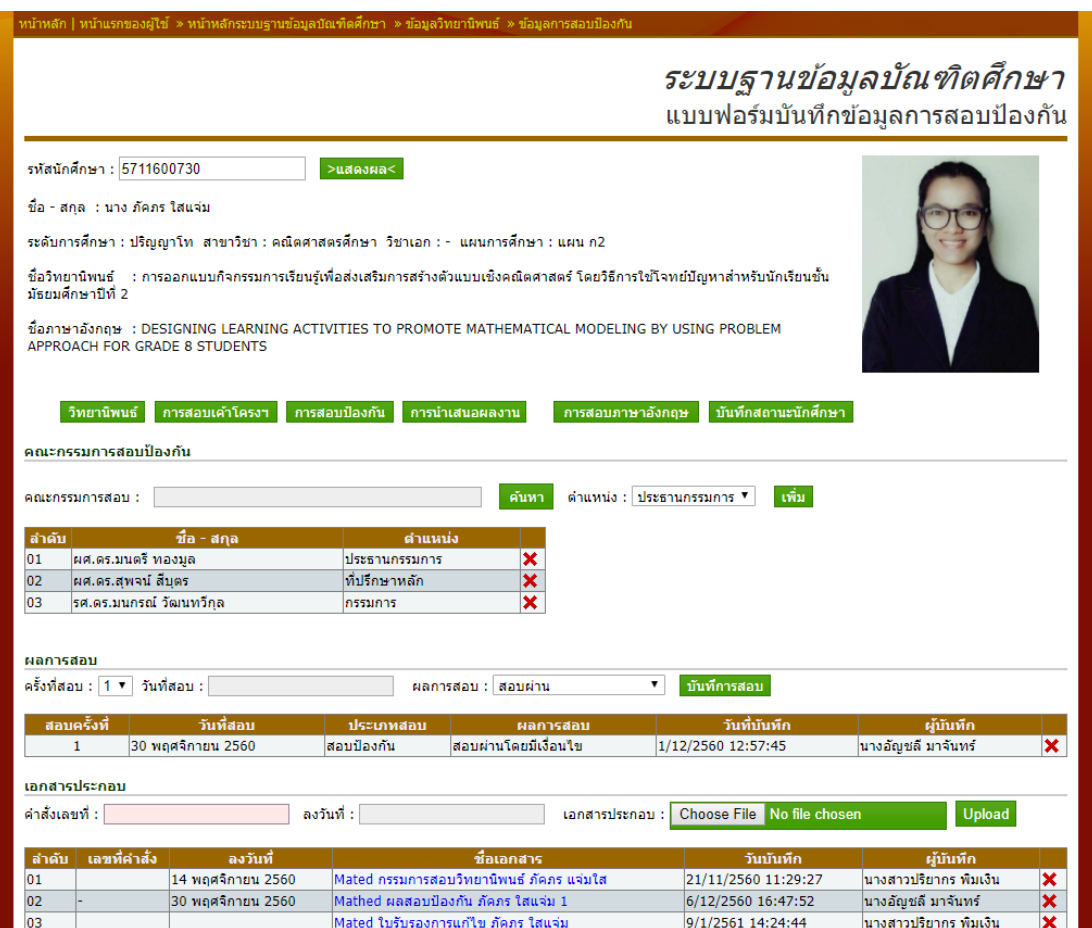

ภาพที่ 5-34 แบบฟอร์มบันทึกข้อมูลการสอบป้องกัน

14.4.1 บันทึกข้อมูลคณะกรรมการสอบ ด้วยการค้นหาคณะกรรมการ สอบ โดยกดปุ่ม "ค้นหา" ระบบจะแสดงแบบฟอร์มการค้นหาอาจารย์ ตาม "ภาพที่ 5-29 แบบฟอร์ม ค้นหาอาจารย์" ให้ป้อนข้อมูลชื่ออาจารย์อย่างน้อย 3 ตัวอักษร แล้วกดที่ปุ่ม "ค้นหาอาจารย์" ระบบ จะแสดงผลการค้นหา ถ้าพบ 1 รายการ ระบบจะทำการเลือกข้อมูล ลงไปที่ฟอร์มบันทึกให้ทันที ถ้า ระบบค้นหาได้มากว่า 1 รายการ ระบบจะให้เลือกรายชื่ออาจารย์ ที่ต้องการลงไปในฟอร์ม หลังจาก ้นั้นให้เลือกตำแหน่งที่ช่อง "ตำแหน่ง" เป็น "ประธานกรรมการ" หรือ "กรรมการ" เมื่อกรอกข้อมล ครบถ้วนแล้ว หลังจากนั้นกดปุ่ม "เพิ่ม" เพื่อยืนยันการบันทึกข้อมูลเข้าระบบ

14.4.2 บันทึกผลการสอบ กรอกครั้งที่สอบโดยเลือกที่ช่อง "ครั้งที่สอบ" กรอกวันที่สอบที่ช่อง "วันที่สอบ" กรอกผลการสอบโดยเลือกผลการสอบที่ช่อง "ผลการสอบ" เป็น "สอบผ่าน" หรือ "สอบผ่านโดยมีเงื่อนไข" หรือ "สอบผ่านแบบไม่มีเงื่อนไข" หรือ "สอบไม่ผ่าน" เมื่อกรอกข้อมูลครบถ้วนแล้ว หลังจากนั้นกดปุ่ม "บันทึกการสอบ" เพื่อยืนยันการบันทึกข้อมูลเข้า ระบบ

14.4.3 ลบข้อมูลผลการสอบโดยกดปุ่ม  $\bigstar$  หลังข้อมูลผลการสอบที่

ด้องการลบ

14.4.4 เพิ่มเอกสารคำสั่งผลการสอบป้องกัน โดยกรอกข้อมูลเลขที่คำสั่งที่ ี่ ช่อง "คำสั่งเลขที่" เลือกวันที่คำสั่งโดยกดที่ช่อง "ลงวันที่"และเลือกเอกสารประกอบโดยกดปุ่ม "Choose File" และเลือกที่อยู่ของไฟล์ หลังจากนั้นกดปุ่ม "Upload" เพื่อยืนยันการบันทึกข้อมูล เข้าระบบ

14.4.5 ลบข้อมูลเอกสารประกอบโดยให้กดปุ่ม $\bigstar$  หลังเอกสารที่ต้องการ

ที่ต้องการลบ

#### 14.5 บันทึกข้อมูลการนำเสนอผลงาน

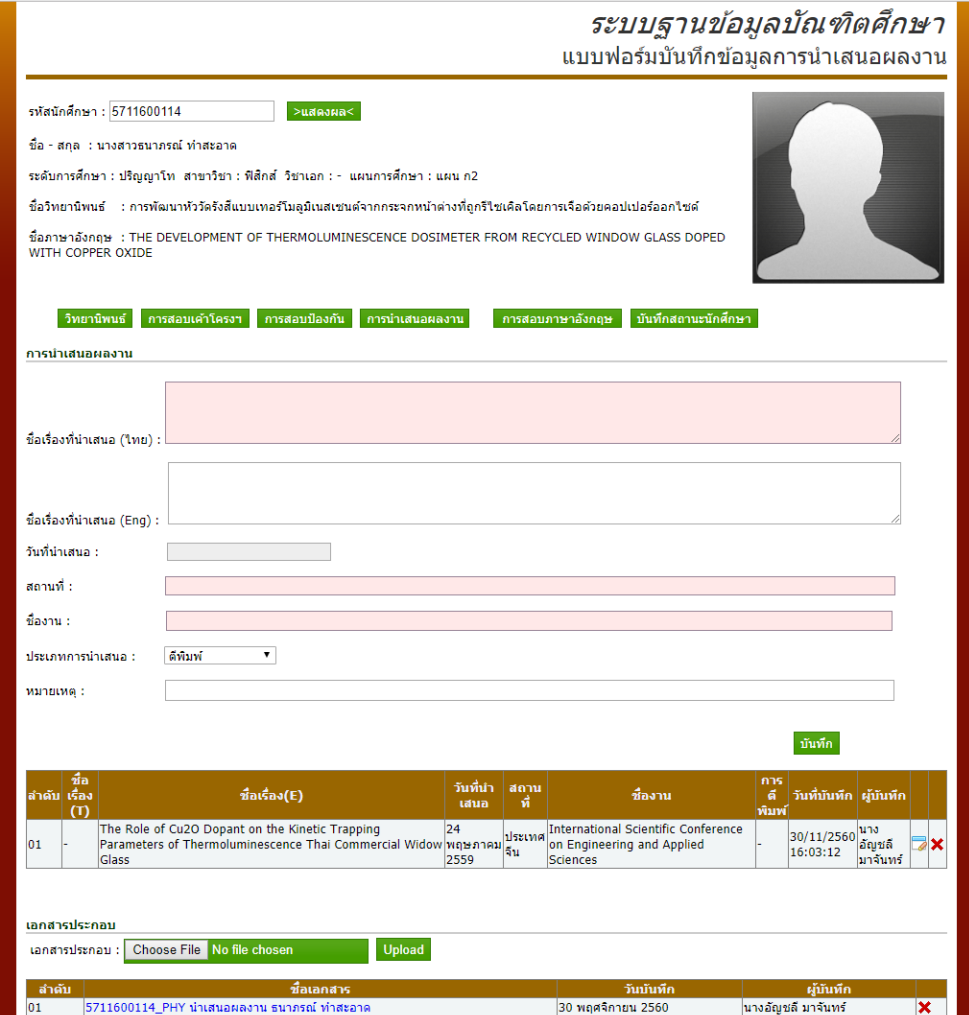

ภาพที่ 5-35 แบบฟอร์มบันทึกข้อมูลการน าเสนอผลงาน

14.5.1 บันทึกข้อมูลการนำเสนอผลงาน กรอกข้อมูลชื่อเรื่องที่นำเสนอ ภาษาไทยที่ช่อง "ชื่อเรื่องที่นำเสนอ (ไทย)" กรอกข้อมูลชื่อเรื่องที่นำเสนอภาษาอังกฤษที่ช่อง "ชื่อ เรื่องที่นำเสนอ (Eng)" กรอกข้อมูลวันที่นำเสนอผลงานที่ช่อง "วันที่นำเสนอ" กรอกข้อมูลสถานที่ไป นำเสนอผลงานที่ช่อง "สถานที่" กรอกข้อมูลชื่องานที่ไปนำเสนอผลงานที่ช่อง "ชื่องาน" กรอก ประเภทการนำเสนอผลงานโดยการเลือกที่ช่อง "ประเภทการนำเสนอ" เป็น "ตีพิมพ์" หรือ "บทความฉบับย่อ" เมื่อกรอกข้อมูลครบถ้วนแล้ว หลังจากนั้นกดปุ่ม "บันทึก" เพื่อยืนยันการบันทึก ข้อมูลเข้าระบบ

14.5.2 ลบข้อมูลการนำเสนอผลงานโดยกดปุ่ม X หลังข้อมูลการนำเสนอ ผลงานที่ต้องการลบ

14.5.3 เพิ่มเอกสารการนำเสนอผลงาน โดยเลือกเอกสารประกอบโดยกด ปุ่ม "Choose File" และเลือกที่อยู่ของไฟล์ หลังจากนั้นกดปุ่ม "Upload" เพื่อยืนยันการบันทึก ข้อมูลเข้าระบบ

14.5.4 ลบข้อมูลเอกสารประกอบโดยให้กดปุ่ม  $\blacktriangleright$  หลังเอกสารที่ต้องการ ที่ต้องการลบ

#### ระบบฐานข้อมูลบัณฑิตศึกษา แบบฟอร์มบันทึกข้อมูลการสอบประมวลความรู้ รพัสนักศึกษา : <mark>5711600301</mark> >แสดงผล< ชื้อ - สกุล : นาย พิษณุโทตำเวช ระดับการศึกษา : ปริญญาโท สาขาวิชา : เทคโนโลยีสารสนเทศ วิชาเอก : - แผนการศึกษา : แผน ้ชื่อวิทยานิพนธ์ :ระบบสนับสนนการตัดสินใจการจัดสรรงบประมาณเงินบำรงโรงพยาบาลน้ำยืนด้วยเทคนิคกระบวนการลำดับขั้นเชิงวิเคราะห์ นื้อภาษาอังกฤษ : DECISION SUPPORT SYSTEM FOR SUBSIDY BUDGET MANAGEMENT IN NAM YUEN HOSPITAL USING<br>ANALYSIS HIERARCHY PROCESS ่วิทยานิพนธ์ การสอบเค้าโครงฯ การสอบป้องกัน การสอบประมวลความรู้ ิการสอบภาษาอังก อษ บันทึกสอานะนักศึกษา คณะกรรมการสอบประมวลความรู้ ด้นหา ตำแหน่ง: ประธานกรรมการ ▼ เพิ่ม คณะกรรมการสอบ : - ชื่อ - สก ดำแ ์<br>|ผศ.ดร.วงกด ศรีอุไร| ประธานกรรมการ  $\frac{\mathbf{x}}{\mathbf{x}}$ 01 ์<br>|คร.ณัฏฐ์ คิษเจริญ  $\overline{02}$ กรรมการ  $\times$   $\times$   $\times$ **n** ี่ดร.สมปอง เวฟ์วนาธร ossions  $\frac{0.5}{04}$  คร.ชัชวิน นามมั่น กรรมการ ี คร.วราวุฒิ ผ้าเจริญ กรรมการ ผลการสอบ ครั้งที่สอบ:  $1 - \frac{1}{2}$ วันที่สอบ: ▼ บันทึการสอบ ่ผลการสอบ : สอบผ่าน เร็งที่ วันที่สอ ilszu วันที่บันทึ ผู้บันที  $01$  กรกฎาคม 2559 ่สอบประมวลความรู้ 14/12/2560 14:14:00 นางอัญชลี มาจันทร์ สอบผ่าน เอกสารประกอบ ี คำสั่งเลขที่ : □ ลงวันที่ : 「 ีเอกสารประกอบ: Choose File No file **Upload** ลำดับ เลขที่คำสั่ง ้องวันที่ 74/2559 14 มิถุนายน 2559 IT กรรมการสอบประมวลความรู้ 2-2558-1 14/12/2560 14:15:21 นางอัญชลี มาจันทร์ ⊻  $\overline{01}$  $\overline{\mathbf{x}}$ 02 04 กรกฎาคม 2559 IT ผลสอบประมวลความรู้ พิษณุ โทคำเวช 14/12/2560 14:15:57 นางอัญชลี มาจันทร์

#### **14.6 บันทึกข้อมูลการสอบประมวลความรู้**

ภาพที่ 5-36 แบบฟอร์มบันทึกข้อมูลการสอบประมวลความรู้

14.6.1 บันทึกข้อมูลคณะกรรมการสอบ ด้วยการค้นหาคณะกรรมการ สอบ โดยกดปุ่ม "ค้นหา" ระบบจะแสดงแบบฟอร์มการค้นหาอาจารย์ ตาม "ภาพที่ 5-29 แบบฟอร์ม ค้นหาอาจารย์" ให้ป้อนข้อมูลชื่ออาจารย์อย่างน้อย 3 ตัวอักษร แล้วกดที่ปุ่ม "ค้นหาอาจารย์" ระบบ ้จะแสดงผลการค้นหา ถ้าพบ 1 รายการ ระบบจะทำการเลือกข้อมูล ลงไปที่ฟอร์มบันทึกให้ทันที ถ้า ระบบค้นหาได้มากว่า 1 รายการ ระบบจะให้เลือกรายชื่ออาจารย์ ที่ต้องการลงไปในฟอร์ม หลังจาก

้นั้นให้เลือกตำแหน่งที่ช่อง "ตำแหน่ง" เป็น "ประธานกรรมการ" หรือ "กรรมการ" เมื่อกรอกข้อมูล ครบถ้วนแล้ว หลังจากนั้นกดปุ่ม "เพิ่ม" เพื่อยืนยันการบันทึกข้อมูลเข้าระบบ

14.6.2 บันทึกผลการสอบ กรอกครั้งที่สอบโดยเลือกที่ช่อง "ครั้งที่สอบ" กรอกวันที่สอบที่ช่อง "วันที่สอบ" กรอกผลการสอบโดยเลือกผลการสอบที่ช่อง "ผลการสอบ" เป็น "สอบผ่าน" หรือ "สอบผ่านโดยมีเงื่อนไข" หรือ "สอบผ่านแบบไม่มีเงื่อนไข" หรือ "สอบไม่ผ่าน" เมื่อกรอกข้อมูลครบถ้วนแล้ว หลังจากนั้นกดปุ่ม "บันทึกการสอบ" เพื่อยืนยันการบันทึกข้อมูลเข้า ระบบ

14.6.3 ลบข้อมูลผลการสอบโดยกดปุ่ม  $\bigstar$  หลังข้อมูลผลการสอบที่

ต้องการลบ

14.6.4 เพิ่มเอกสารคำสั่งผลการสอบประมวลความรู้ โดยกรอกข้อมูล ี เลขที่คำสั่งที่ช่อง "คำสั่งเลขที่" เลือกวันที่คำสั่งโดยกดที่ช่อง "ลงวันที่"และเลือกเอกสารประกอบ โดยกดปุ่ม "Choose File" และเลือกที่อยู่ของไฟล์ หลังจากนั้นกดปุ่ม "Upload" เพื่อยืนยันการ บันทึกข้อมูลเข้าระบบ

14.6.5 ลบข้อมูลเอกสารประกอบโดยให้กดปุ่ม  $\blacktriangleright$  หลังเอกสารที่ต้องการ

ที่ต้องการลบ

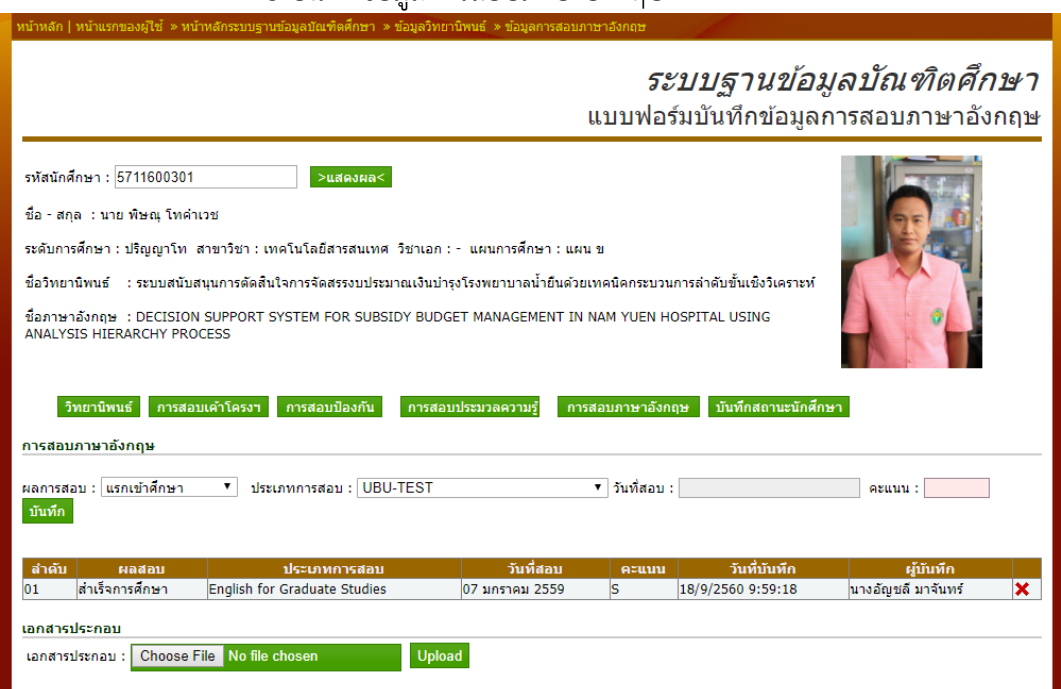

#### 14.8 บันทึกข้อมูลการสอบภาษาอังกฤษ

ภาพที่ 5-37 แบบฟอร์มบันทึกข้อมูลการสอบภาษาอังกฤษ

14.6.1 บันทึกผลการสอบภาษาอังกฤษ กรอกผลการสอบโดยเลือกที่ช่อง "ผลการสอบ" เป็น "แรกเข้าศึกษา" หรือ "สำเร็จการศึกษา" กรอกประเภทการสอบโดยเลือกที่ช่อง

"ประเภทการสอบ" กรอกวันที่สอบที่ช่อง "วันที่สอบ" กรอกคะแนนหรือผลการสอบที่ช่อง "คะแนน" เมื่อกรอกข้อมูลครบถ้วนแล้ว หลังจากนั้นกดปุ่ม "บันทึกการสอบ" เพื่อยืนยันการบันทึก ข้อมูลเข้าระบบ

14.6.2 ลบข้อมูลผลการสอบโดยกดปุ่ม  $\bigstar$  หลังข้อมูลผลการสอบที่ ต้องการลบ

14.6.3 เพิ่มเอกสารผลการสอบภาษาอังกฤษ โดยเลือกเอกสารประกอบ โดยกดปุ่ม "Choose File" และเลือกที่อยู่ของไฟล์ หลังจากนั้นกดปุ่ม "Upload" เพื่อยืนยันการ บันทึกข้อมูลเข้าระบบ

14.6.4 ลบข้อมูลเอกสารประกอบโดยให้กดปุ่ม  $\blacktriangleright$  หลังเอกสารที่ต้องการ ที่ต้องการลบ

#### **14.7 บันทึกข้อมูลการส าเร็จการศึกษา**

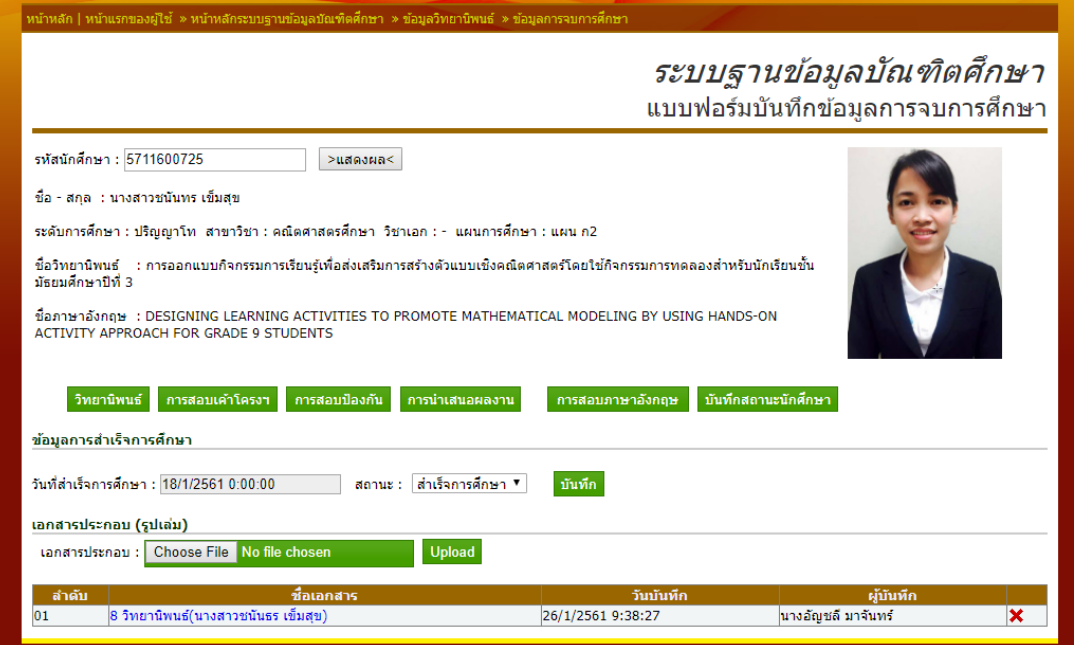

ภาพที่ 5-38 แบบฟอร์มบันทึกข้อมูลการส าเร็จการศึกษา

14.7.1 บันทึกข้อมูลสถานะของนักศึกษา โดยกรอกข้อมูลวันที่เปลี่ยนสถานะ ้นักศึกษาที่ช่อง "วันที่สำรเจการศึกษา" กรอกสถานะนักศึกษาที่ช่อง "สถานะ" เป็น "นักศึกษา" หรือ "สำเร็จการศึกษา" หรือ "พักการศึกษา" หรือ "พ้นสภาพ" เมื่อกรอกข้อมูลครบถ้วนแล้ว หลังจากนั้นกดปุ่ม "บันทึก" เพื่อยืนยันการบันทึกข้อมูลเข้าระบบ

14.7.2 เพิ่มเอกสารรูปเล่มวิทยานิพนธ์โดยเลือกเอกสารประกอบโดยกดปุ่ม

"Choose File" และเลือกที่อยู่ของไฟล์ หลังจากนั้นกดปุ่ม "Upload" เพื่อยืนยันการบันทึกข้อมูล เข้าระบบ

14.7.3 ลบข้อมูลเอกสารประกอบโดยให้กดปุ่ม  $\bigstar$  หลังเอกสารที่ต้องการที่

ต้องการลบ

#### **15. ข้อมูลทุนการศึกษา**

| หน้าหลัก   หน้าแรกของผู้ใช้ » หน้าหลักระบบฐานข้อมูลบัณฑิตศึกษา » ข้อมูลทุนการศึกษา |                      |             |                                                         |            |                                                                             |                |               |                         |          |     |
|------------------------------------------------------------------------------------|----------------------|-------------|---------------------------------------------------------|------------|-----------------------------------------------------------------------------|----------------|---------------|-------------------------|----------|-----|
| ระบบฐานข้อมูลบัณฑิตศึกษา<br>ข้อมูลทุนการศึกษา<br>้ เพิ่มทุการศึกษา                 |                      |             |                                                         |            |                                                                             |                |               |                         |          |     |
| ลำดับ                                                                              | รหัส                 | ็ภายนอก     | แหล่งทุน                                                | ประจำ<br>ำ | ชื่อทุน                                                                     | ้าำนวน<br>เงิน | ่สถานะ⊟       | ผู้บันทึก               |          |     |
| 01                                                                                 | wuquln.              |             | ภายนอก สำนักงานกองทุนสนับสนุนการวิจัย                   | 2560       | โครงการปริญญาเอกกาญจนาภิเษก (คปก.)                                          | 99000          | $\mathcal{A}$ | นางอัญชลี<br>มาจันทร์   | Edit     | Del |
| 02                                                                                 | ทนสควค  ภายนอก       |             | ่สถาบันส่งเสริมการสอนวิทยาศาสตร์และ<br>แทคโนโลยี(สสวท.) | 2560       | โครงการส่งเสริมการผลิตครที่มีความสามารถพิเศษทาง<br>วิทยาศาสตร์และคณิตศาสตร์ | 400000         |               | ็นางอัณชลี<br>็มาจันทร์ | Edit     | Del |
| 03                                                                                 | ่ทนเรียน<br>้เรียนดี | ่ภายนอก สกอ |                                                         | 2560       | ทุนเรียนดีวิทยาศาสตร์แห่งประเทศไทย (ระดับปริญญา<br>(เอก)                    | 600000         |               | นางอัญชลี<br>็มาจันทร์  | Edit Del |     |
|                                                                                    |                      |             |                                                         |            |                                                                             |                |               |                         |          |     |

ภาพที่ 5-39 ข้อมูลทุนการศึกษา

15.1 เพิ่มข้อมูลทุนการศึกษา โดยกดที่ปุ่ม "เพิ่มทุนการศึกษา" ระบบจะแสดง แบบฟอร์มตาม "ภาพที่ 5-40 แบบฟอร์มบันทึกข้อมูลทุนการศึกษา"

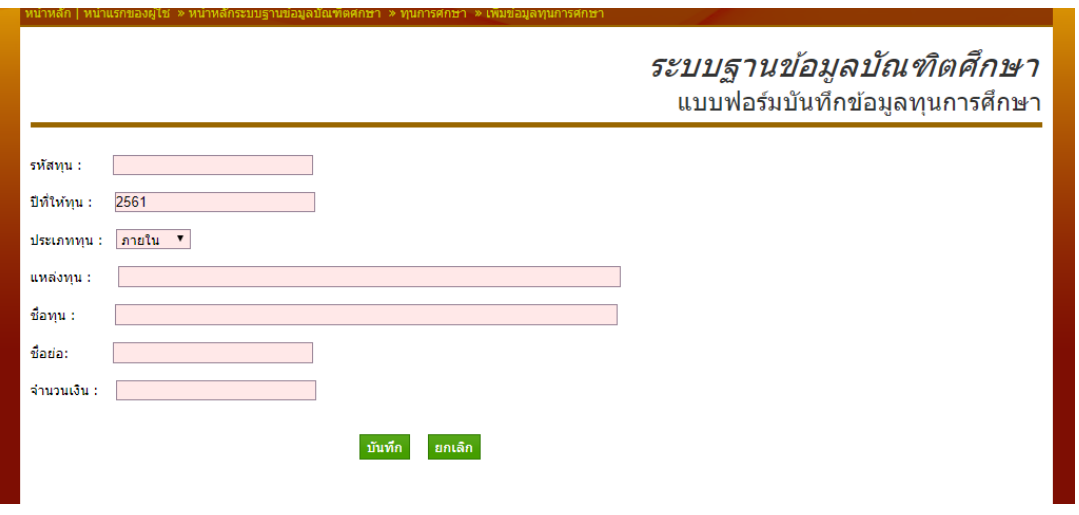

ภาพที่ 5-40 แบบฟอร์มบันทึกข้อมูลทุนการศึกษา

15.1.1 กรอกข้อมูลรหัสทุนการศึกษาที่ช่อง "รหัสทุน" กรอกข้อมูลปีที่ให้ ทุนการศึกษาที่ช่อง "ปีที่ให้ทุน" เลือกข้อมูลประเภททุนการศึกษาที่ช่อง "ประเภททุน" เป็น "ภายใน" หรือ "ภายนอก" กรอกข้อมูลแหล่งทุนที่ช่อง แหล่งทุน" กรอกข้อมูลชื่อทุนการศึกษาที่ ีช่อง "แหล่งทุน" กรอกข้อมูลชื่อเรียกทุนการศึกษาที่ช่อง "ชื่อย่อ" กรอกข้อมูลจำนวนเงินต่อ 1 ี ทุนการศึกษาที่ช่อง "จำนวนเงิน" เมื่อกรอกข้อมูลครบถ้วนแล้ว หลังจากนั้นกดปุ่ม "บันทึก" เพื่อ ยืนยันการบันทึกข้อมูลเข้าระบบ

- 15.2 แก้ไขข้อมูลทุนการศึกษาให้กดปุ่ม **"แก้ไข"** หลังข้อมูลที่ต้องการแก้ไข
- 15.3 ลบข้อมูลทุนการศึกษาให้กดปุ่ม **"ลบ"** หลังข้อมูลที่ต้องการลบ

#### **16. ข้อมูลทุนการศึกษาและการใช้จ่าย**

16.1 สิทธิ์สำหรับเจ้าหน้าที่บันทึกข้อมูล

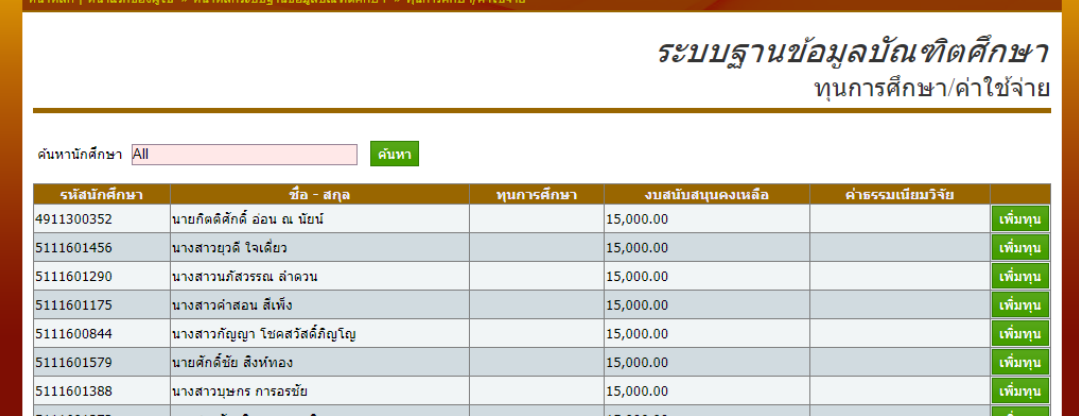

ภาพที่ 5-41 ข้อมูลทุนการศึกษาและการใช้จ่าย

16.1.1 เพิ่มข้อมูลทุนการศึกษาให้กับนักศึกษา โดยกดที่ปุ่ม "เพิ่มทุน" หลัง ข้อมูลนักศึกษาที่ต้องการเพิ่ม ระบบจะแสดงแบบฟอร์มตาม "ภาพที่ 5-42 แบบฟอร์มบันทึกข้อมูล ทุนการศึกษา"

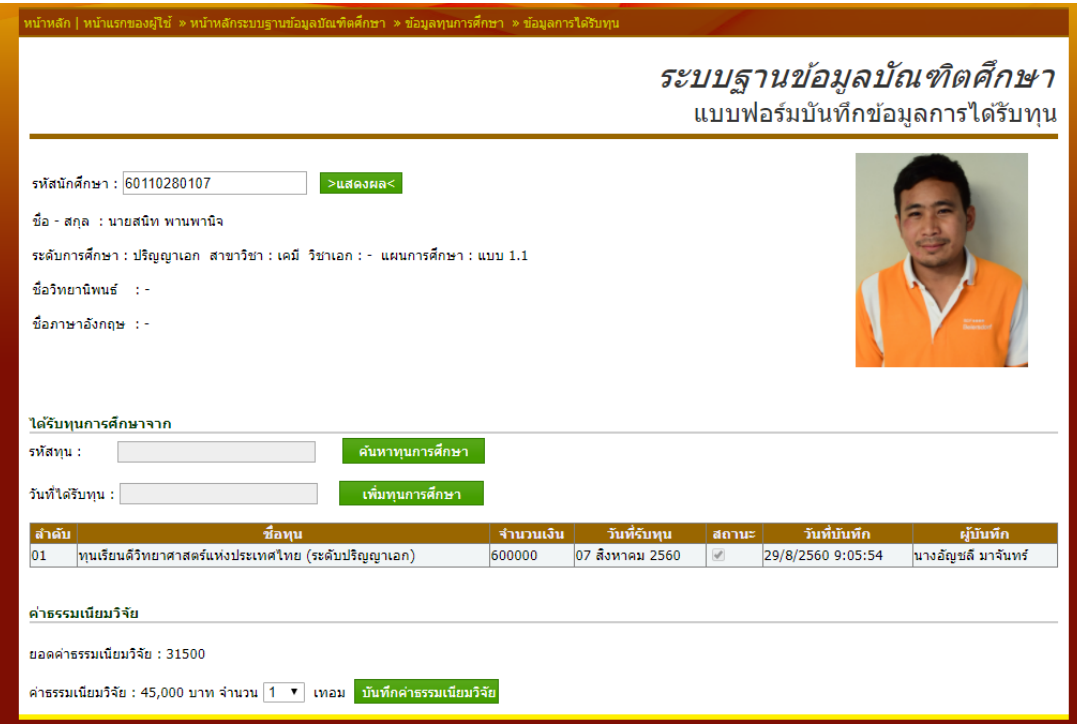

#### ภาพที่ 5-42 แบบฟอร์มบันทึกข้อมูลการได้รับทุนการศึกษา

16.1.2 บันทึกข้อมูลทุนการศึกษา ด้วยการค้นหาข้อมูลทุนการศึกษา โดยกด ปุ่ม "ค้นหาทุนการศึกษา" ระบบจะแสดงแบบฟอร์มการค้นหาทุนการศึกษา ตาม "ภาพที่ 5-43 แบบฟอร์มค้นหาทุนการศึกษา" ให้ป้อนข้อมูลชื่อทุนการศึกษา อย่างน้อย 3 ตัวอักษร แล้วกดที่ปุ่ม "ค้นหาทุนการศึกษา" ระบบจะแสดงผลการค้นหา ถ้าพบ 1 รายการ ระบบจะทำการเลือกข้อมูล ลง ไปที่ฟอร์มบันทึกให้ทันที ถ้าระบบค้นหาได้มากว่า 1 รายการ ระบบจะให้เลือกรายชื่อทุนการศึกษา ที่ ต้องการลงไปในฟอร์ม หลังจากนั้นให้กรอกข้อมูลวันที่ได้รับทุนการศึกษาที่ช่อง "วันที่ได้รับทุน" เมื่อ กรอกข้อมูลครบถ้วนแล้ว หลังจากนั้นกดปุ่ม "เพิ่มทุนการศึกษา" เพื่อยืนยันการบันทึกข้อมูลเข้า ระบบ

16.1.3 บันทึกข้อมูลค่าธรรมเนียมวิจัยที่นักศึกษาได้ชำระ โดยกดเลือกจำนวน ี เทอม ที่นักศึกษาได้ชำระโดยระบบจะคำนวนจากที่ชำระจริง "ร้อยละเจ็ดสิบ" เมื่อเลือกข้อมูล ครบถ้วนแล้ว หลังจากนั้นกดปุ่ม "บันทึกค่าธรรมเนียมวิจัย" เพื่อยืนยันการบันทึกข้อมูลเข้าระบบ

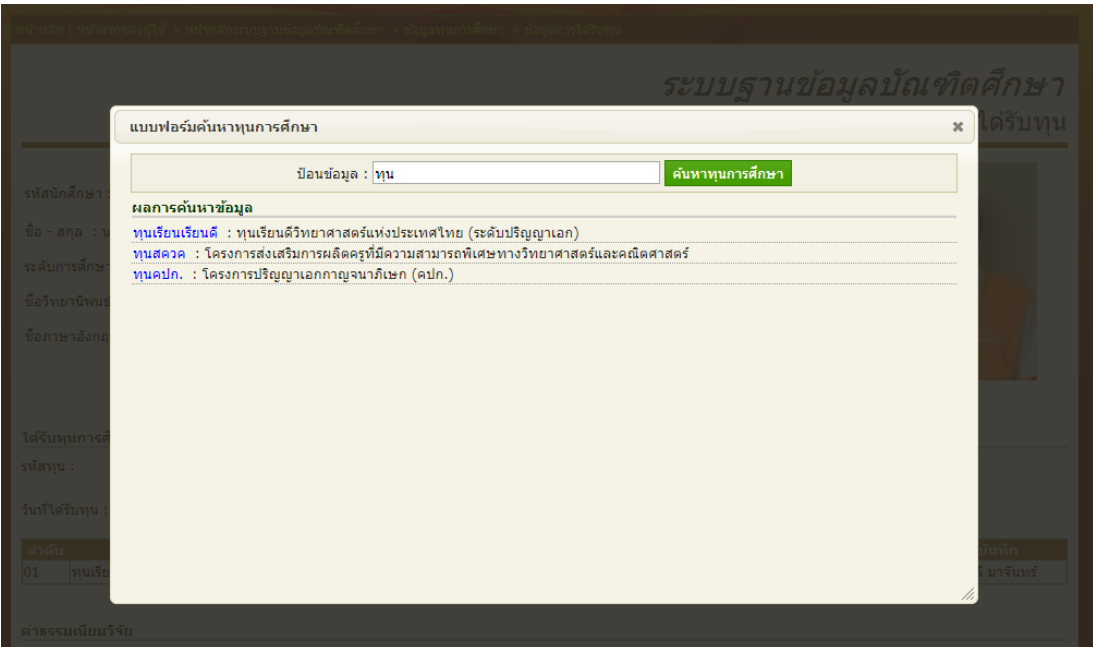

ภาพที่ 5-43 แบบฟอร์มค้นหาทุนการศึกษา

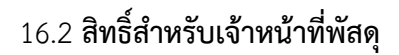

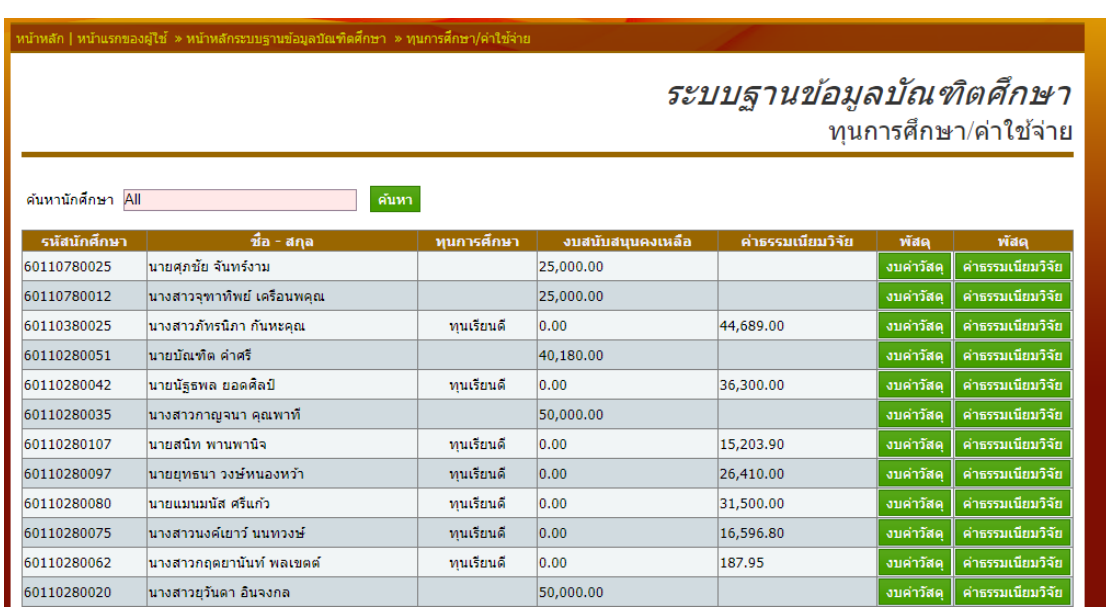

ภาพที่ 5-44 ข้อมูลทุนการศึกาและค่าใช้จ่าย (สิทธิ์เจ้าหน้าที่พัสดุ)

16.2.1 บันทึกข้อมูลการใช้เงินงบสนับสนุนของนักศึกษา โดยกดที่ปุ่ม "งบค่าวัสดุ" หลังข้อมูลนักศึกษาที่ต้องการบันทึก ระบบจะแสดงแบบฟอร์มตาม "ภาพที่ 5-45 แบบฟอร์มบันทึก ข้อมูลการใช้จ่ายเงินสนับสนุน (พัสดุ)"

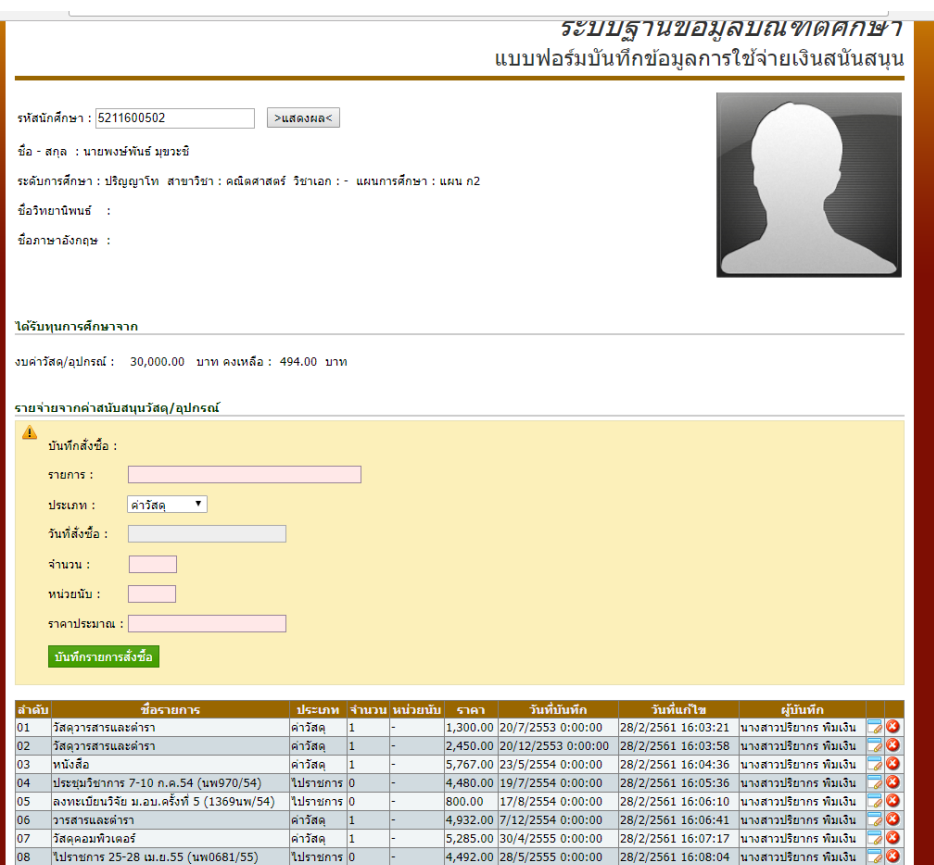

ภาพที่ 5-45 แบบฟอร์มบันทึกข้อมูลการใช้จ่ายเงินสนับสนุน (พัสดุ)

16.2.1.1 บันทึกค่าใช้จ่ายงบค่าสนับสนุน กรอกชื่อรายการที่ช่อง "รายการ" เลือกประเภทรายจ่ายที่ช่อง "ประเภท" เป็น "ค่าวัสดุ" หรือ "ค่าจ้างเหมา" กรอกวันที่สั่งซื้อที่ช่อง "วันที่สั่งซื้อ" กรอกจำนวนที่สั่งซื้อที่ช่อง "จำนวน" กรอกหน่วยนับที่ช่อง "หน่วยนับ" กรอกราคา ประมาณการที่ช่อง "ราคาประมาณ" เมื่อกรอกข้อมูลครบถ้วนแล้ว หลังจากนั้นกดปุ่ม "บันทึก รายการสั่งซื้อ" เพื่อยืนยันการบันทึกข้อมูลเข้าระบบ

16.2.1.2 แก้ไขข้อมูลรายการสั่งซื้อให้กดปุ่ม หลังข้อมูลรายการที่

ต้องการแก้ไข

16.2.1.3 ลบข้อมูลรายการสั่งซื้อให้กดปุ่ม หลังข้อมูลรายการที่ต้องการ

ลบ

16.2.2 บันทึกข้อมูลการใช้เงินงบค่าธรรมเนียมวิจัยของนักศึกษา โดยกดที่ปุ่ม "ค่าธรรมเนียมวิจัย" หลังข้อมูลนักศึกษาที่ต้องการบันทึก ระบบจะแสดงแบบฟอร์มตาม "ภาพที่ 5- 46 แบบฟอร์มบันทึกข้อมูลการใช้จ่ายเงินค่าธรรมเนียมวิจัย (พัสดุ)"

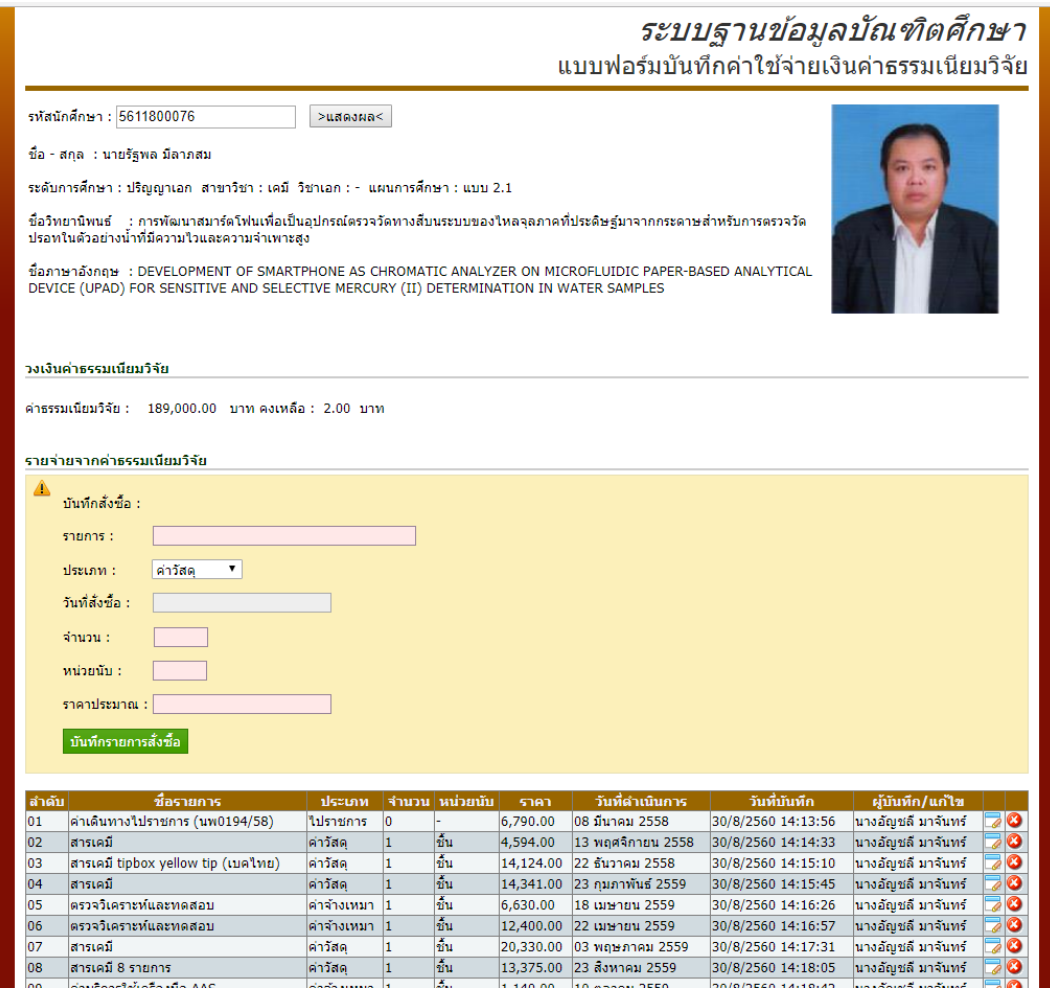

ภาพที่ 5-46 แบบฟอร์มบันทึกข้อมูลการใช้จ่ายเงินค่าธรรมเนียมวิจัย (พัสดุ)

16.2.2.1 บันทึกค่าใช้จ่ายงบค่าธรรมเนียมวิจัย กรอกชื่อรายการที่ช่อง "รายการ" เลือกประเภทรายจ่ายที่ช่อง "ประเภท" เป็น "ค่าวัสดุ" หรือ "ค่าจ้างเหมา" กรอกวันที่ สั่งซื้อที่ช่อง "วันที่สั่งซื้อ" กรอกจำนวนที่สั่งซื้อที่ช่อง "จำนวน" กรอกหน่วยนับที่ช่อง "หน่วยนับ" กรอกราคาประมาณการที่ช่อง "ราคาประมาณ" เมื่อกรอกข้อมูลครบถ้วนแล้ว หลังจากนั้นกดปุ่ม "บันทึกรายการสั่งซื้อ" เพื่อยืนยันการบันทึกข้อมูลเข้าระบบ

```
16.2.2.2 แก้ไขข้อมูลรายการสั่งซื้อให้กดปุ่ม หลังข้อมูลรายการที่
```
ต้องการแก้ไข

16.2.2.3 ลบข้อมูลรายการสั่งซื้อให้กดปุ่ม หลังข้อมูลรายการที่ต้องการ

# 16.3 **สิทธิ์ส าหรับเจ้าหน้าที่การเงิน**

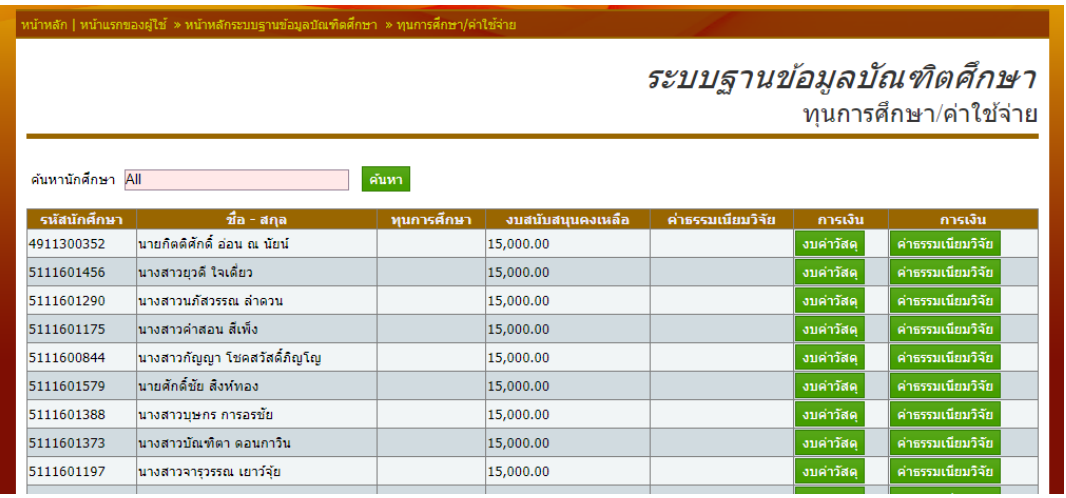

ภาพที่ 5-47 ข้อมูลทุนการศึกาและค่าใช้จ่าย (สิทธิ์เจ้าหน้าที่การเงิน)

16.3.1 บันทึกข้อมูลการใช้เงินงบสนับสนุนของนักศึกษา โดยกดที่ปุ่ม "งบ ค่าวัสดุ" หลังข้อมูลนักศึกษาที่ต้องการบันทึก ระบบจะแสดงแบบฟอร์มตาม "ภาพที่ 5-48 แบบฟอร์มบันทึกข้อมูลการใช้จ่ายเงินสนับสนุน (การเงิน)"

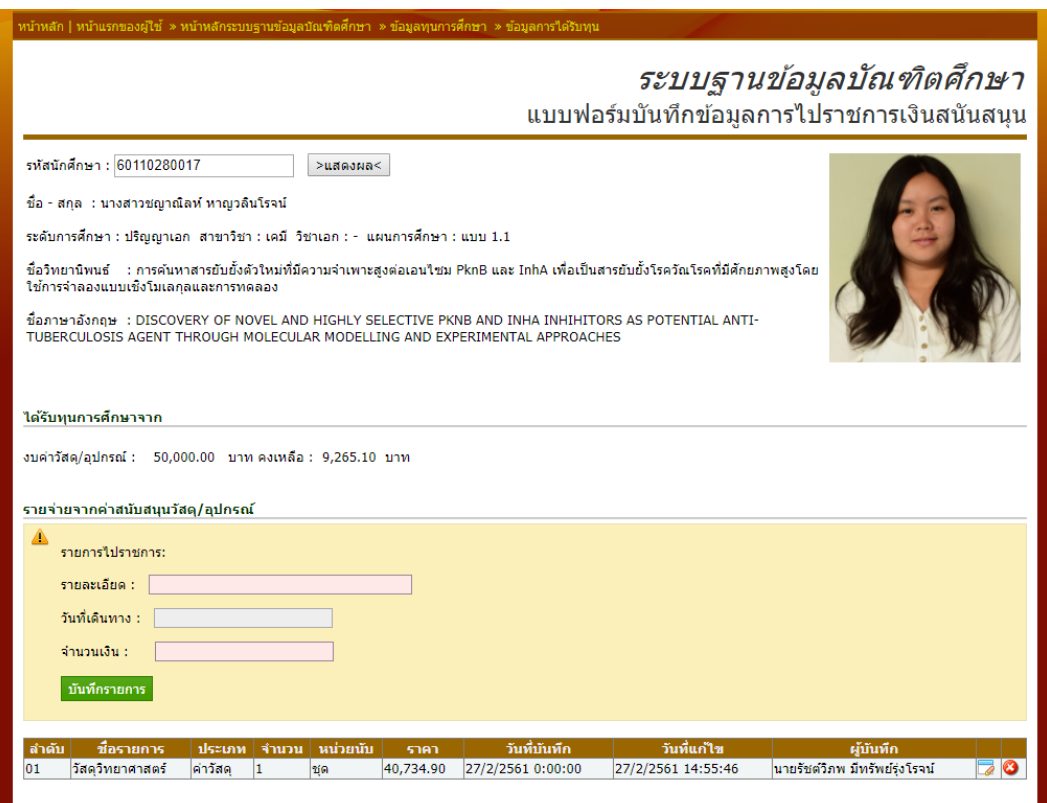

ภาพที่ 5-48 แบบฟอร์มบันทึกข้อมูลการใช้จ่ายเงินสนับสนุน (การเงิน)"

16.3.1.1 บันทึกค่าใช้จ่ายงบค่าสนับสนุนในการไปราชการ กรอกรายละเอียด การไปราชการที่ช่อง "รายละเอียด" กรอกวันที่เดินทางไปราชการที่ช่อง "วันที่เดินทาง" กรอก ้จำนวนเงินที่ใช้ในการเดินทางไปราชการที่ช่อง "จำนวนเงิน" เมื่อกรอกข้อมูลครบถ้วนแล้ว หลังจาก นั้นกดปุ่ม "บันทึกรายการสั่งซื้อ" เพื่อยืนยันการบันทึกข้อมูลเข้าระบบ

16.3.1.2 แก้ไขข้อมูลรายการไปราชการให้กดปุ่ม หลังข้อมูลรายการที่

ต้องการแก้ไข

16.3.1.3 ลบข้อมูลรายการไปราชการให้กดปุ่ม หลังข้อมูลรายการที่

ต้องการลบ

16.3.2 บันทึกข้อมูลการใช้เงินงบค่าธรรมเนียมวิจัยของนักศึกษา โดยกดที่ปุ่ม "ค่าธรรมเนียมวิจัย" หลังข้อมูลนักศึกษาที่ต้องการบันทึก ระบบจะแสดงแบบฟอร์มตาม "ภาพที่ 5- 49 แบบฟอร์มบันทึกข้อมูลการใช้จ่ายเงินค่าธรรมเนียมวิจัย (การเงิน)"

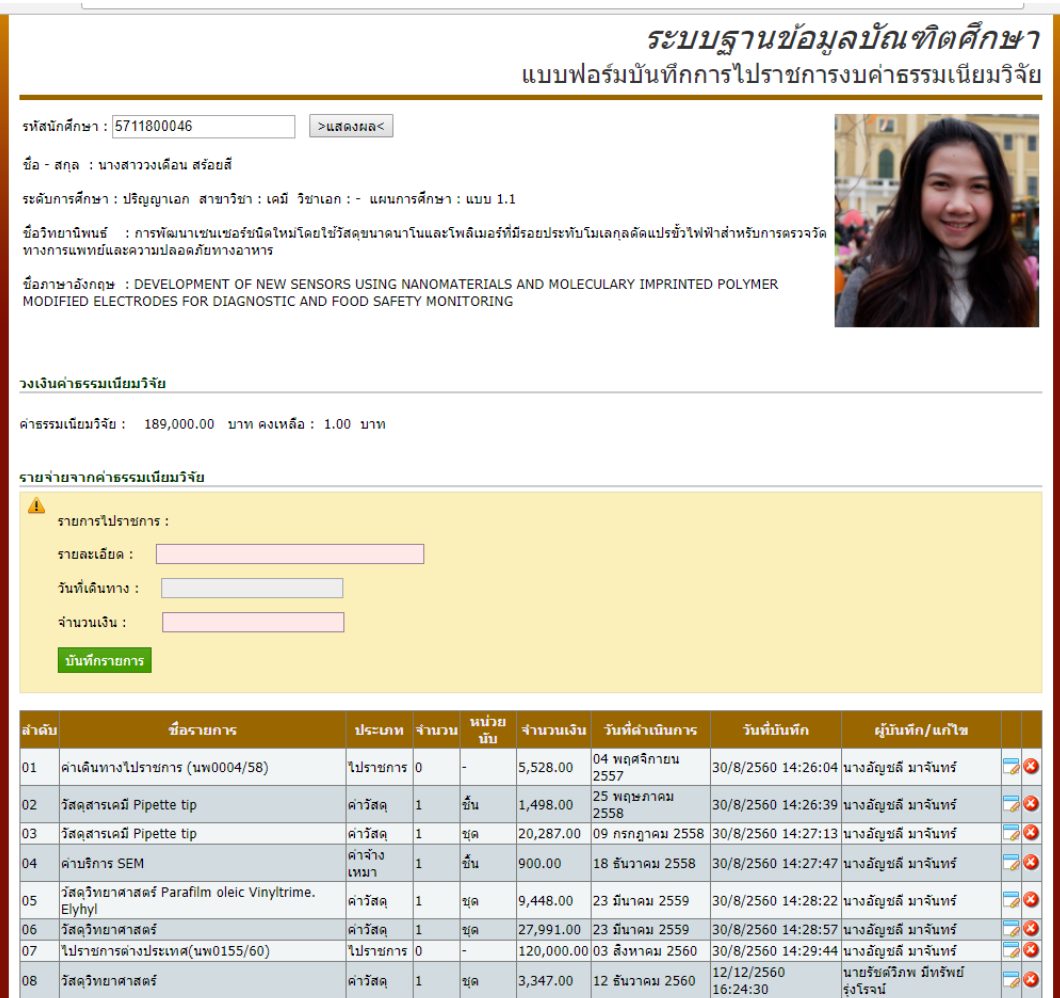

ภาพที่ 5-49 แบบฟอร์มบันทึกข้อมูลการใช้จ่ายเงินค่าธรรมเนียมวิจัย (การเงิน)"

16.3.2.1 บันทึกค่าใช้จ่ายงบค่าธรรมเนียมวิจัยในการไปราชการ กรอก รายละเอียดการไปราชการที่ช่อง "รายละเอียด" กรอกวันที่เดินทางไปราชการที่ช่อง "วันที่เดินทาง" ึกรอกจำนวนเงินที่ใช้ในการเดินทางไปราชการที่ช่อง "จำนวนเงิน" เมื่อกรอกข้อมูลครบถ้วนแล้ว หลังจากนั้นกดปุ่ม "บันทึกรายการสั่งซื้อ" เพื่อยืนยันการบันทึกข้อมูลเข้าระบบ

16.3.2.2 แก้ไขข้อมูลรายการไปราชการให้กดปุ่ม ซึ่ง หลังข้อมูลรายการที่

ต้องการแก้ไข

16.3.2.3 ลบข้อมูลรายการไปราชการให้กดปุ่ม หลังข้อมูลรายการที่

ต้องการลบ

16.4 ค้นหาข้อมูลการบันทึกทุนและการใช้จ่ายทุนของนักศึกษาศึกษา ป้อน ข้อมูลที่ต้องการค้นหาลงในช่อง "ค้นหานักศึกษา" หลังจากนั้นกดปุ่ม "ค้นหา" เพื่อเริ่มกระบวนการ ค้นหาข้อมูลที่อยู่ในระบบ

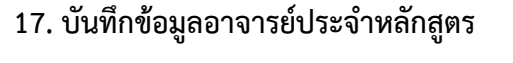

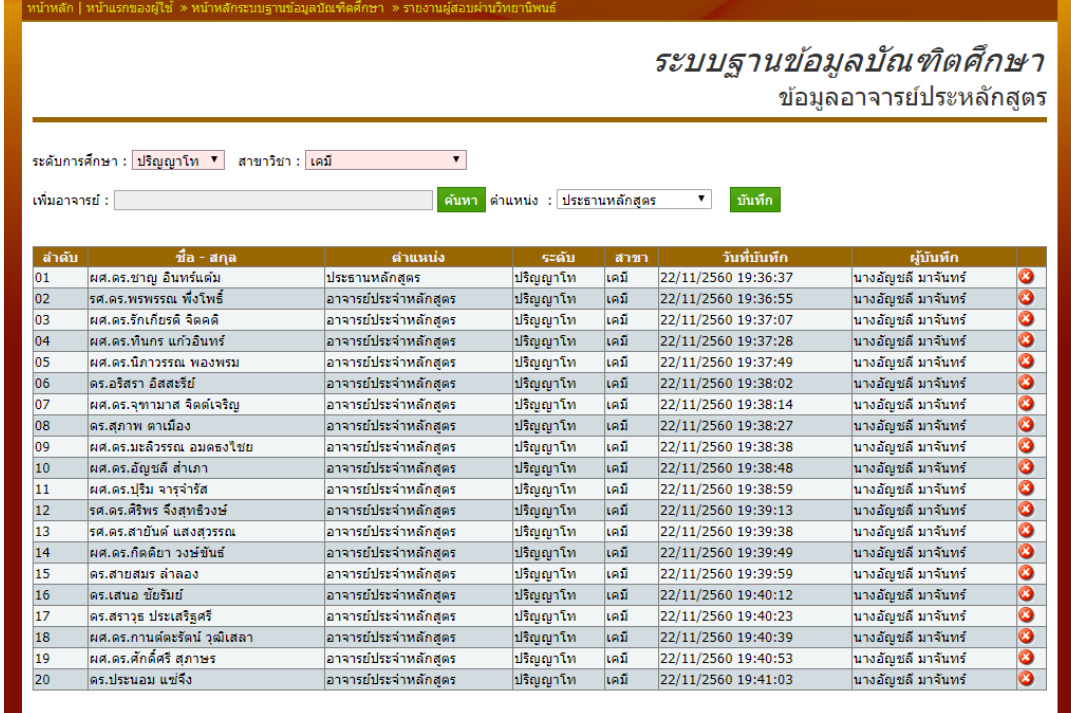

ภาพที่ 5-49 ข้อมูลอาจารย์ประจำหลักสูตร

17.1 บันทึกข้อมูลอาจารย์ประจำหลักสูตร เลือกระดับการศึกษาของหลักสูตรที่ ีช่อง "ระดับการศึกษา" เลือกสาขาวิชาที่ช่อง "สาขาวิชา" เพิ่มอาจารย์ประจำหลักสตรด้วยการ ค้นหาอาจารย์ โดยกดปุ่ม "ค้นหา" ระบบจะแสดงแบบฟอร์มการค้นหาอาจารย์ตาม "ภาพที่ 5-29 แบบฟอร์มค้นหาอาจารย์" ให้ป้อนข้อมูลชื่ออาจารย์อย่างน้อย 3 ตัวอักษร แล้วกดที่ปุ่ม "ค้นหา ้อาจารย์ที่ปรึกษา" ระบบจะแสดงผลการค้นหา ถ้าพบ 1 รายการ ระบบจะทำการเลือกข้อมูล ลงไปที่ ฟอร์มบันทึกให้ทันที ถ้าระบบค้นหาได้มากว่า 1 รายการ ระบบจะให้เลือกรายชื่ออาจารย์ ที่ต้องการ ลงไปในฟอร์ม หลังจากนั้นให้เลือกตำแหน่งที่ช่อง "ตำแหน่ง" เป็น "ประธานหลักสูตร" หรือ "อาจารย์ประจำหลักสูตร" เมื่อกรอกข้อมูลครบถ้วนแล้ว หลังจากนั้นกดปุ่ม "บันทึก" เพื่อยืนยันการ บันทึกข้อมูลเข้าระบบ

17.2 ลบข้อมูลอาจารย์ออกจากหลักสูตรโดยให้กดปุ่ม หลังข้อมูลรายการที่

ต้องการลบ

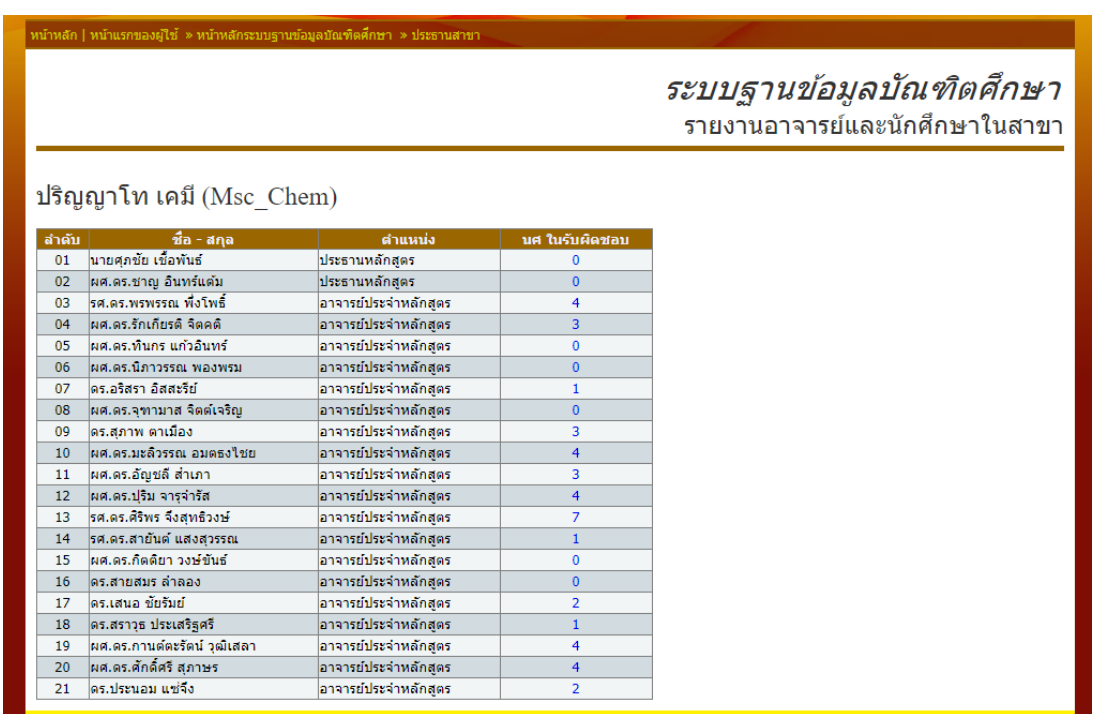

**18. รายงานอาจารย์และนักศึกษาในสาขา (สิทธิ์ประธานหลักสูตร)**

ภาพที่ 5-50 ข้อมูลอาจารย์ประจ าหลักสูตร (สิทธิ์ประธานหลักสุตร)

18.1 เมือได้รับการแต่งตั้งเป็นประธานหลักสูตร จะได้รับสิทธิ์เข้าเมนู "ประธาน ิหลักสูตร" เพื่อเข้าตรวจสอบภาระงานอาจารย์ในหลักสูตร มีนักศึกษาในที่ปรึกษาจำนวนกี่คน และ สามารถตรวจสอบรายชื่อของนักศึกษาในที่ปรึกษาของอาจารย์แต่ละท่าน โดยการกดไปที่ตัวเลขหลัง รายชื่ออาจารย์ ระบบจะแสดงรายละเอียดตาม "ภาพที่ 5-50 รายชื่อนักศึกษาในที่ปรึกษา"

#### ระบบฐานข้อมูลบัณฑิตศึกษา รายชื่อนักศึกษาในที่ปรึกษา

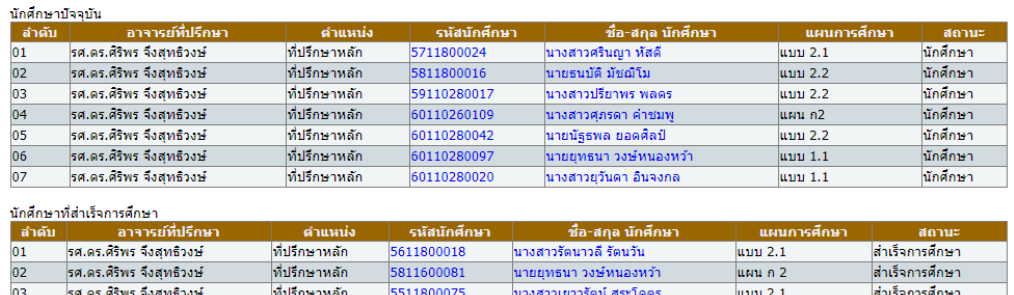

ภาพที่ 5-50 รายชื่อนักศึกษาในที่ปรึกษา

# **19. ข้อมูลนักศึกษาในที่ปรึกษา (สิทธิ์อาจารย์ที่ปรึกษา)**

19.1 อาจารย์ที่ปรึกษาที่เป็นบุคลากรภายในจะได้รับสิทธิ์ในการเข้าตรวจสอบ จ านวนนักศึกษาในที่ปรึกษารายละเอียดตาม "ภาพที่ 5-50 รายชื่อนักศึกษาในที่ปรึกษา" และ สามารถตรวจสอบรายละเอียดความก้าวหน้าของนักศึกษาแต่ละราย โดยกดที่ "รหัสนักศึกษา" หรือ "ชื่อนักศึกษา" เพื่อดูรายละเอียดตาม "ภาพที่ 5-51 รายงานข้อมูลวิทยานิพนธ์รายบุคคล"

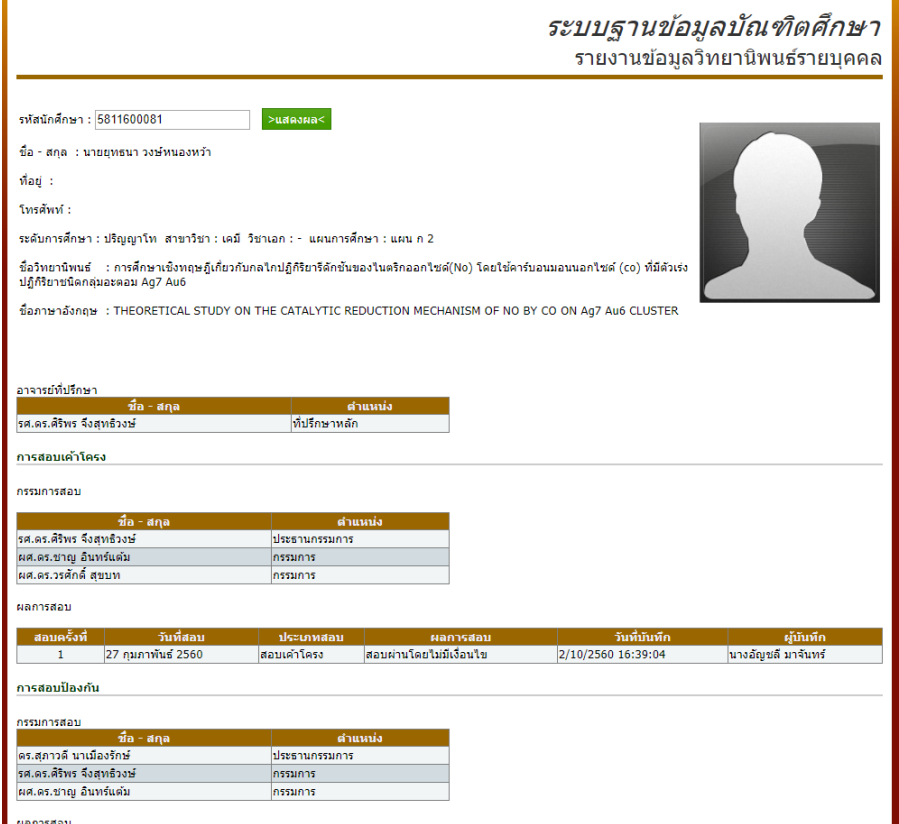

ภาพที่ 5-51 รายงานข้อมูลวิทยานิพนธ์รายบุคคล

## **20. รายงานสรุปค่าใช้จ่ายของนักศึกษา**

รายงานสรุปค่าใช้จ่ายโดยภาพรวมของนักศึกษาทั้งหมด สามารถกำหนดเป็น ี่ ช่วงเวลาในการออกรายงานตามที่กำหนด โดยกำหนดวันเริ่มต้นของรายงานที่ช่อง "รายงานระหว่าง ้วันที่" และกำนดวันสิ้นสุดที่ช่อง "ถึง" หลังจากนั้นกดปุ่ม "แสดงผลข้อมูล" เพื่อเริ่มกระบวนการ ค้นหาข้อมูลที่อยู่ในระบบ ตาม "ภาพที่ 5-52 รายงานสรุปค่าใช้จ่ายของนักศึกษา"

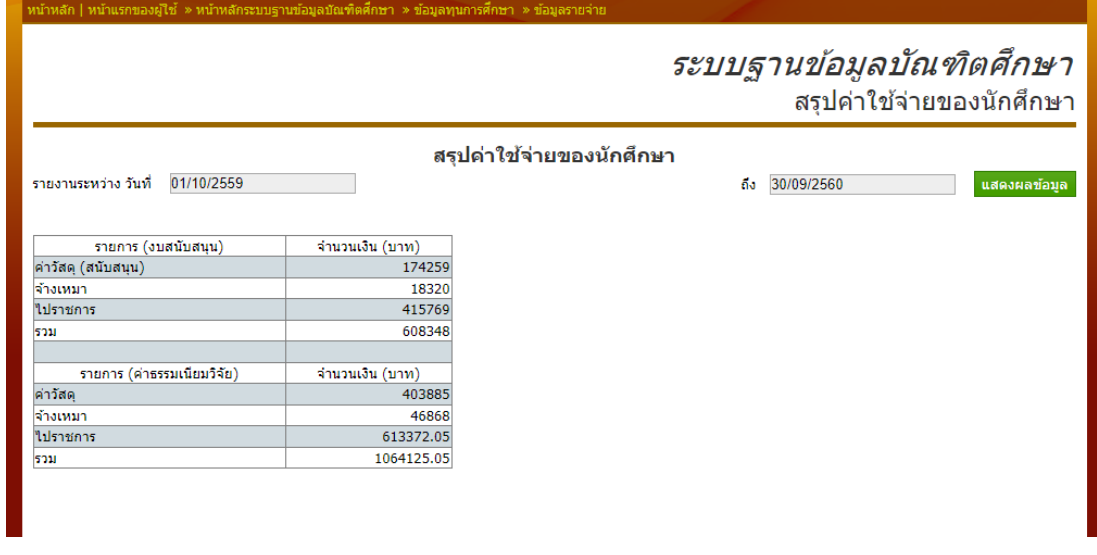

ภาพที่ 5-52 รายงานสรุปค่าใช้จ่ายของนักศึกษา

## **21. รายงานผู้สอบผ่านวิทยานิพนธ์ อยู่ระหว่ารอจัดท ารูปเล่ม**

รายงานผู้สอบผ่านวิทยานิพนธ์ อยู่ระหว่ารอจัดทำรูปเล่ม สามารถกำหนดรายงาน เป็นสาขาวิชาโดยเลือกระดับการศึกษาที่ช่อง "ระดับการศึกษา" และเลือกสาขาวิชาที่ช่อง "สาขาวิชา" ระบบจะเริ่มกระบวนการค้นหารายงานอัตโนมัติตามสาขาที่เลือก และสามารถกปุ่ม "ส่งออก" เพื่อส่งออกรายงานเป็น Excel ตาม "ภาพที่ 5-53 รายงานผู้สอบผ่านวิทยานิพนธ์ อยู่ระ หว่ารอจัดทำรูปเล่ม"

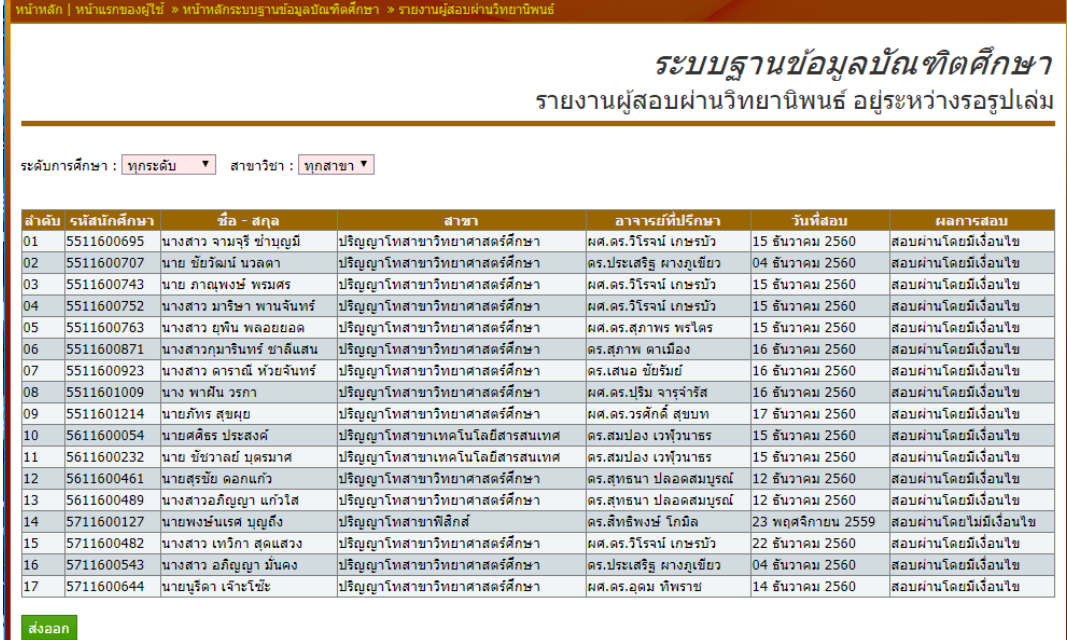

ภาพที่ 5-53 รายงานผู้สอบผ่านวิทยานิพนธ์ อยู่ระหว่ารอจัดทำรูปเล่ม

## **22. รายงานนักศึกษาที่ยังไม่มีหัวข้อชื่อเรื่องวิทยานิพนธ์**

รายงานนักศึกษาที่ยังไม่มีหัวข้อชื่อเรื่องวิทยานิพนธ์ สามารถกำหนดรายงานเป็น สาขาวิชาโดยเลือกระดับการศึกษาที่ช่อง "ระดับการศึกษา" และเลือกสาขาวิชาที่ช่อง "สาขาวิชา" ระบบจะเริ่มกระบวนการค้นหารายงานอัตโนมัติตามสาขาที่เลือก และสามารถกปุ่ม "ส่งออก" เพื่อ ส่งออกรายงานเป็น Excel ตาม "ภาพที่ 5-54 รายงานนักศึกษาที่ยังไม่มีหัวข้อชื่อเรื่องวิทยานิพนธ์"

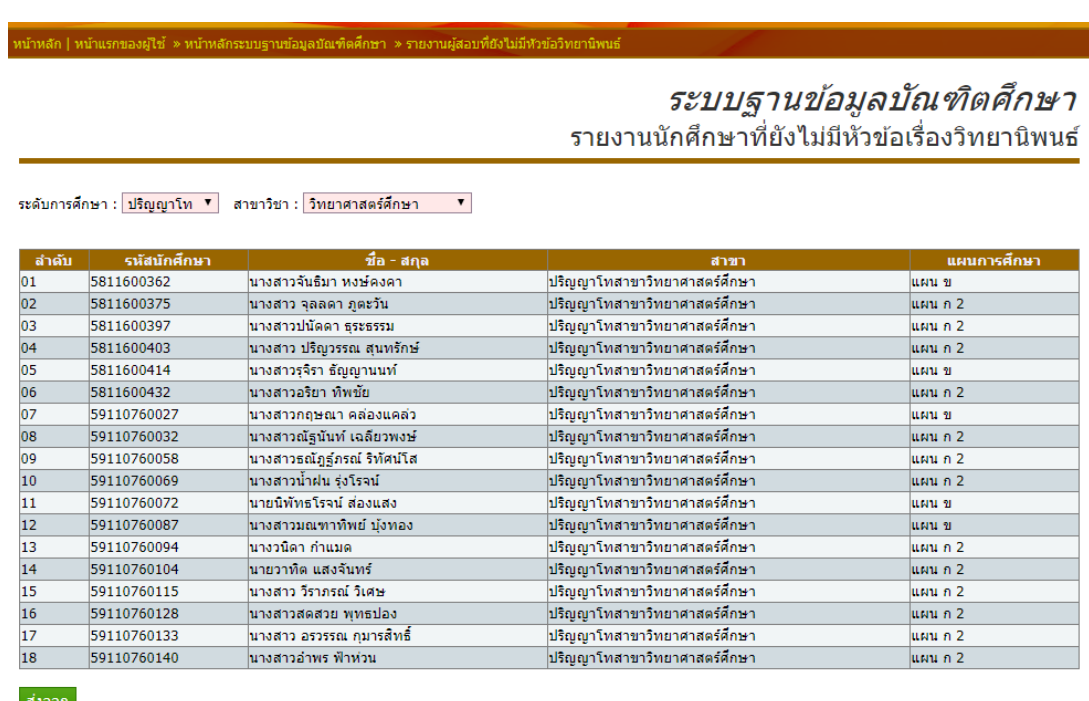

ภาพที่ 5-54 รายงานนักศึกษาที่ยังไม่มีหัวข้อชื่อเรื่องวิทยานิพนธ์

# **23. รายงานนักศึกษาที่มีผลการสอบวัดคุณสมบัติ**

รายงานนักศึกษาที่มีผลสอบวัดคุณสมบัติ สามารถกำหนดรายงานเป็นสาขาวิชาโดย เลือกระดับการศึกษาที่ช่อง "ระดับการศึกษา" และเลือกสาขาวิชาที่ช่อง "สาขาวิชา" ระบบจะเริ่ม กระบวนการค้นหารายงานอัตโนมัติตามสาขาที่เลือก และสามารถกปุ่ม "ส่งออก" เพื่อส่งออกรายงาน เป็น Excel ตาม "ภาพที่ 5-55 รายงานนักศึกษาที่มีผลสอบวัดคุณสมบัติ"

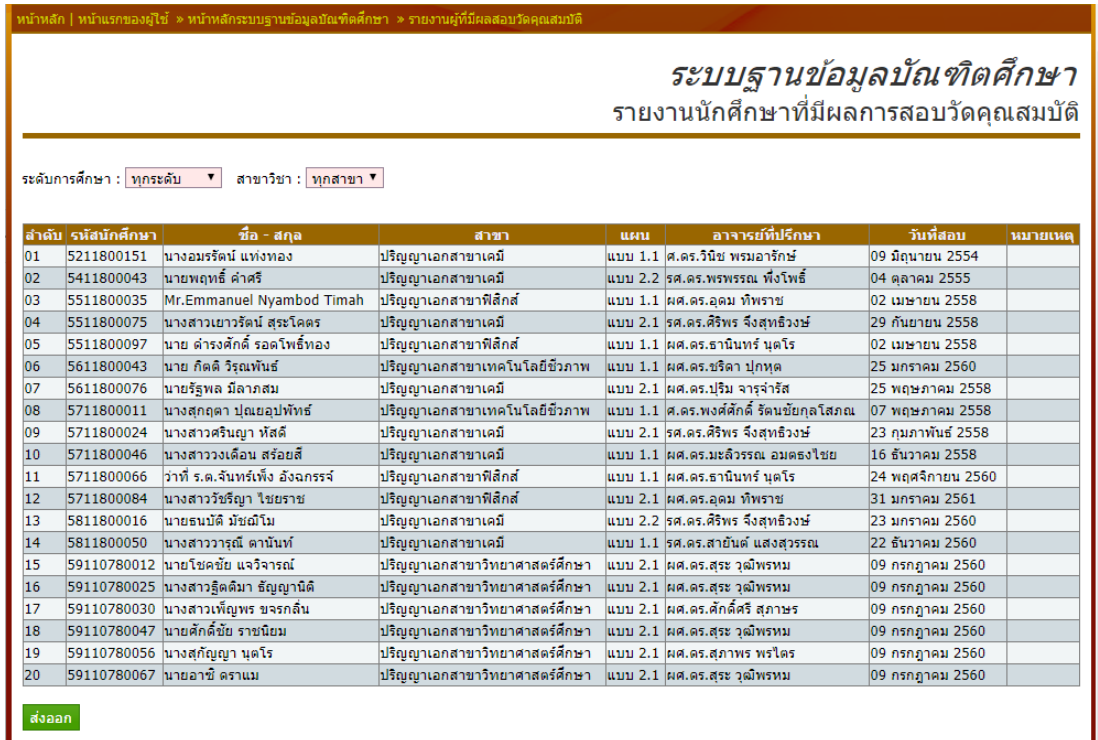

ภาพที่ 5-55 รายงานนักศึกษาที่มีผลสอบวัดคุณสมบัติ

# **24. รายงานนักศึกษาที่ยังไม่มีผลสอบวัดคุณสมบัติ**

รายงานนักศึกษาที่ยังไม่มีผลสอบวัดคุณสมบัติ สามารถกำหนดรายงานเป็นสาขาวิชา โดยเลือกระดับการศึกษาที่ช่อง "ระดับการศึกษา" และเลือกสาขาวิชาที่ช่อง "สาขาวิชา" ระบบจะ เริ่มกระบวนการค้นหารายงานอัตโนมัติตามสาขาที่เลือก และสามารถกปุ่ม "ส่งออก" เพื่อส่งออก รายงานเป็น Excel ตาม "ภาพที่ 5-56 รายงานนักศึกษาที่ยังไม่มีผลสอบวัดคุณสมบัติ"

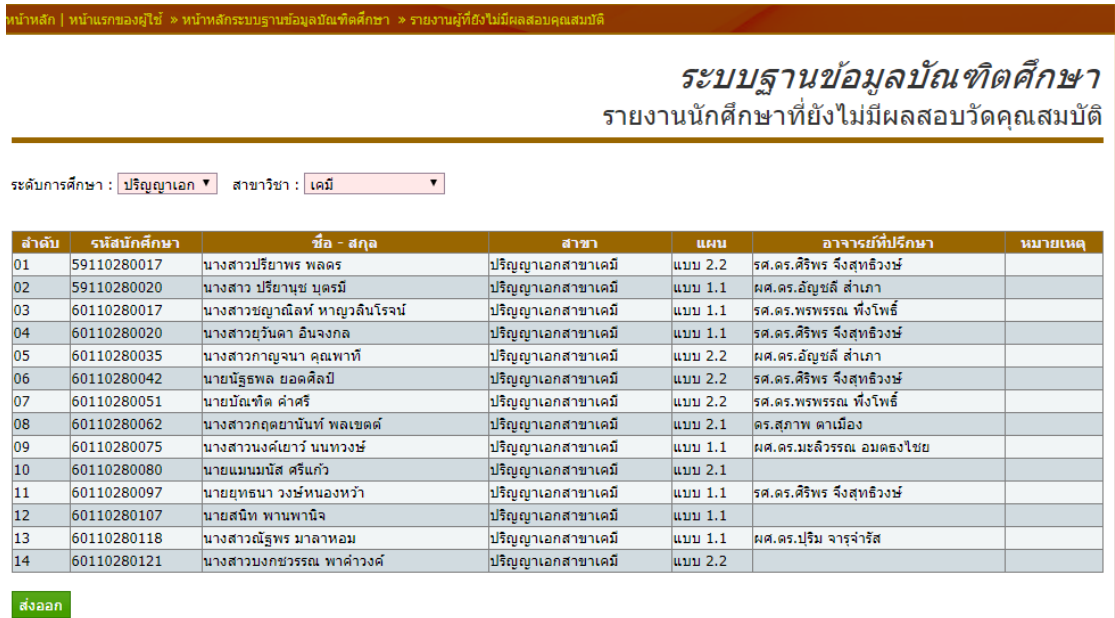

ภาพที่ 5-56 รายงานนักศึกษาที่ยังไม่มีผลสอบวัดคุณสมบัติ

## **25. รายงานนักศึกษาที่ไม่มีผลสอบเค้าโครง**

รายงานนักศึกษาที่ยังไม่มีผลสอบเค้าโครง สามารถกำหนดรายงานเป็นสาขาวิชาโดย เลือกระดับการศึกษาที่ช่อง "ระดับการศึกษา" และเลือกสาขาวิชาที่ช่อง "สาขาวิชา" ระบบจะเริ่ม กระบวนการค้นหารายงานอัตโนมัติตามสาขาที่เลือก และสามารถกปุ่ม "ส่งออก" เพื่อส่งออกรายงาน เป็น Excel ตาม "ภาพที่ 5-57 รายงานนักศึกษาที่ยังไม่มีผลสอบเค้าโครง"

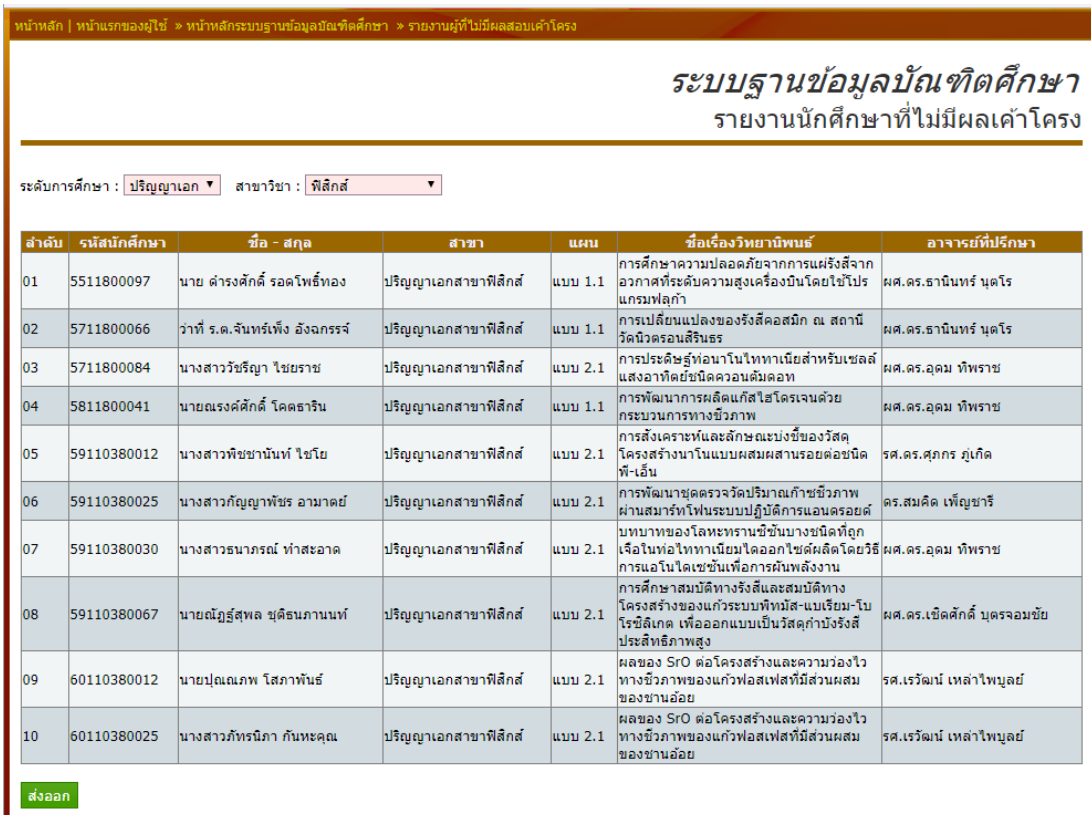

ภาพที่ 5-57 รายงานนักศึกษาที่ยังไม่มีผลสอบเค้าโครง

# **26. รายงานนักศึกษาที่ไม่มีผลสอบประมวลความรู้**

รายงานนักศึกษาที่ยังไม่มีผลสอบประมวลความรู้ สามารถกำหนดรายงานเป็น สาขาวิชาโดยเลือกระดับการศึกษาที่ช่อง "ระดับการศึกษา" และเลือกสาขาวิชาที่ช่อง "สาขาวิชา" ระบบจะเริ่มกระบวนการค้นหารายงานอัตโนมัติตามสาขาที่เลือก และสามารถกปุ่ม "ส่งออก" เพื่อ ส่งออกรายงานเป็น Excel ตาม "ภาพที่ 5-58 รายงานนักศึกษาที่ยังไม่มีผลสอบประมวลความรู้"

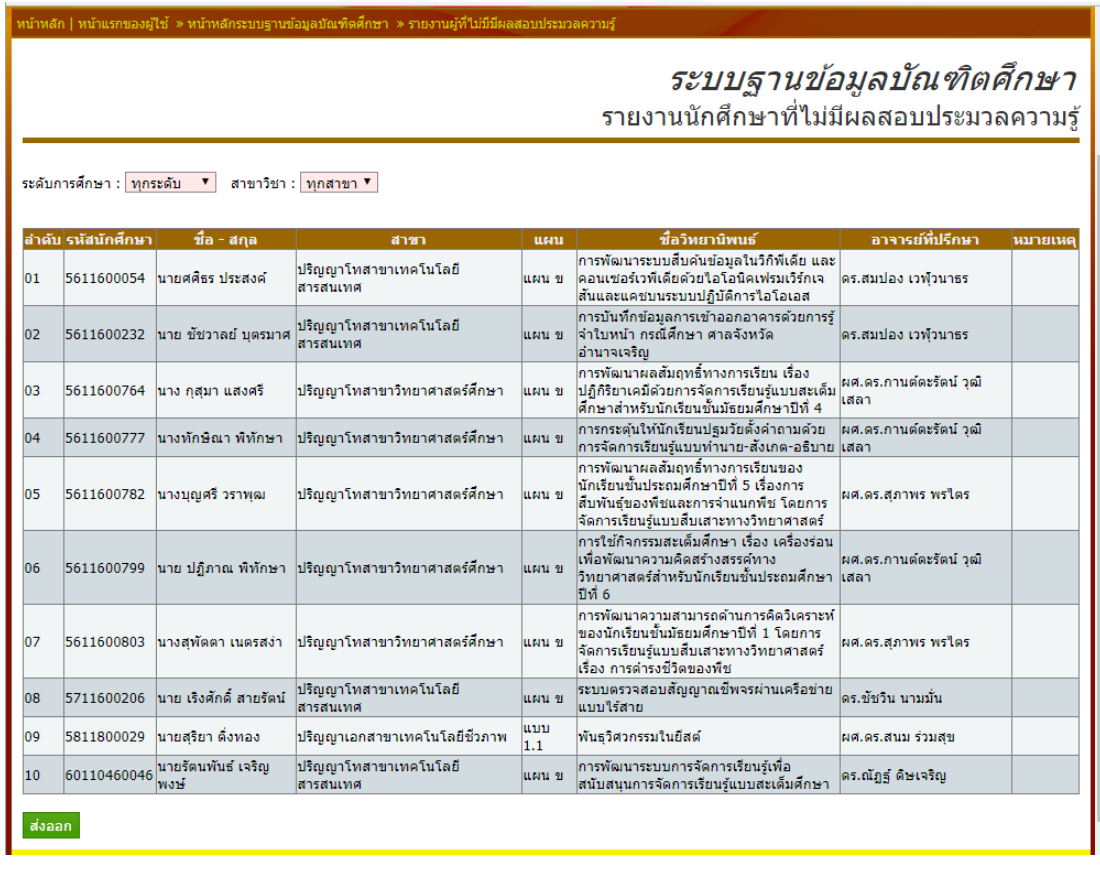

ภาพที่ 5-58 รายงานนักศึกษาที่ยังไม่มีผลสอบประมวลความรู้

## **27. รายงานนักศึกษาที่ไม่มีผลสอบวัดความรู้ภาษาอังกฤษ**

รายงานนักศึกษาที่ยังไม่มีผลสอบวัดความรู้ภาษาอังกฤษสามารถก าหนดรายงานเป็น ประเภทของผลสอบเป็น "แรกเข้า" หรือ "เพื่อสำเร็จการศึกษา" เลือกระดับการศึกษาที่ช่อง "ระดับ การศึกษา" และเลือกสาขาวิชาที่ช่อง "สาขาวิชา" ระบบจะเริ่มกระบวนการค้นหารายงานอัตโนมัติ ตามสาขาที่เลือก และสามารถกปุ่ม "ส่งออก" เพื่อส่งออกรายงานเป็น Excel ตาม "ภาพที่ 5-59 รายงานนักศึกษาที่ยังไม่มีผลสอบวัดความรู้ภาอังกฤษ"

#### ระบบฐานข้อมูลบัณฑิตศึกษา รายงานนักศึกษาที่ไม่มีผลสอบวัดความรู้ภาษาอังกฤษ

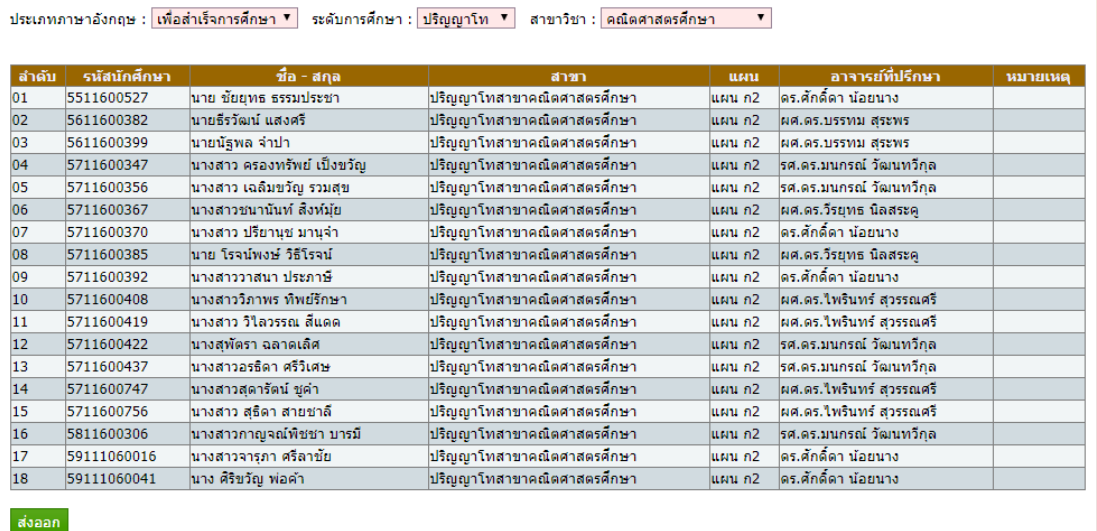

ภาพที่ 5-59 รายงานนักศึกษาที่ยังไม่มีผลสอบวัดความรู้ภาอังกฤษ"

## **28. รายงานนักศึกษาที่มีผลสอบวัดความรู้ภาษาอังกฤษ**

รายงานนักศึกษาที่มีผลสอบวัดความรู้ภาษาอังกฤษสามารถก าหนดรายงานเป็น ประเภทของผลสอบเป็น "แรกเข้า" หรือ "เพื่อสำเร็จการศึกษา" เลือกระดับการศึกษาที่ช่อง "ระดับ การศึกษา" และเลือกสาขาวิชาที่ช่อง "สาขาวิชา" ระบบจะเริ่มกระบวนการค้นหารายงานอัตโนมัติ ตามสาขาที่เลือก และสามารถกปุ่ม "ส่งออก" เพื่อส่งออกรายงานเป็น Excel ตาม "ภาพที่ 5-60 รายงานนักศึกษาที่มีผลสอบวัดความรู้ภาอังกฤษ"

#### ระบบฐานข้อมูลบัณฑิตศึกษา รายงานนักศึกษาที่มีผลสอบว<sup>ั</sup>ดความรู้ภาษาอังกฤษ

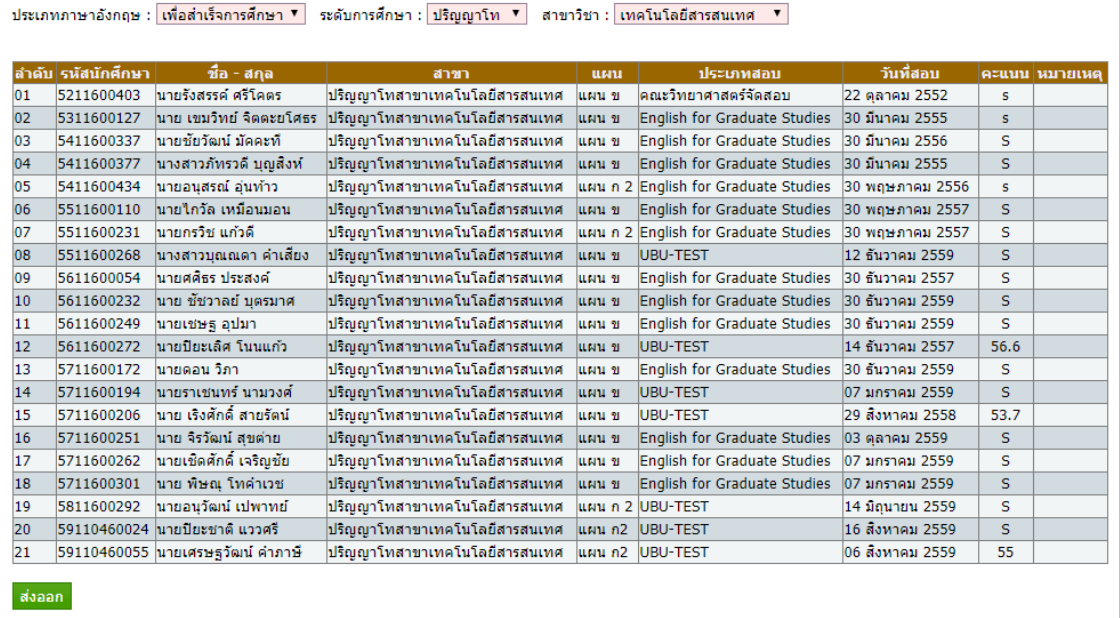

ภาพที่ 5-60 รายงานนักศึกษาที่มีผลสอบวัดความรู้ภาอังกฤษ

# **29. รายงานนักศึกษาที่ยังไม่ส าเร็จการศึกษา**

รายงานนักศึกษาที่ยังไม่สำเร็จการศึกษา สามารถกำหนดรายงานเป็นสาขาวิชาโดย เลือกระดับการศึกษาที่ช่อง "ระดับการศึกษา" และเลือกสาขาวิชาที่ช่อง "สาขาวิชา" ระบบจะเริ่ม กระบวนการค้นหารายงานอัตโนมัติตามสาขาที่เลือกโดยแสดงรายระเอียดผลการสอบที่นักศึกษา ด าเนินการแล้วเสร็จและไม่แล้วเสร็จ และสามารถกปุ่ม "ส่งออก Excel" เพื่อส่งออกรายงานเป็น Excel ตาม "ภาพที่ 5-61 รายงานนักศึกษาที่ยังไม่มีสำเร็จการศึกษา"

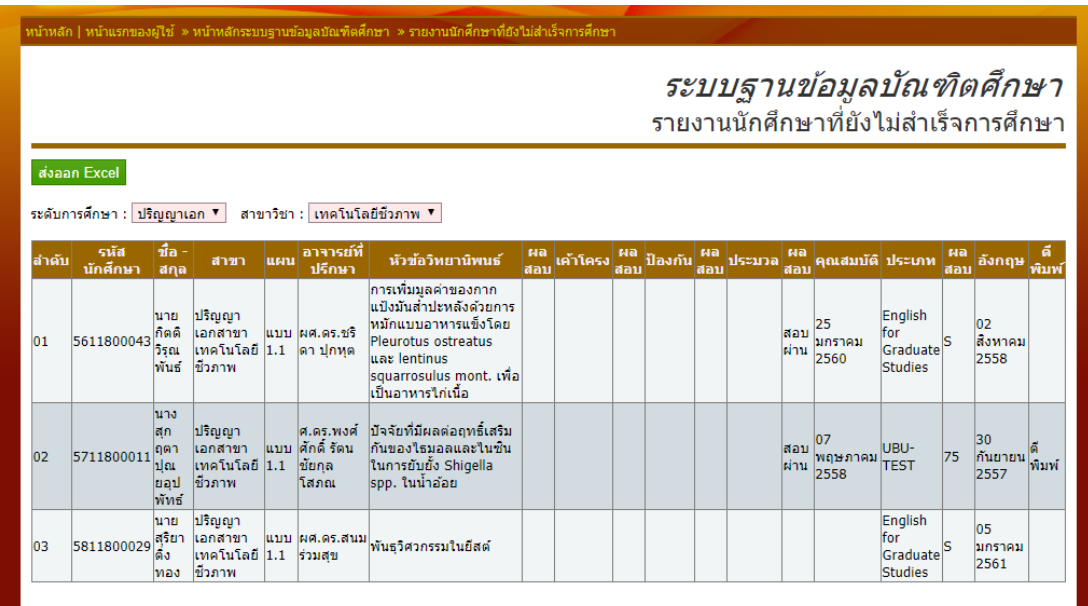

ภาพที่ 5-61 รายงานนักศึกษาที่ยังไม่มีส าเร็จการศึกษา

#### **30. รายงานนักศึกษาที่ยังไม่ส าเร็จการศึกษา แยกตามปีที่เข้าศึกษา**

รายงานนักศึกษาที่ยังไม่สำเร็จการศึกษา แยกตามปีที่เข้าศึกษา สามารถกำหนด รายงานเป็นสาขาวิชาโดยเลือกระดับการศึกษาที่ช่อง "ระดับการศึกษา" เลือกสาขาวิชาที่ช่อง "สาขาวิชา" และป้อนข้อมูลปีการศึกษาที่ช่อง "ปีที่เข้าศึกษา" เมื่อกำหนดรายละเอียดของรายงาน เรียบร้อย กดปุ่ม "แสดงผลข้อมูล"เพื่อเริ่มกระบวนการค้นหารายงานตามรายละเอียดที่เลือก และ สามารถกปุ่ม "ส่งออก" เพื่อส่งออกรายงานเป็น Excel ตาม "ภาพที่ 5-62 รายงานนักศึกษาที่ยังไม่ ส าเร็จการศึกษา แยกตามปีที่เข้าศึกษา"

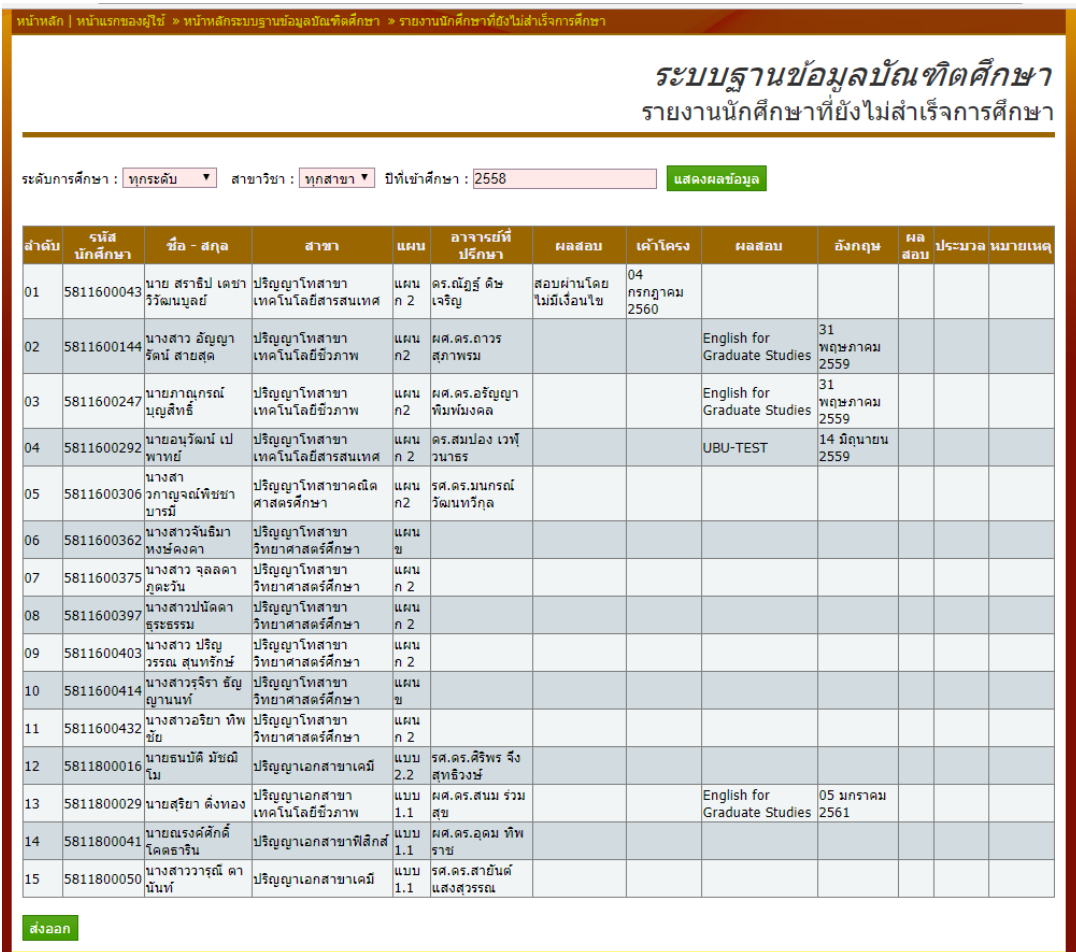

ภาพที่ 5-62 รายงานนักศึกษาที่ยังไม่มีสำเร็จการศึกษา แยกตามปีที่เข้าศึกษา

# **31. รายงานนักศึกษาที่ส าเร็จการศึกษา**

รายงานนักศึกษาที่สำเร็จการศึกษา สามารถกำหนดรายงานเป็นสาขาวิชาโดยเลือก เป็นช่วงเวลาในการทำรายงานโดยเลือกวันเริ่มต้นที่ช่อง "รายงานระหว่างวันที่" และเลือกวันสิ้นสุด การท ารายงานที่ช่อง "ถึง" เลือกระดับการศึกษาที่ช่อง "ระดับการศึกษา" และเลือกสาขาวิชาที่ช่อง "สาขาวิชา" เมื่อกำหนดรายละเอียดของรายงานเรียบร้อย กดปุ่ม "แสดงผลข้อมูล"เพื่อเริ่ม กระบวนการค้นหารายงานตามรายละเอียดที่เลือก และสามารถกปุ่ม "ส่งออก" เพื่อส่งออกรายงาน เป็น Excel ตาม "ภาพที่ 5-63 รายงานนักศึกษาที่ส าเร็จการศึกษา"

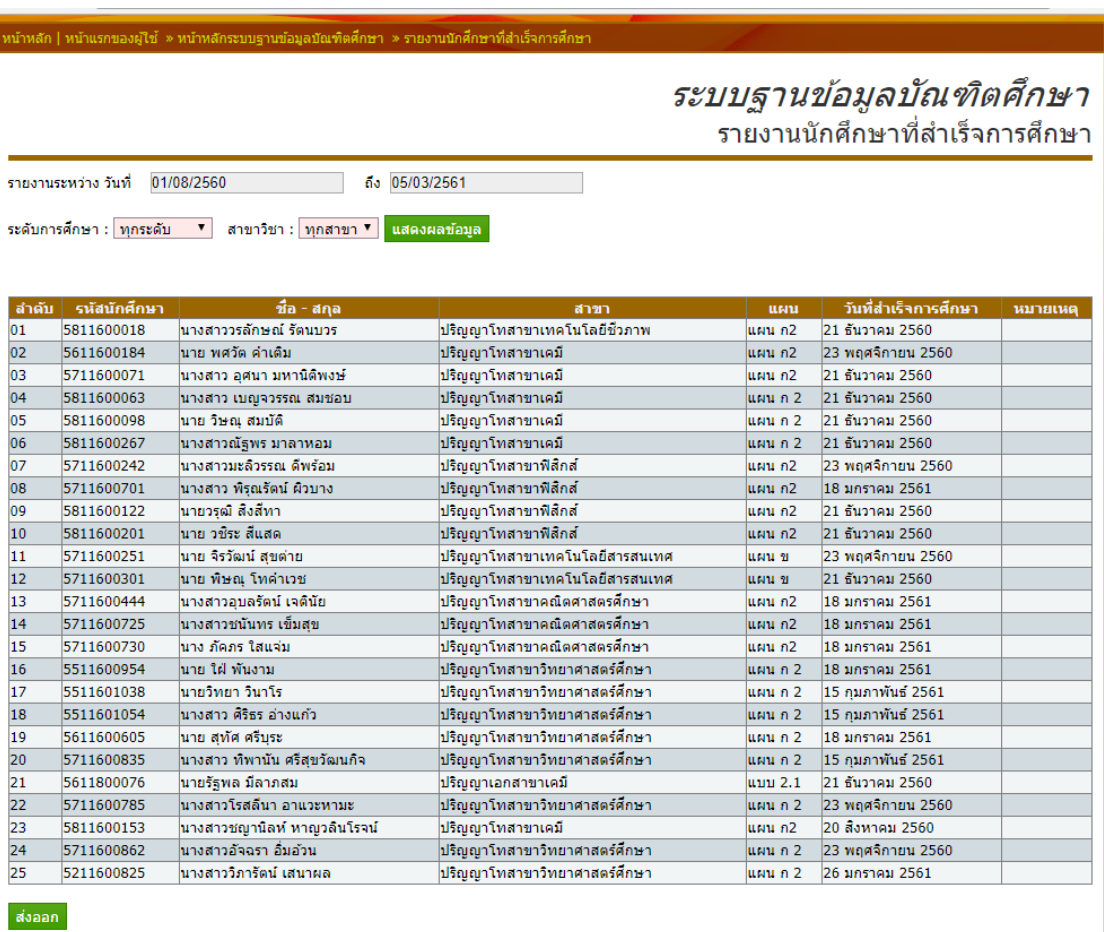

ภาพที่ 5-63 รายงานนักศึกษาที่สำเร็จการศึกษา

#### **32. รายงานนักศึกษาที่ส าเร็จการศึกษา แยกตามแผนการศึกษา**

รายงานนักศึกษาที่สำเร็จการศึกษา สามารถกำหนดรายงานเป็นสาขาวิชาโดยเลือก เป็นช่วงเวลาในการทำรายงานโดยเลือกวันเริ่มต้นที่ช่อง "รายงานระหว่างวันที่" และเลือกวันสิ้นสุด การท ารายงานที่ช่อง "ถึง" เลือกระดับการศึกษาที่ช่อง "ระดับการศึกษา" เลือกสาขาวิชาที่ช่อง "สาขาวิชา" และเลือกแผนการศึกษาที่ต้องการที่ช่อง "แผนการศึกษา" เมื่อกำหนดรายละเอียดของ รายงานเรียบร้อย กดปุ่ม "แสดงผลข้อมูล"เพื่อเริ่มกระบวนการค้นหารายงานตามรายละเอียดที่เลือก และสามารถกปุ่ม "ส่งออก" เพื่อส่งออกรายงานเป็น Excel ตาม "ภาพที่ 5-64 รายงานนักศึกษาที่ ส าเร็จการศึกษา แยกตามแผนการศึกษา"

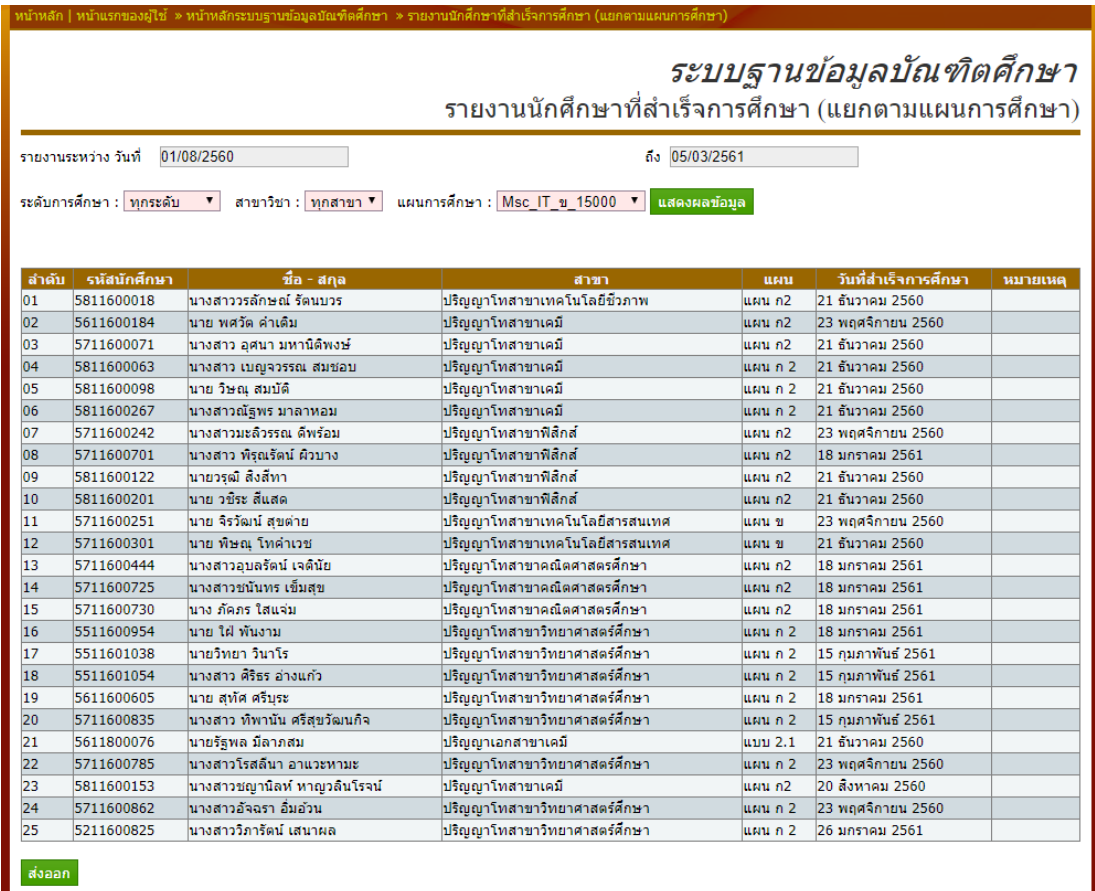

ภาพที่ 5-64 รายงานนักศึกษาที่สำเร็จการศึกษา แยกตามแผนการศึกษา

# **33. รายงานนักศึกษาที่ส าเร็จการศึกษา แยกตามปีที่เข้าศึกษา**

รายงานนักศึกษาที่สำเร็จการศึกษา แยกตามปีที่เข้าศึกษา สามารถกำหนดรายงาน เป็นสาขาวิชาโดยเลือกระดับการศึกษาที่ช่อง "ระดับการศึกษา" เลือกสาขาวิชาที่ช่อง "สาขาวิชา" และป้อนข้อมูลปีการศึกษาที่ช่อง "ปีที่เข้าศึกษา" เมื่อกำหนดรายละเอียดของรายงานเรียบร้อย กด ปุ่ม "แสดงผลข้อมูล"เพื่อเริ่มกระบวนการค้นหารายงานตามรายละเอียดที่เลือก และสามารถกปุ่ม ี<br>"ส่งออก" เพื่อส่งออกรายงานเป็น Excel ตาม "ภาพที่ 5-65 รายงานนักศึกษาที่สำเร็จการศึกษา แยกตามปีที่เข้าศึกษา"

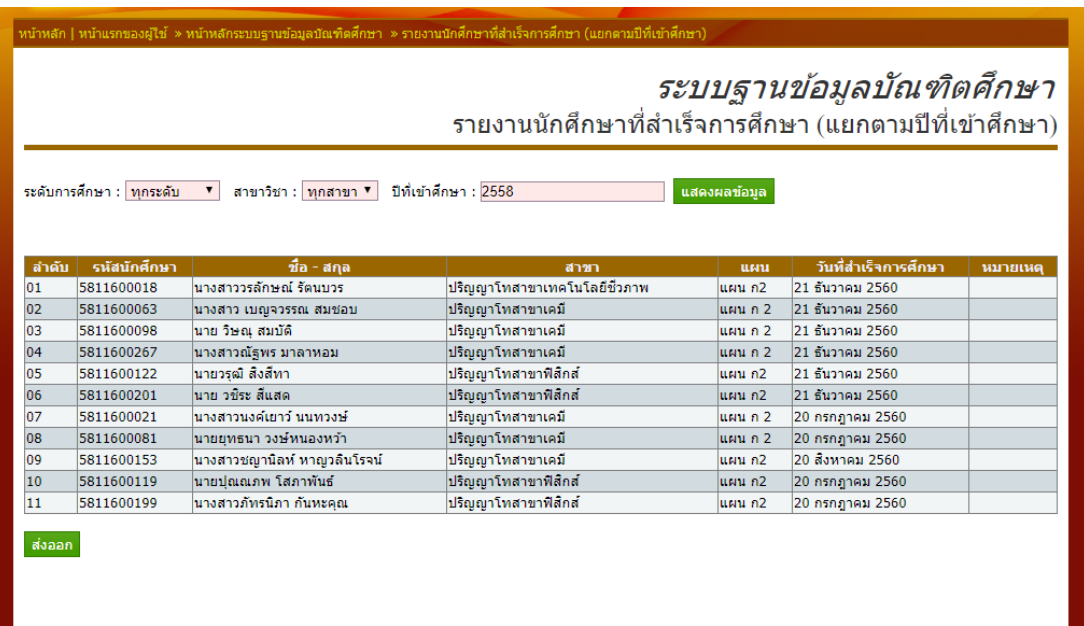

ภาพที่ 5-65 รายงานนักศึกษาที่สำเร็จการศึกษา แยกตามปีที่เข้าศึกษา

# **34. รายงานนักศึกษาที่ได้รับทุนการศึกษา**

รายงานนักศึกษาที่ได้รับทุนการศึกษา แยกตามปีที่เข้าศึกษา สามารถกำหนด รายงานเป็นสาขาวิชาโดยเลือกระดับการศึกษาที่ช่อง "ระดับการศึกษา" เลือกสาขาวิชาที่ช่อง "สาขาวิชา" และป้อนข้อมูลปีการศึกษาที่ช่อง "ปีที่เข้าศึกษา" เมื่อกำหนดรายละเอียดของรายงาน เรียบร้อย กดปุ่ม "แสดงผลข้อมูล"เพื่อเริ่มกระบวนการค้นหารายงานตามรายละเอียดที่เลือก และ สามารถกปุ่ม "ส่งออก" เพื่อส่งออกรายงานเป็น Excel ตาม "ภาพที่ 5-66 รายงานนักศึกษาที่ได้รับ ทุนการศึกษา"

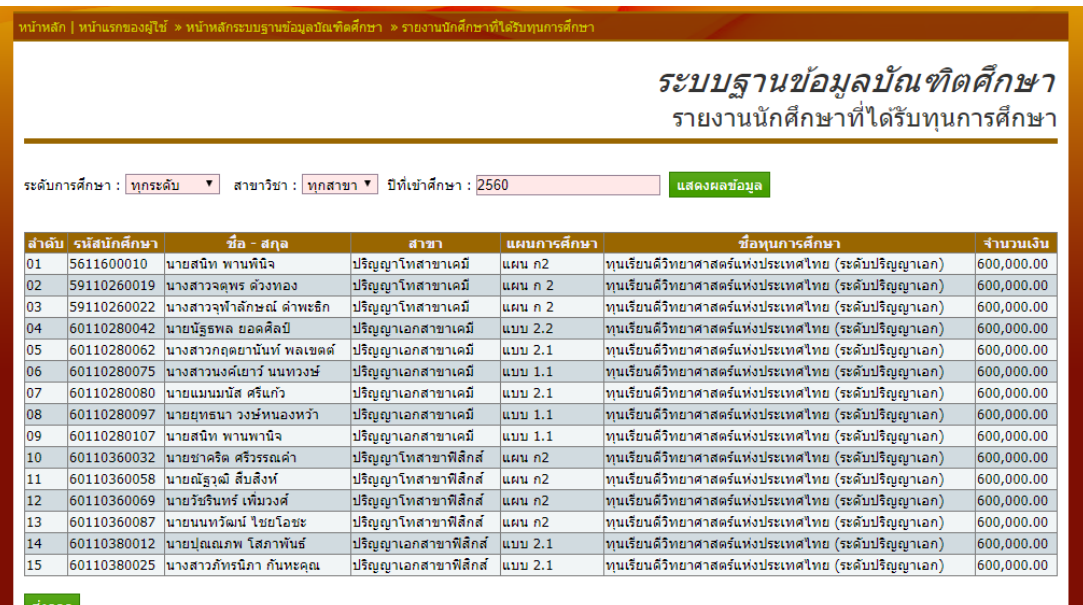

ภาพที่ 5-66 รายงานนักศึกษาที่ได้รับทุนการศึกษา

# **35. รายงานการเบิกจ่ายวัสดุ สารเคมีและการน าเสนอผลงาน**

รายงานการเบิกจ่ายวัสดุ สารเคมีและการนำเสนอผลงาน สามารถกำหนดรายงาน เป็นสาขาวิชาโดยเลือกเป็นช่วงเวลาในการทำรายงานโดยเลือกวันเริ่มต้นที่ช่อง "รายงานระหว่าง ้วันที่" และเลือกวันสิ้นสุดการทำรายงานที่ช่อง "ถึง" เลือกระดับการศึกษาที่ช่อง "ระดับการศึกษา" ี และเลือกสาขาวิชาที่ช่อง "สาขาวิชา" เมื่อกำหนดรายละเอียดของรายงานเรียบร้อย กดปุ่ม "แสดงผลข้อมูล"เพื่อเริ่มกระบวนการค้นหารายงานตามรายละเอียดที่เลือก และสามารถกปุ่ม "ส่งออก" เพื่อส่งออกรายงานเป็น Excel ตาม "ภาพที่ 5-67 รายงานการเบิกจ่ายวัสดุ สารเคมีและ การนำเสนอผลงาน"

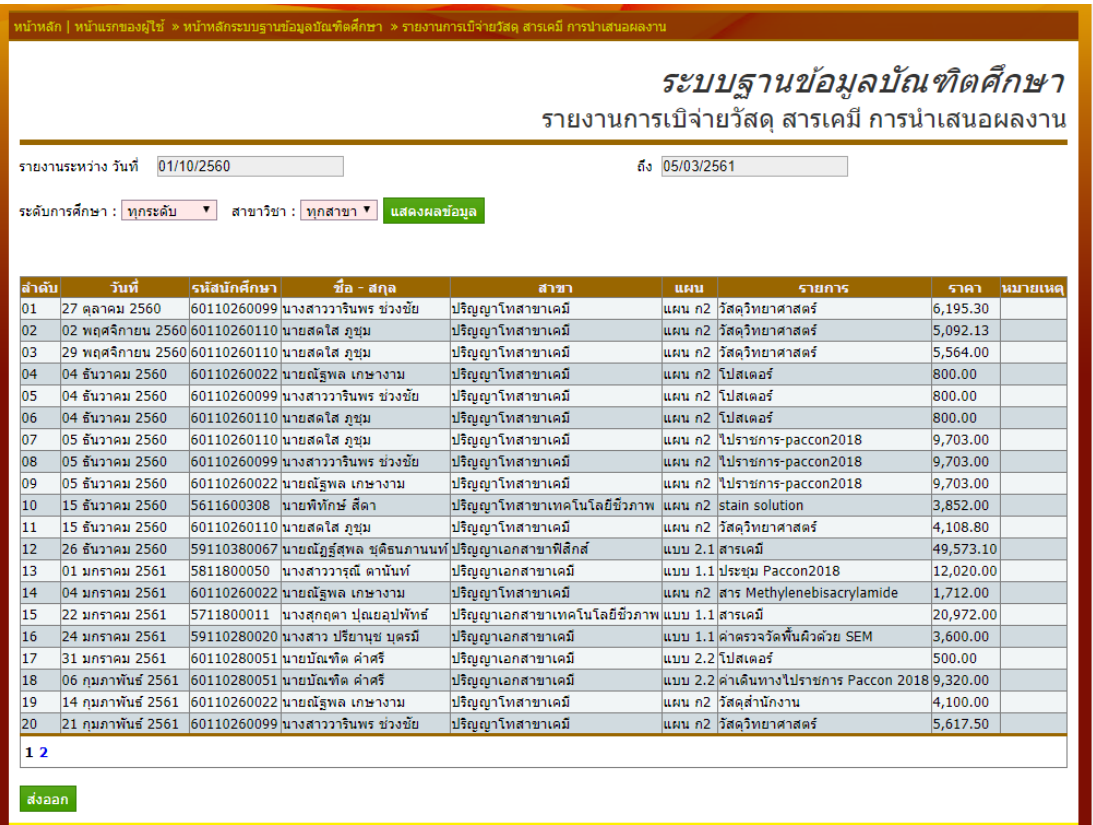

ภาพที่ 5-67 รายงานการเบิกจ่ายวัสดุ สารเคมีและการนำเสนอผลงาน